# Korisnički priručnik za prijenosna računala

© Copyright 2010 Hewlett-Packard Development Company, L.P.

Bluetooth je zaštitni znak koji pripada svom vlasniku, a Hewlett-Packard Company ga koristi prema licenci. Microsoft i Windows registrirani su zaštitni znaci tvrtke Microsoft Corporation u SAD-u. Logotip SD zaštitni je znak koji pripada svom vlasniku.

Podaci koji su ovdje sadržani podliježu promjenama bez prethodne najave. Jedina jamstva za HP proizvode i usluge iznesena su u izričitim jamstvenim izjavama koje prate takve proizvode i usluge. Ništa što se ovdje nalazi ne smije se smatrati dodatnim jamstvom. HP ne snosi odgovornost za tehničke ili uredničke pogreške ili propuste u ovom tekstu.

Drugo izdanje: travanj 2010.

Šifra dokumenta: 593731-BC2

#### **Obavijest o proizvodu**

U ovom se korisničkom priručniku opisuju značajke zajedničke većini modela. Neke značajke možda neće biti dostupne na vašem računalu.

# **Sigurnosno upozorenje**

**UPOZORENJE!** Da biste smanjili mogućnost ozljeda zbog vrućine ili pregrijavanja računala, ne stavljajte računalo izravno u krilo i ne prekrivajte ventilacijske otvore na računalu. Računalo koristite samo na tvrdoj i ravnoj površini. Nemojte dopustiti da neka druga tvrda površina (primjerice, dodatni pisač) ili meka površina (primjerice, jastuci, sagovi ili odjeća) blokiraju protok zraka. Nadalje, prilagodnik izmjeničnog napona tijekom rada ne bi smio dolaziti u dodir s kožom ili mekom površinom, kao što su jastuci, sagovi ili odjeća. Računalo i prilagodnik izmjeničnog napona u skladu su s ograničenjima temperature za površine s kojima korisnici dolaze u dodir, definiranima međunarodnom normom za sigurnost informatičke opreme (IEC 60950).

# Sadržaj

#### 1 Značajke

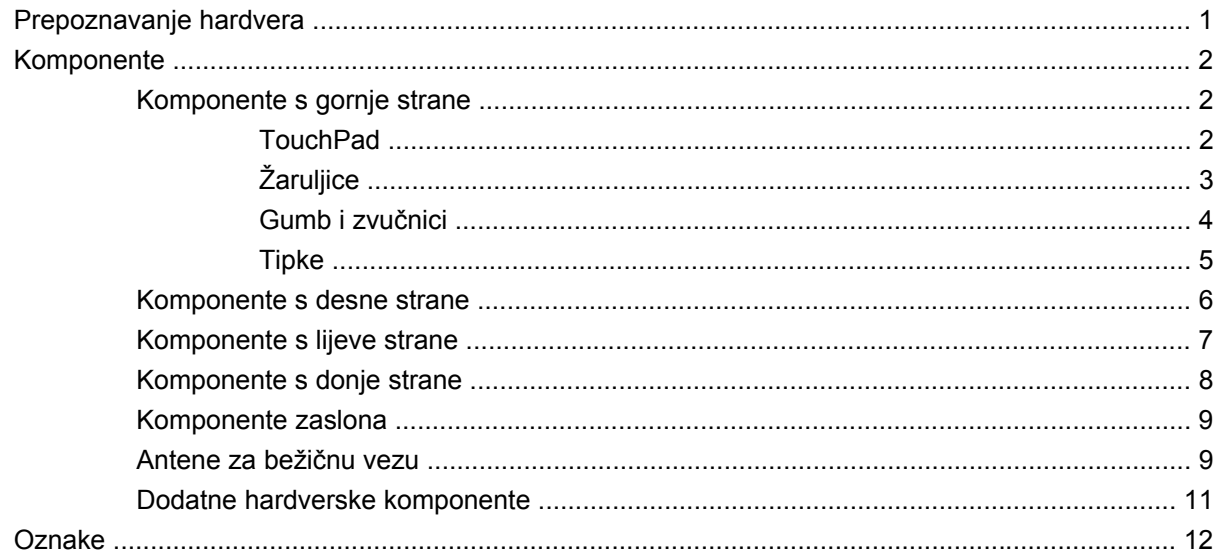

#### 2 Bežična mreža, lokalna mreža i modem

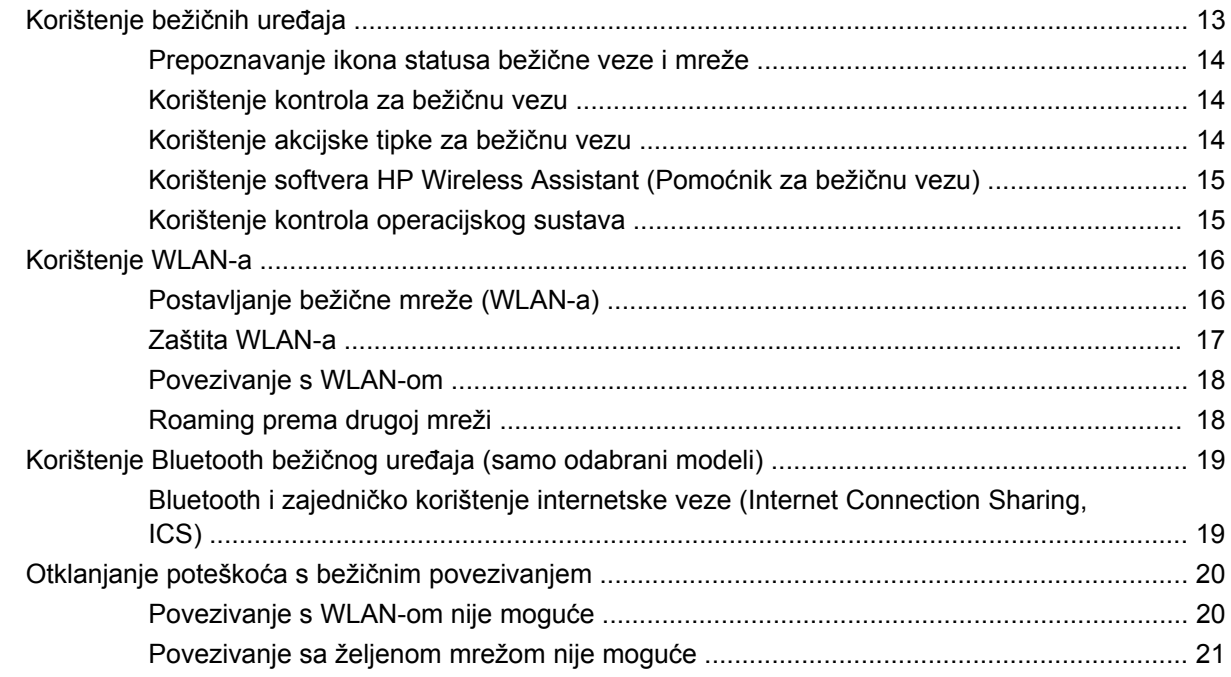

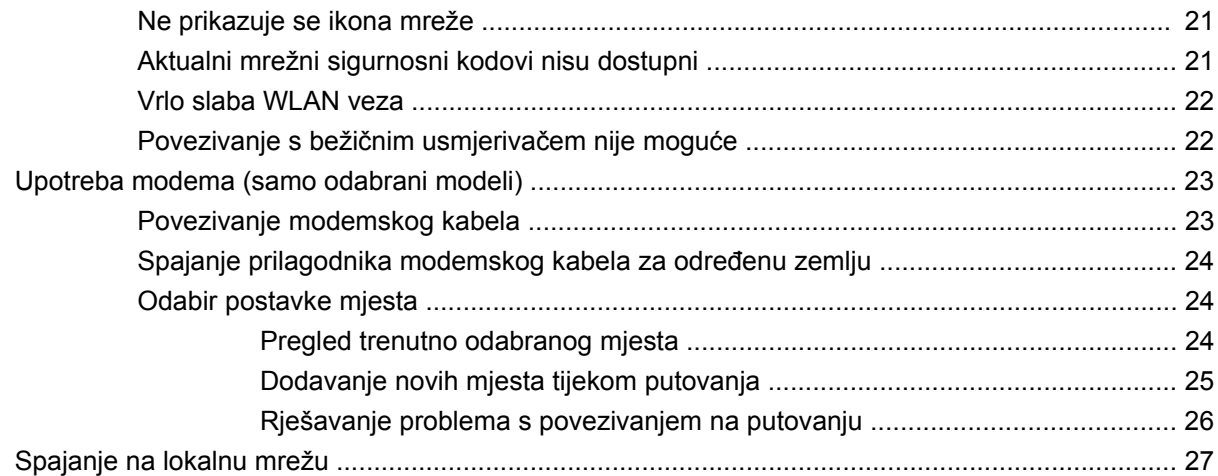

### 3 Pokazivački uređaji i tipkovnica

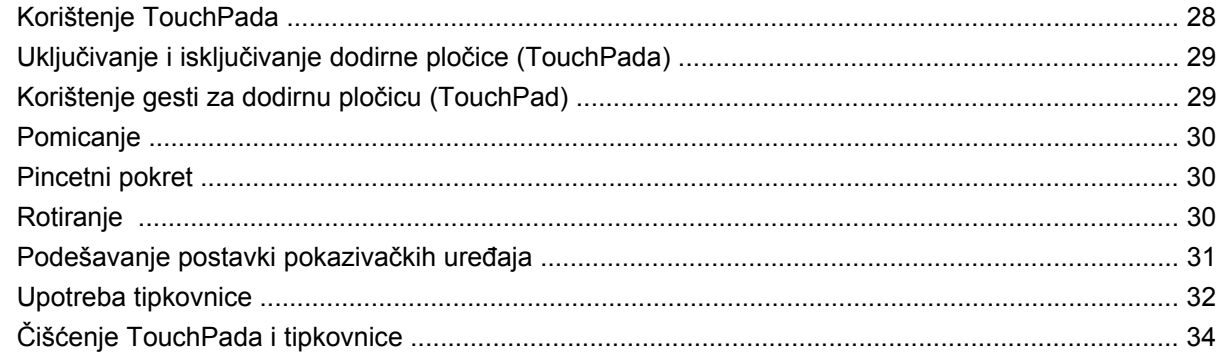

### 4 Multimedija

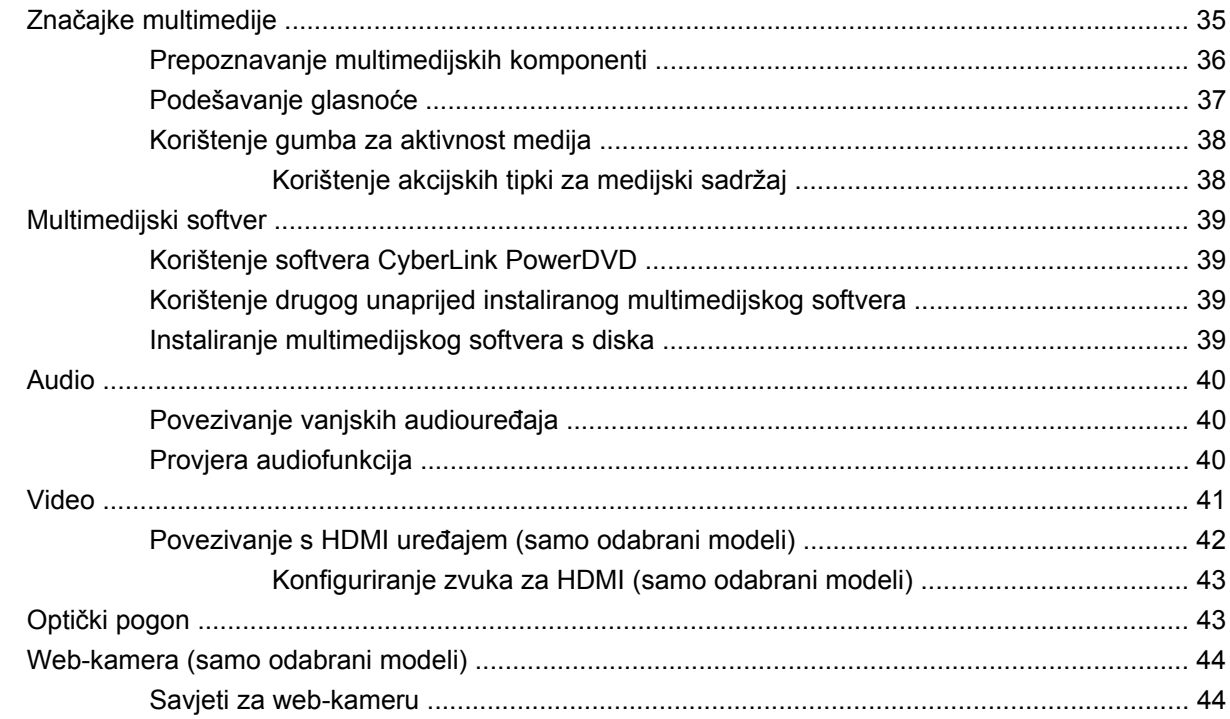

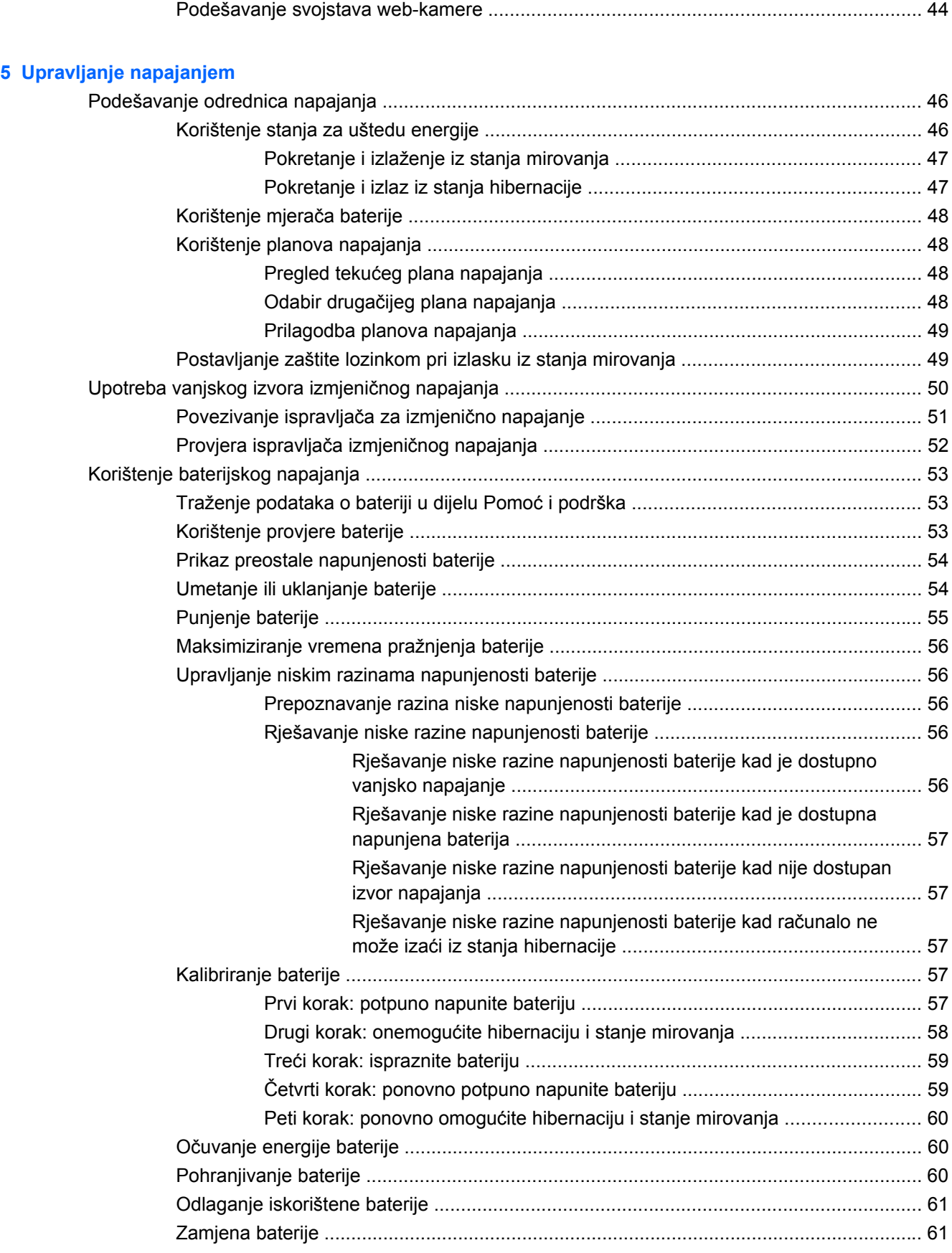

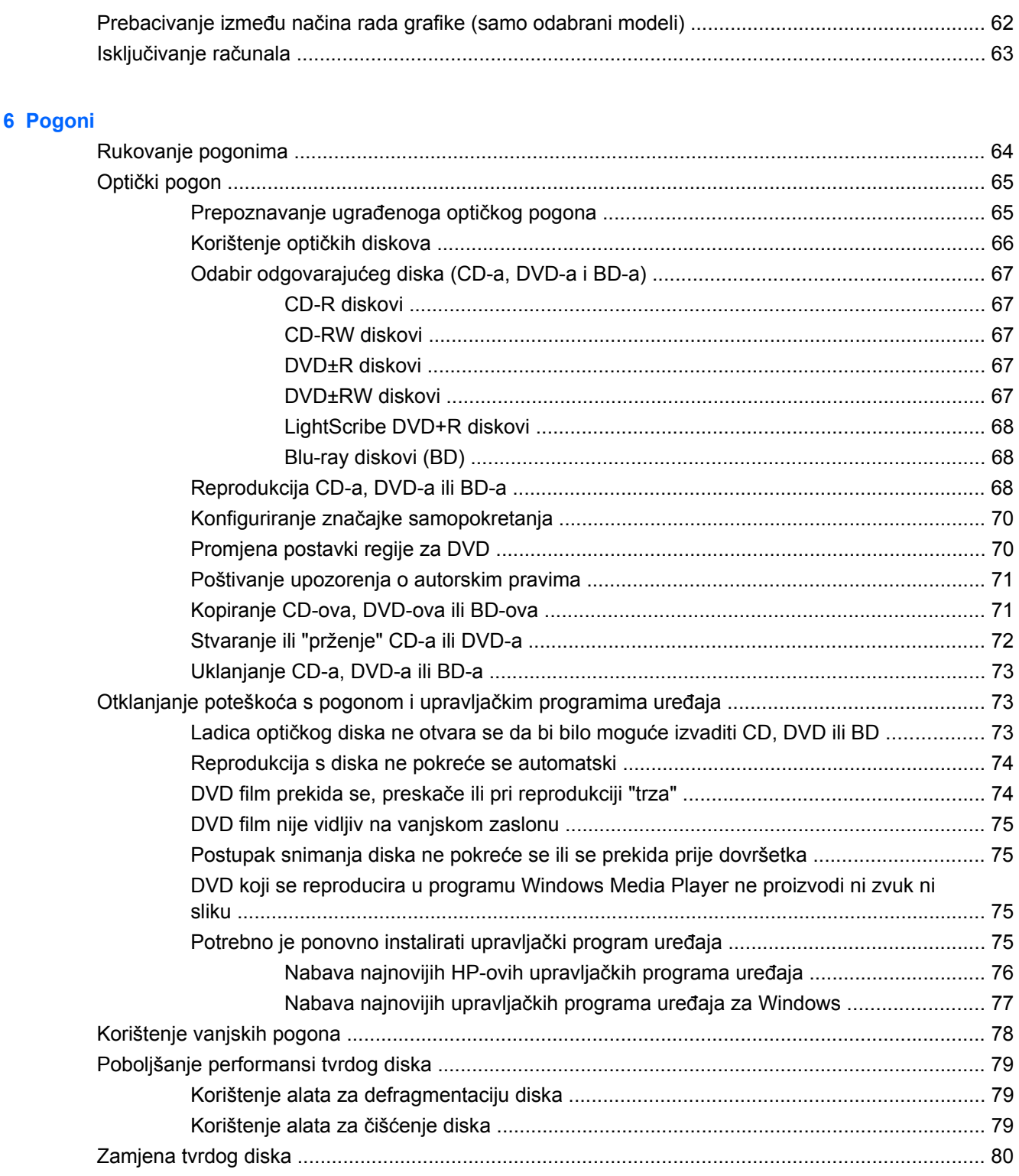

### 7 Vanjski uređaji i vanjske medijske kartice

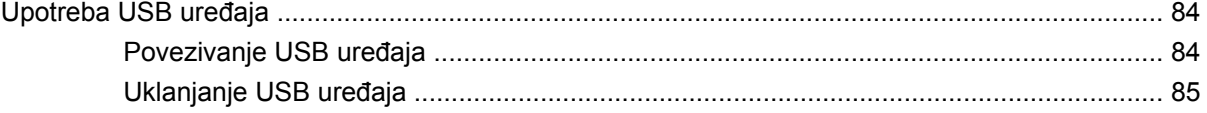

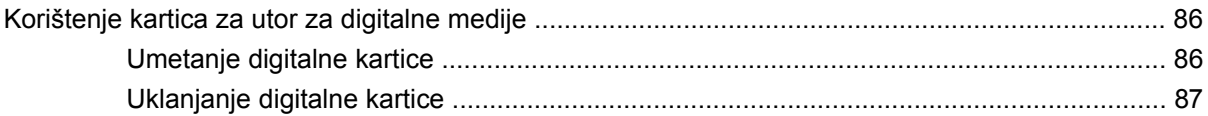

### 8 Dodavanje ili zamjena memorijskog modula

# 9 Sigurnost

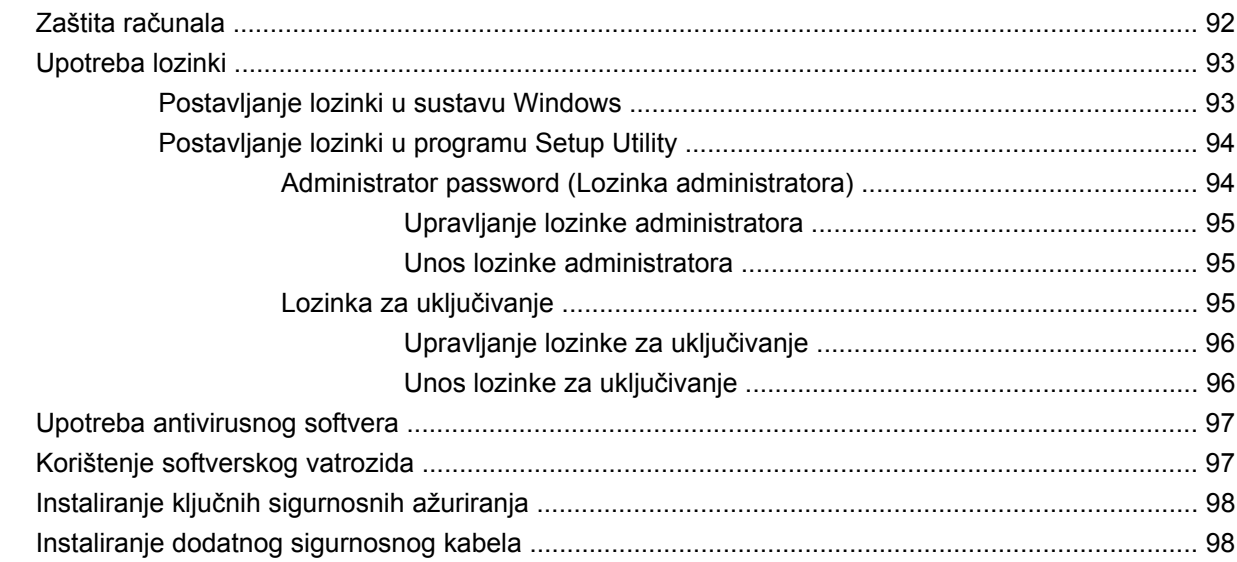

#### **Dodatak A Setup Utility (BIOS)**

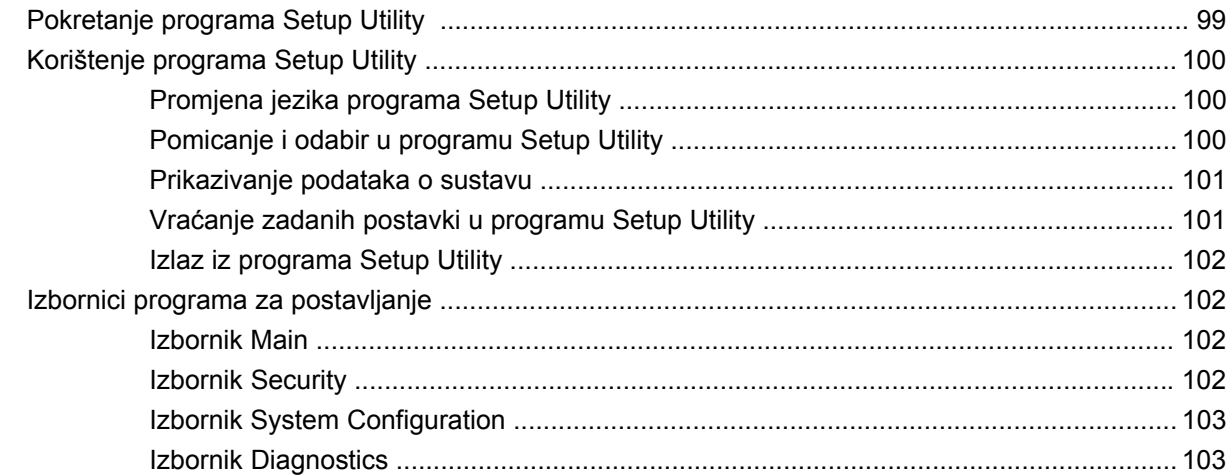

#### Dodatak B Softverska ažuriranja

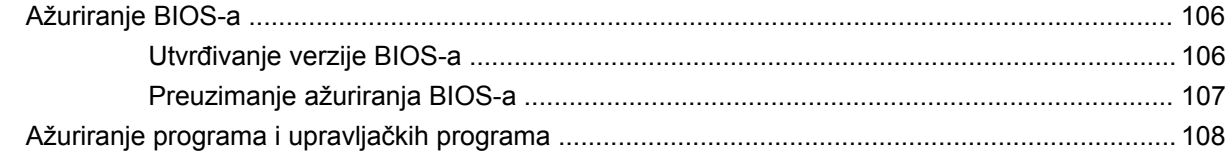

Dodatak C Sigurnosno kopiranje i oporavak

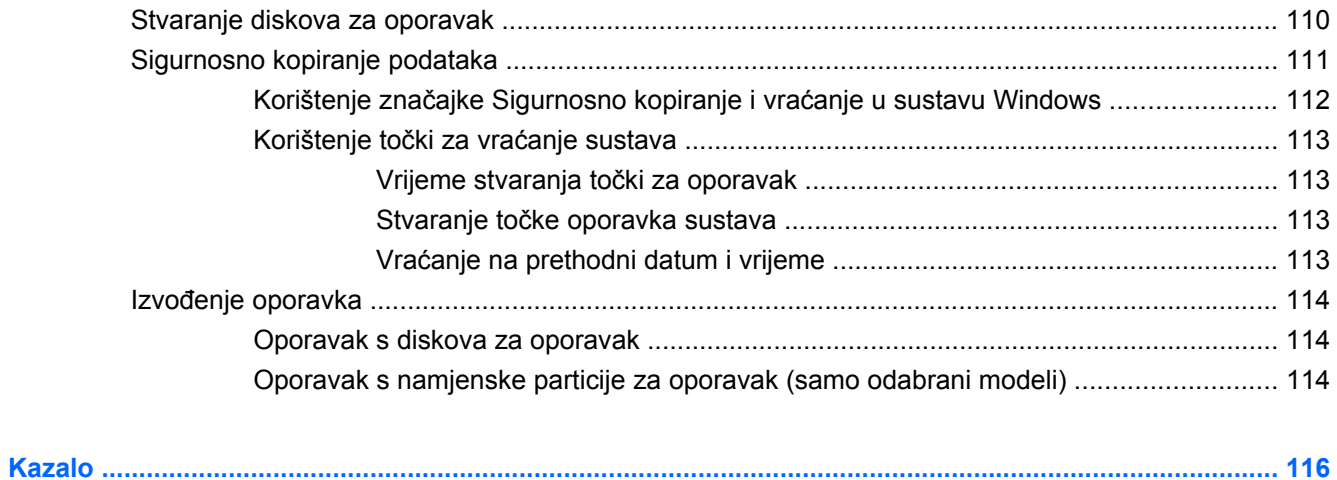

# <span id="page-10-0"></span>**1 Značajke**

# **Prepoznavanje hardvera**

Da biste pogledali popis hardvera instaliranog na računalu, slijedite ove korake:

▲ Odaberite **Start > Upravljačka ploča > Sustav i sigurnost**. Zatim u području **Sustav** kliknite **Upravitelj uređaja**.

Pomoću Upravitelja uređaja također možete dodavati hardver ili mijenjati postavke uređaja.

**E** NAPOMENA: sustav Windows® sadrži značajku Kontrola korisničkih računa za poboljšanje sigurnosti računala. Možda će se zatražiti dozvola ili lozinka za zadatke kao što su instalacija softvera, pokretanje uslužnih programa ili promjena postavki u sustavu Windows. Dodatne informacije potražite u sustavu pomoći i podrške.

# <span id="page-11-0"></span>**Komponente**

# **Komponente s gornje strane**

### **TouchPad**

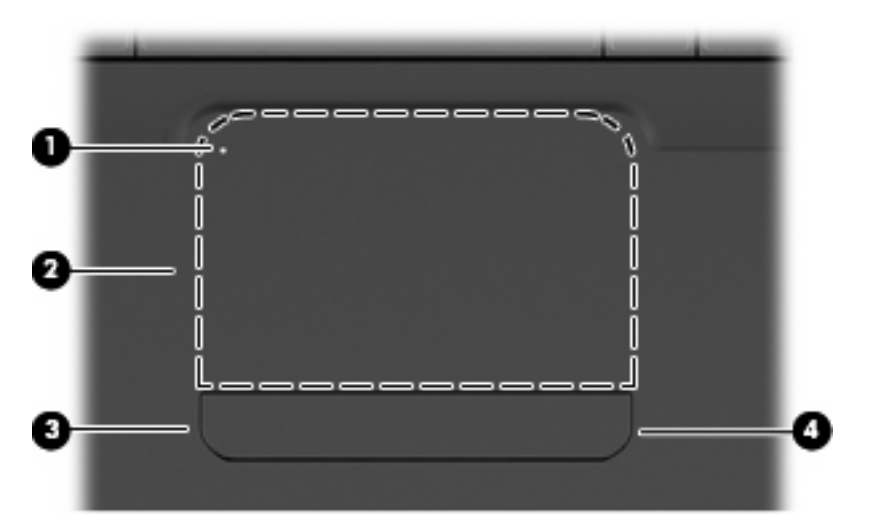

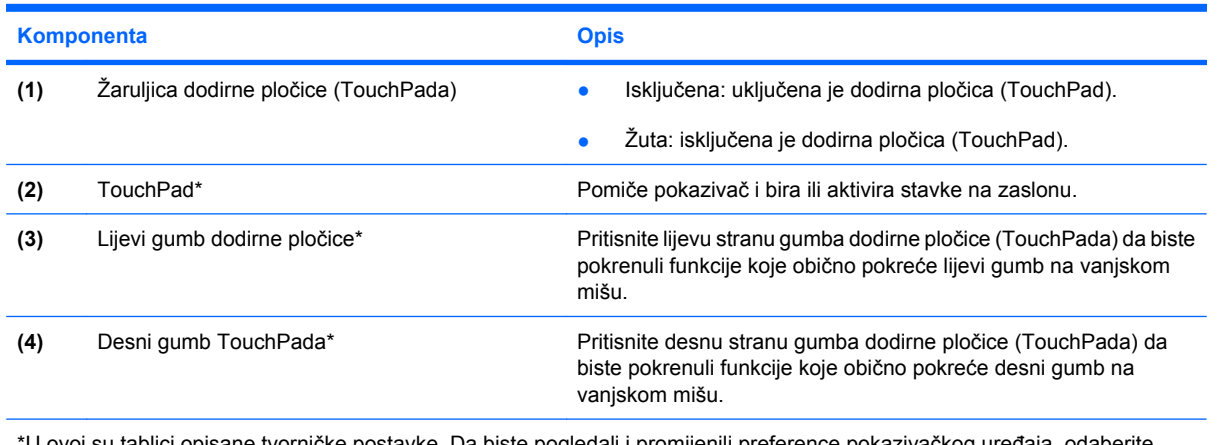

opisane tvornicke postavke. Da biste pogledali i promijenili preference pokazivačkog uređaja, odaberite **Start > Uređaji i pisači**, zatim desnom tipkom miša kliknite uređaj koji predstavlja vaše računalo, a potom odaberite **Postavke miša**.

Uz desni rub dodirne pločice (TouchPada) nalazi se neoznačena zona za pomicanje. Da biste se pomicali gore i dolje pomoću područja za okomito kretanje na dodirnoj pločici (TouchPadu), pomičite prst gore ili dolje po desnoj strani dodirne pločice.

Dodatne informacije o značajkama dodirne pločice (TouchPada) potražite u odjeljku [Korištenje gesti za](#page-38-0) dodirnu ploč[icu \(TouchPad\) na stranici 29.](#page-38-0)

# <span id="page-12-0"></span>**Žaruljice**

**NAPOMENA:** vaše računalo može se malo razlikovati od ilustracija u ovom odjeljku.

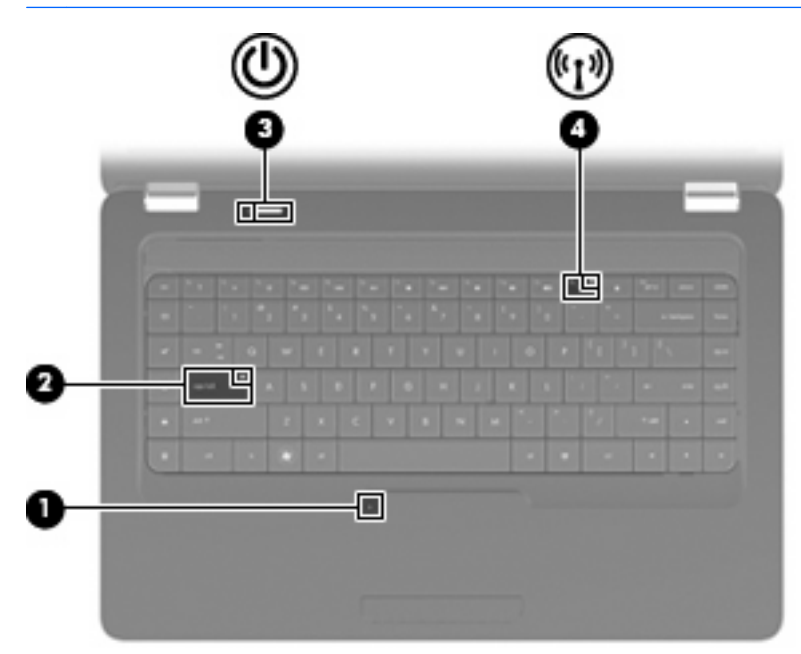

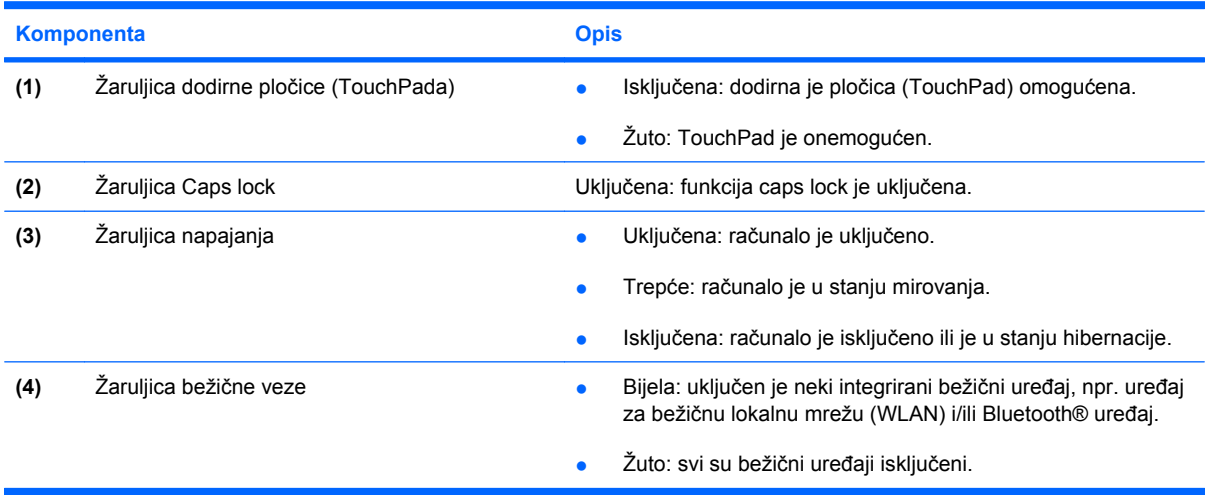

### <span id="page-13-0"></span>**Gumb i zvučnici**

**NAPOMENA:** vaše računalo može se malo razlikovati od ilustracija u ovom odjeljku.

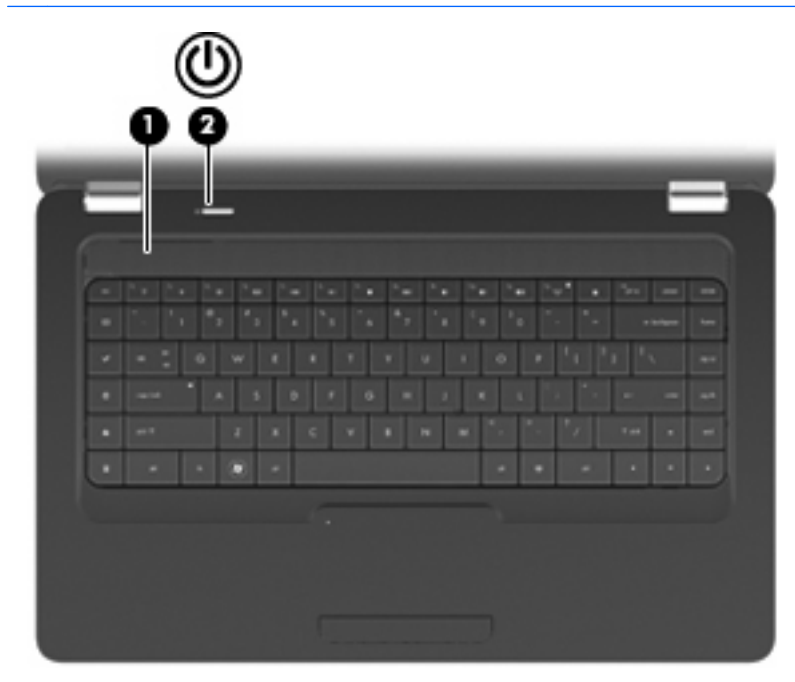

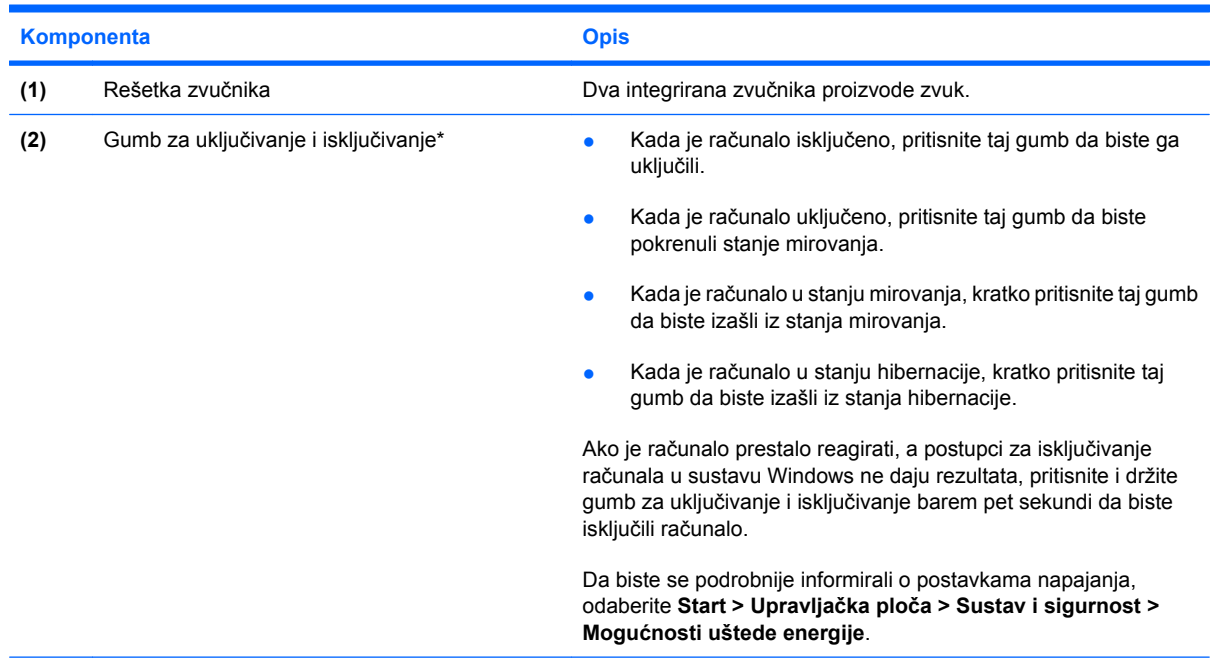

\*U ovoj su tablici opisane tvorničke postavke. Da biste se podrobnije informirali o promjeni tvorničkih postavki, pritisnite f1 da biste otvorili odjeljak pomoći i podrške.

#### <span id="page-14-0"></span>**Tipke**

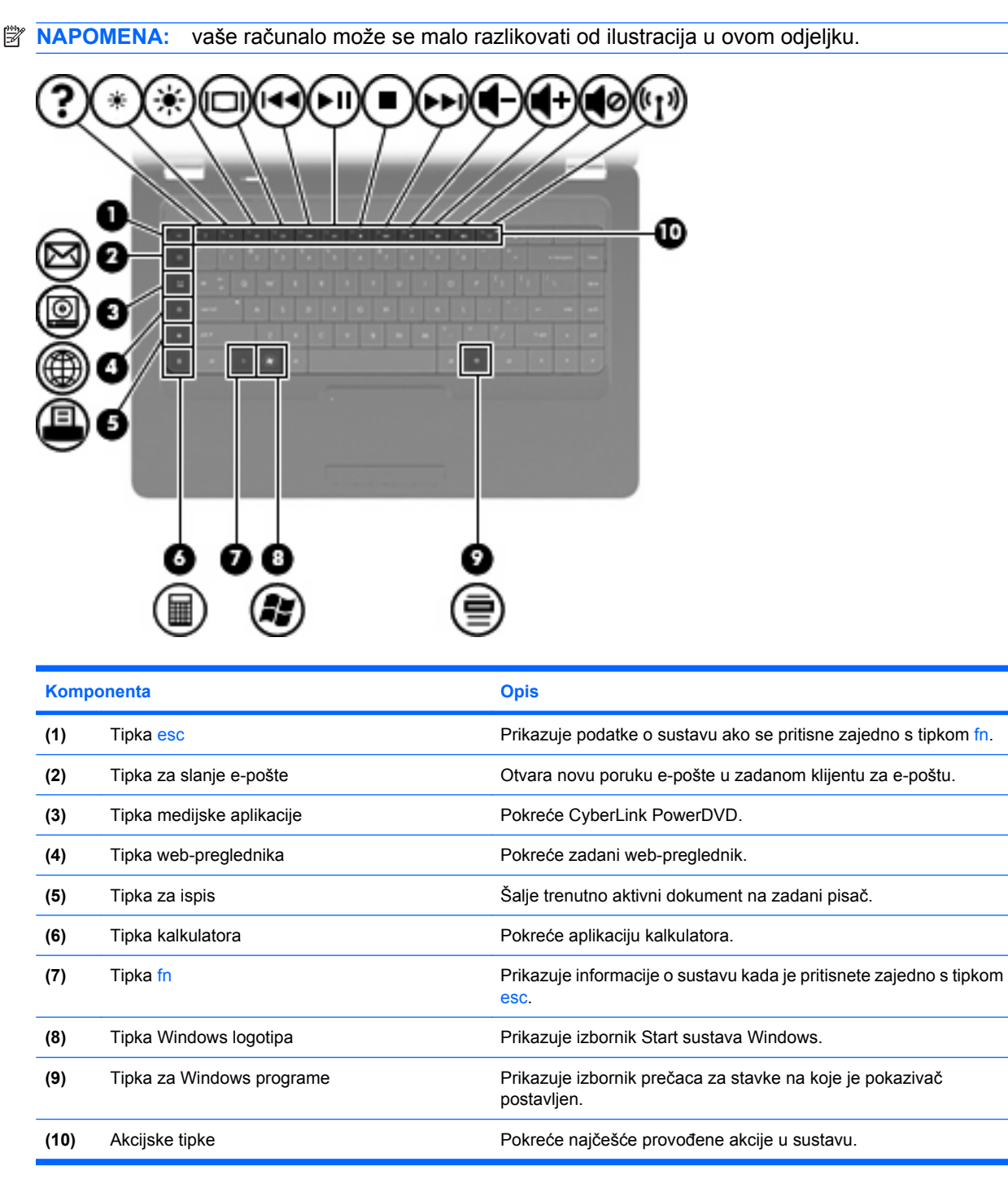

Dodatne informacije o korištenju akcijskih tipki potražite u odjeljku [Upotreba tipkovnice](#page-41-0) [na stranici 32](#page-41-0).

# <span id="page-15-0"></span>**Komponente s desne strane**

**NAPOMENA:** vaše računalo može se malo razlikovati od ilustracija u ovom odjeljku.

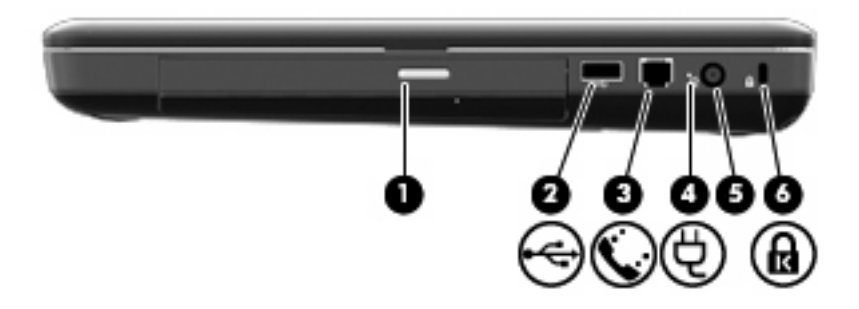

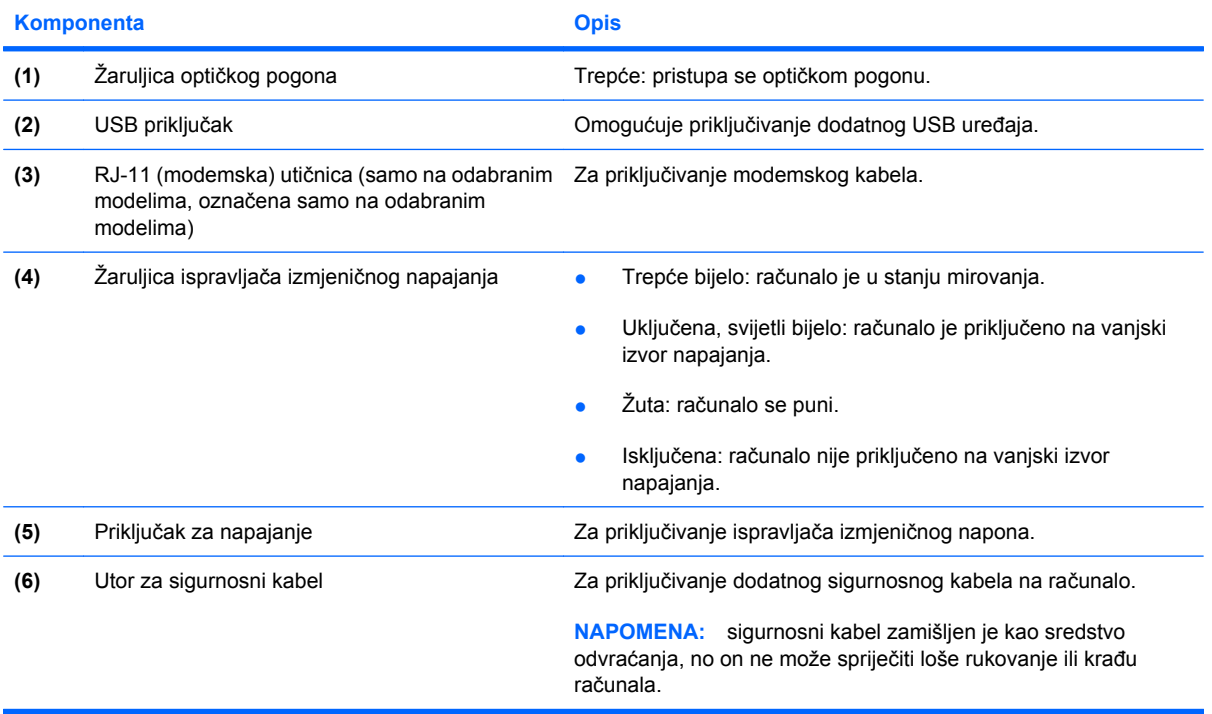

# <span id="page-16-0"></span>**Komponente s lijeve strane**

**NAPOMENA:** vaše računalo može se malo razlikovati od ilustracija u ovom odjeljku.

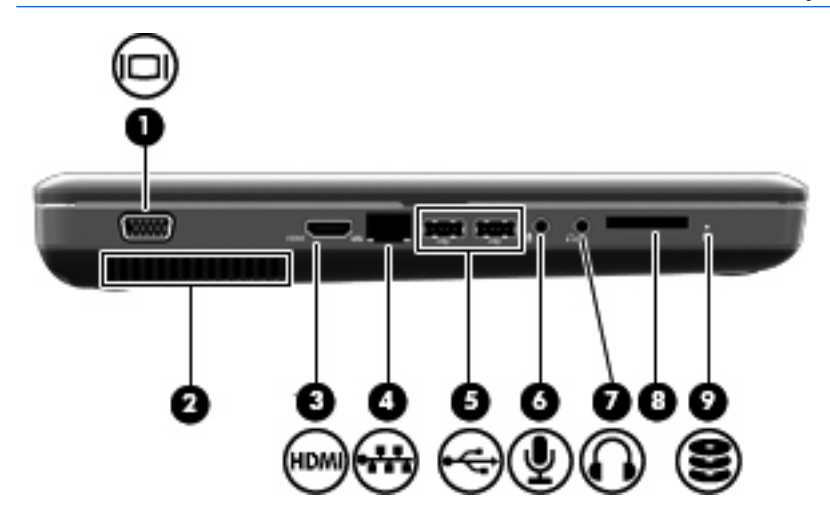

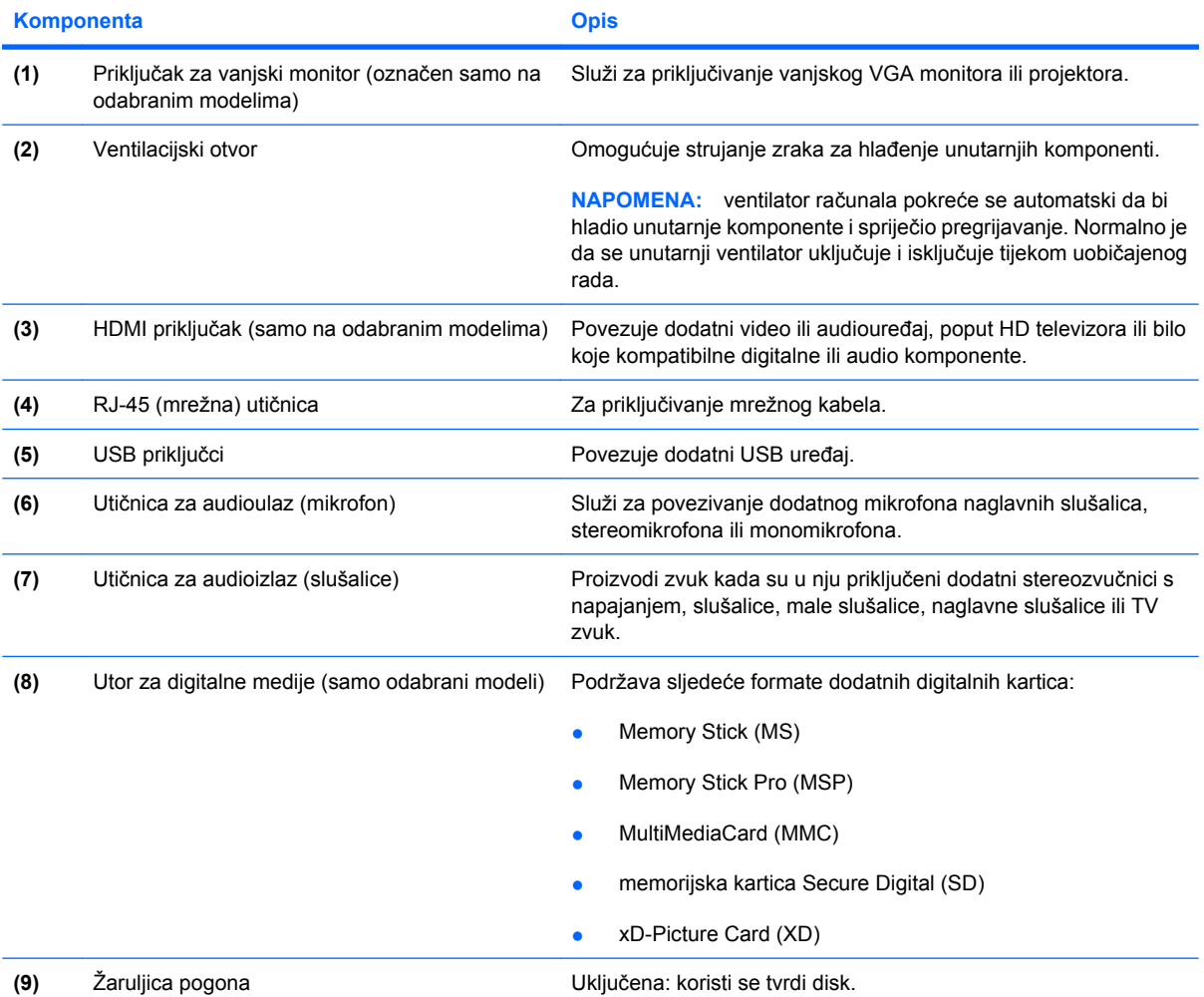

# <span id="page-17-0"></span>**Komponente s donje strane**

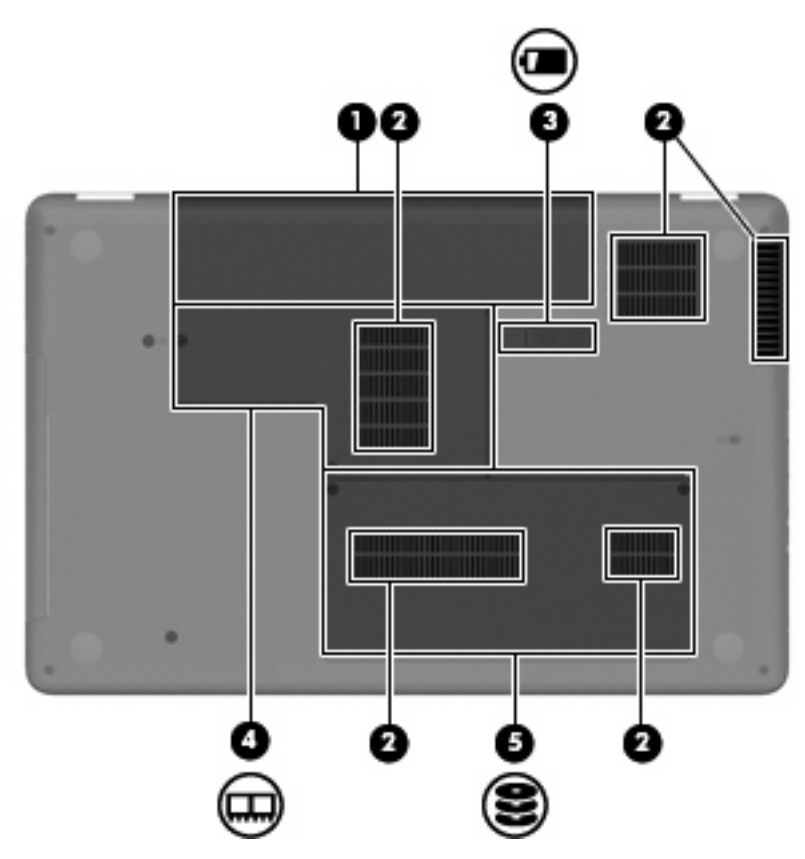

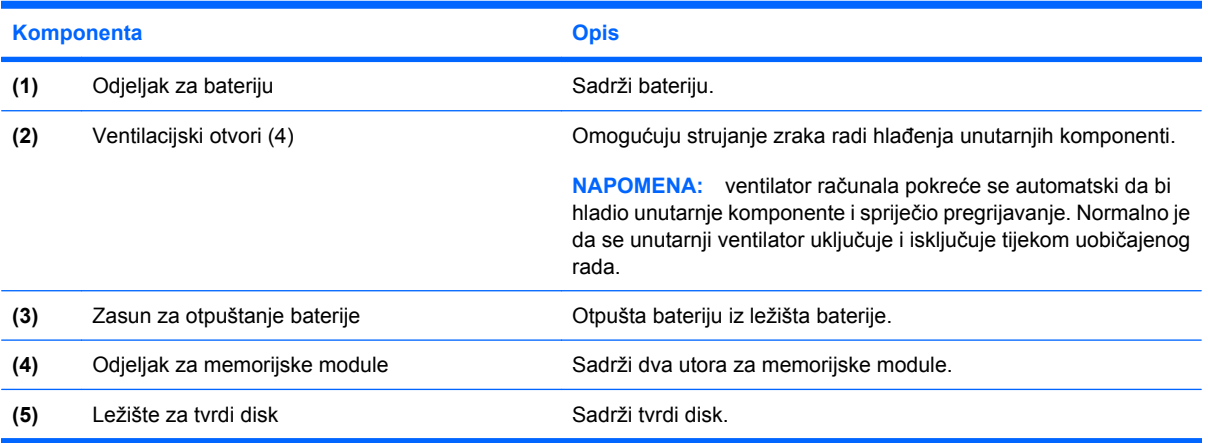

# <span id="page-18-0"></span>**Komponente zaslona**

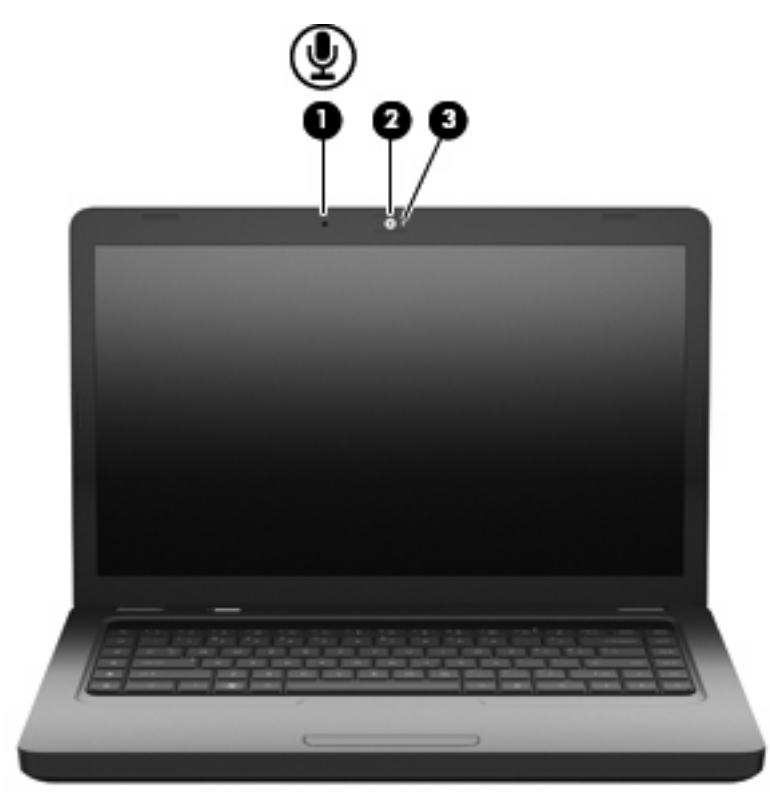

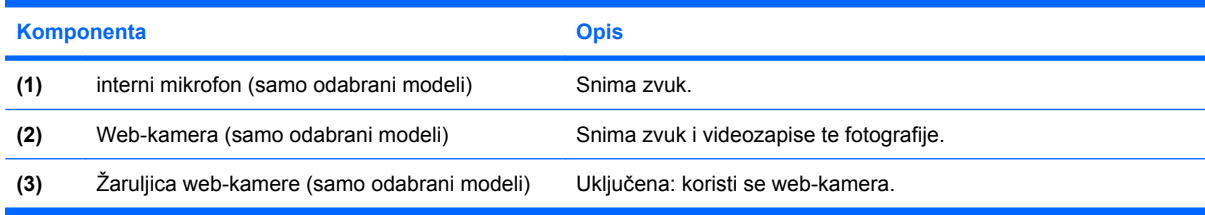

# **Antene za bežičnu vezu**

Na modelu računala koje koristite nalaze se dvije antene koje šalju i primaju signale iz jednog ili više bežičnih uređaja. Te antene nisu vidljive s vanjske strane računala.

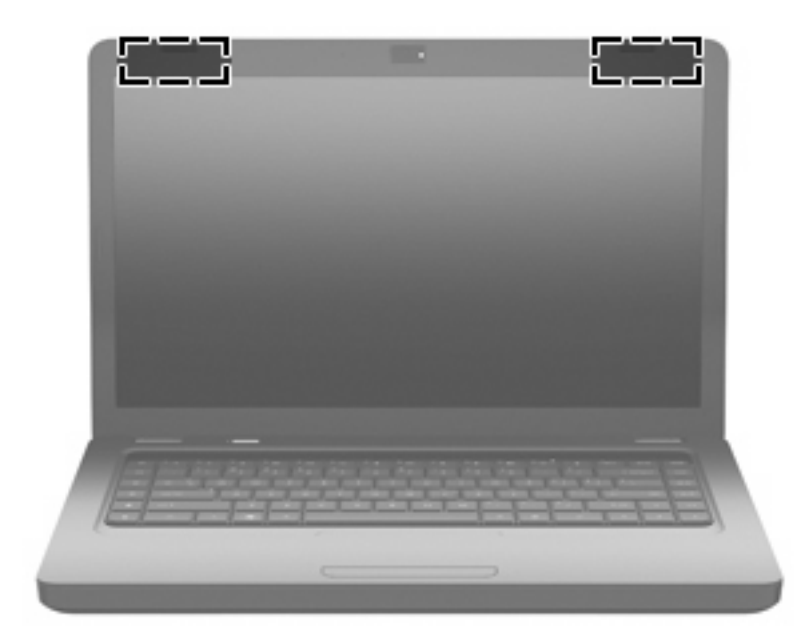

**The NAPOMENA:** radi optimalnog prijenosa uklonite zapreke iz neposredne blizine antena (pogledajte prethodnu ilustraciju).

Kako biste saznali pravne obavijesti, pogledajte odjeljak *Obavijesti o propisima, sigurnosti i očuvanju okoliša* koje se odnose na vašu državu ili regiju. Te obavijesti nalaze se u pomoći i podrški.

# <span id="page-20-0"></span>**Dodatne hardverske komponente**

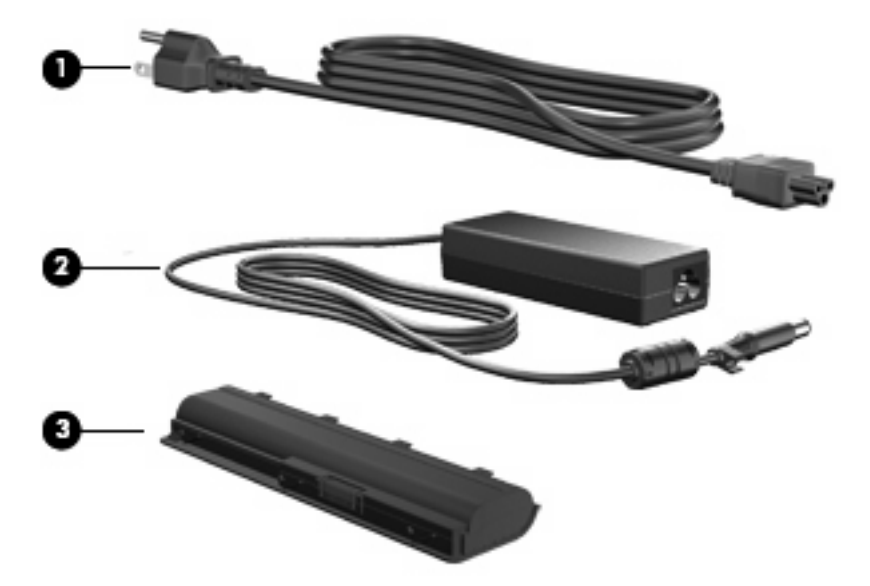

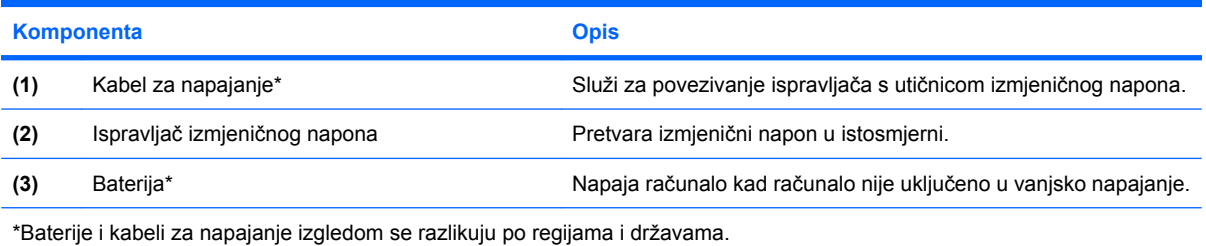

# <span id="page-21-0"></span>**Oznake**

Oznake pričvršćene na računalo pružaju informacije koje vam mogu biti potrebne pri rješavanju problema sa sustavom ili kad s računalom putujete u inozemstvo.

- **NAPOMENA:** pripremite te podatke kada se obraćate tehničkoj podršci.
	- Servisna oznaka na njoj su navedeni serijski broj računala, broj proizvoda, podaci o jamstvu i broj modela. Ta se naljepnica nalazi s donje strane računala.

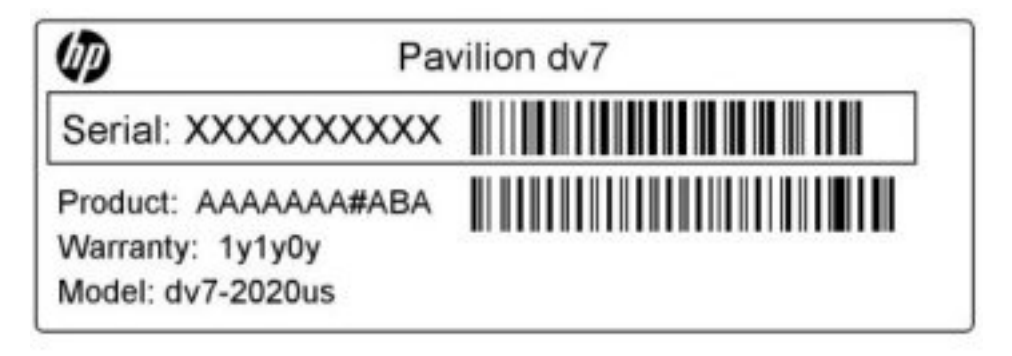

- Microsoft<sup>®</sup> Certificate of Authenticity (Microsoftov certifikat o autentičnosti) sadrži ključ proizvoda za Windows. Ključ proizvoda možda će vam zatrebati prilikom ažuriranja ili rješavanja problema s operacijskim sustavom. Ovaj certifikat nalazi se na dnu računala.
- Naljepnica s pravnim propisima sadrži pravne informacije koje se odnose na računalo. Naljepnica s pravnim propisima nalazi se u odjeljku za bateriju.
- Naljepnica s odobrenjem za modem (samo odabrani modeli) sadrži informacije o zakonskim propisima koji se odnose na modem te popis oznaka s odobrenjima potrebnima u određenim državama ili regijama za koje postoji odobrenje za upotrebu modema. Ti bi vam podaci mogli zatrebati kada putujete u inozemstvo.Naljepnica s odobrenjem za modem zalijepljena je unutar ležišta baterije.
- Naljepnice certifikata za uređaje za bežično spajanje sadrže informacije o dodatnim uređajima za bežično povezivanje i oznake odobrenja za zemlje ili regije u kojima je odobrena upotreba navedenih uređaja. Dodatni uređaj može biti uređaj za lokalnu bežičnu mrežu (WLAN) ili dodatni Bluetooth® uređaj. Ako vaš model računala sadrži jedan ili više bežičnih uređaja, na računalu se nalazi iedna ili više naljepnica s certifikatom. Ti bi vam podaci mogli zatrebati kada putujete u inozemstvo. Naljepnice certifikata za bežično povezivanje zalijepljene su unutar pretinca za memorijski modul.

# <span id="page-22-0"></span>**2 Bežična mreža, lokalna mreža i modem**

# **Korištenje bežičnih uređaja**

Bežična tehnologija služi za prijenos podataka putem radiovalova umjesto žica. Vaše je računalo možda opremljeno jednim ili većim brojem sljedećih bežičnih uređaja:

- uređaj za bežičnu lokalnu mrežu (WLAN) povezuje računalo s bežičnim lokalnim mrežama (obično se nazivaju Wi-Fi mreže, bežični LAN ili WLAN) u uredima tvrtki, kod kuće i na javnim mjestima kao što su zračne luke, restorani, kafići, hoteli i sveučilišta. U WLAN-u svaki mobilni bežični uređaj komunicira s bežičnim usmjerivačem ili bežičnom pristupnom točkom
- Bluetooth® uređaj (samo odabrani modeli) stvara osobne područne mreže (PAN) za povezivanje s ostalim Bluetooth uređajima, kao što su računala, telefoni, pisači, slušalice, zvučnici i fotoaparati. U osobnoj područnoj mreži (PAN-u) svi uređaji međusobno izravno komuniciraju i moraju biti razmjerno blizu – obično ne dalje od 10 metara

Računala s WLAN uređajima podržavaju jedan ili više sljedećih industrijskih standarda IEEE-a:

- 802.11b prvi je popularni standard, a podržava brzine prijenosa podataka do 11 Mb/s i radi na frekvenciji od 2,4 GHz
- 802.11g podržava brzine prijenosa podataka do 54 Mb/s i radi na frekvenciji od 2,4 GHz WLAN uređaj 802.11g povratno je kompatibilan s uređajima 802.11b, tako da se oni mogu koristiti u istoj mreži
- 802,11a podržava brzine prijenosa podataka do 54 Mb/s i radi na frekvenciji od 5 GHz

**The NAPOMENA:** standard 802.11a nije kompatibilan sa standardima 802.11b i 802.11g.

● 802.11n podržava brzine prijenosa podataka do 450 Mb/s te može raditi na frekvenciji 2,4 GHz ili 5 GHz, što znači da je povratno kompatibilan sa standardima 802.11a, b i g

Dodatne informacije o bežičnoj tehnologiji potražite putem veza na informacije i web-mjesta unutar Pomoći i podrške.

# <span id="page-23-0"></span>**Prepoznavanje ikona statusa bežične veze i mreže**

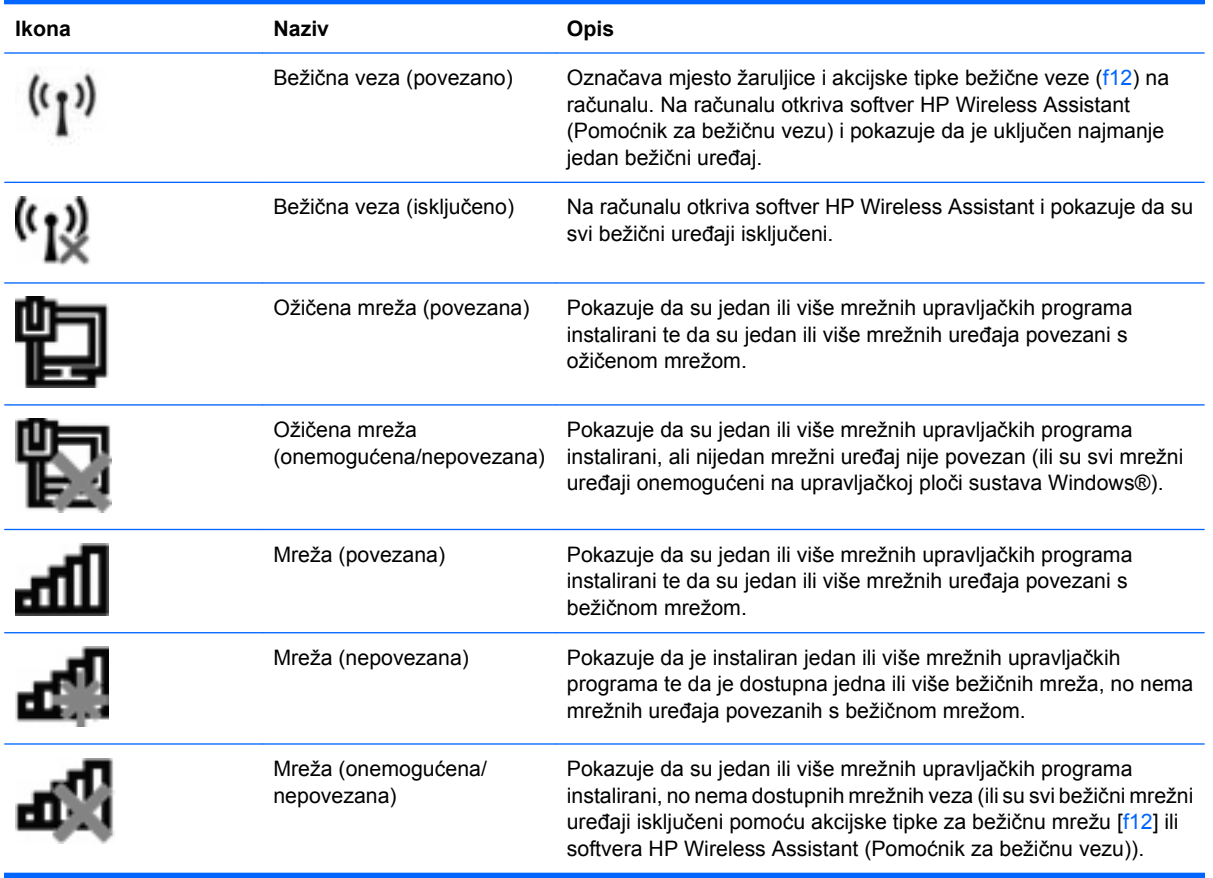

## **Korištenje kontrola za bežičnu vezu**

Bežičnim uređajem na računalu možete upravljati pomoću ovih značajki:

- akcijska tipka za bežičnu vezu (f12)
- softver HP Wireless Assistant (Pomoćnik za bežičnu vezu)
- kontrole operacijskog sustava

### **Korištenje akcijske tipke za bežičnu vezu**

Na računalu se nalaze akcijska tipka za bežičnu vezu (f12), jedan ili više bežičnih uređaja i žaruljica bežične veze. Svi su bežični uređaji na računalu tvornički omogućeni tako da prilikom uključivanja računala žaruljica za bežičnu vezu svijetli (bijelo).

Žaruljica za bežičnu vezu pokazuje cjelokupno stanje bežičnih uređaja, a ne stanje pojedinačnih uređaja. Ako žaruljica bežične veze svijetli bijelo, znači da je barem jedan bežični uređaj uključen. Ako žaruljica za bežičnu vezu svijetli žuto, svi su bežični uređaji isključeni.

Budući da su bežični uređaji tvornički omogućeni, pomoću akcijske tipke za bežičnu vezu (f12) možete istodobno uključiti ili isključiti sve bežične uređaje. Pojedinačnim bežičnim uređajima moguće je upravljati pomoću softvera HP Wireless Assistant (Pomoćnik za bežičnu vezu).

# <span id="page-24-0"></span>**Korištenje softvera HP Wireless Assistant (Pomoćnik za bežičnu vezu)**

Bežični se uređaj može uključiti ili isključiti pomoću softvera HP Wireless Assistant (Pomoćnik za bežičnu vezu). Ako je bežični uređaj onemogućen u programu Setup Utility, trebate ga u tom programu ponovno omogućiti da biste ga mogli uključivati ili isključivati pomoću softvera Wireless Assistant (Pomoćnik za bežičnu vezu).

**EY NAPOMENA:** omogućivanjem ili uključivanjem bežičnog uređaja računalo se neće automatski povezati s mrežom ili Bluetooth uređajem.

Da bi vam se prikazao status bežičnih uređaja, kliknite ikonu **Prikaži skrivene ikone**, zatim kliknite strelicu s lijeve strane područja obavijesti, a potom namjestite pokazivač miša iznad ikone bežične veze.

Ako ikona bežične mreže nije prikazana u području obavijesti, dovršite sljedeće korake da biste promijenili svojstva softvera Wireless Assistant (Pomoćnik za bežičnu vezu):

- **1.** Odaberite **Start > Upravljačka ploča > Hardver i zvuk > Centar za mobilnost sustava Windows**.
- **2.** Kliknite ikonu bežične veze na pločici Wireless Assistant (Pomoćnik za bežičnu vezu) koja se nalazi u donjem redu centra za mobilnost sustava Windows. Otvorit će se Wireless Assistant (Pomoćnik za bežičnu vezu).
- **3.** Kliknite **Svojstva**.
- **4.** Potvrdite okvir pokraj ikone za **HP Wireless Assistant** (HP-ov pomoćnik za bežičnu vezu) u području obavijesti.
- **5.** Kliknite **Apply** (Primijeni).
- **6.** Kliknite **Zatvori**.

Dodatne informacije potražite u pomoći za softver Wireless Assistant (Pomoćnik za bežičnu vezu):

- **1.** Otvorite Wireless Assistant (Pomoćnik za bežičnu vezu) klikom na ikonu bežične veze u centru za mobilnost sustava Windows.
- **2.** Kliknite gumb **Pomoć**.

#### **Korištenje kontrola operacijskog sustava**

Neki operacijski sustavi nude i mogućnost upravljanja integriranim bežičnim uređajima i bežičnim vezama. Windows, primjerice, raspolaže centrom za mreže i zajedničko korištenje koji omogućuje postavljanje veze ili mreže, povezivanje s mrežom, upravljanje bežičnim mrežama te dijagnosticiranje i popravljanje mrežnih problema.

Da biste pristupili centru za mreže i zajedničko korištenje, odaberite **Start > Upravljačka ploča > Mreža i internet > Centar za mreže i zajedničko korištenje**.

Da biste saznali dodatne informacije, odaberite **Start > Pomoć i podrška**.

# <span id="page-25-0"></span>**Korištenje WLAN-a**

Pomoću WLAN uređaja možete pristupati bežičnoj lokalnoj mreži (WLAN) koja je sastavljena od drugih računala i dodataka povezanih s bežičnim usmjerivačem ili pristupnom točkom.

**NAPOMENA:** izrazi *bežični usmjerivač* i *bežična pristupna točka* često se koriste kao sinonimi.

- WLAN širokog raspona, kao što je poslovni ili javni WLAN, obično koristi bežične pristupne točke koje omogućuju povezivanje velikog broja računala i dodataka te mogu odvojiti kritične mrežne funkcije.
- Kućni ili uredski WLAN obično se sastoji od bežičnog usmjerivača koji za nekoliko bežičnih i stolnih računala omogućuje zajedničko korištenje internetske veze, pisača i datoteka bez potrebe za dodatnim hardverom ili softverom.

Da biste koristili WLAN uređaj na računalu, morate se povezati s infrastrukturom WLAN-a (koju omogućuje davatelj usluga ili javna odnosno poslovna mreža).

## **Postavljanje bežične mreže (WLAN-a)**

Da biste postavili WLAN i povezali se s internetom, potrebna je sljedeća oprema:

- širokopojasni modem (DSL ili kabelski) **(1)** i internetska usluga velike brzine zakupljena od davatelja internetske usluge (ISP)
- bežični usmjerivač (kupuje se zasebno) **(2)**
- bežično računalo **(3)**

Na slici se prikazuje primjer instalacije bežične mreže koja je povezana s internetom.

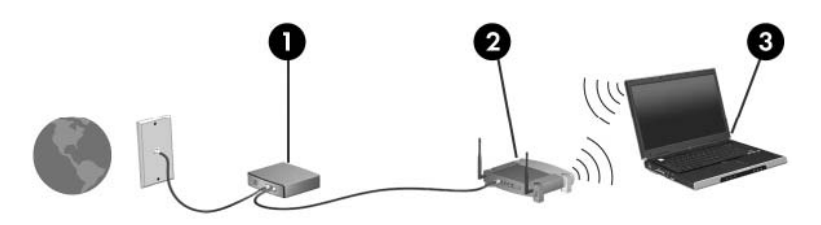

Kako se vaša mreža bude širila, s mrežom se radi pristupa internetu mogu povezati dodatna bežična i stolna računala.

Pomoć za postavljanje WLAN-a potražite u informacijama koje ste dobili s usmjerivačem ili od davatelja internetske usluge.

## <span id="page-26-0"></span>**Zaštita WLAN-a**

S obzirom na to da su sigurnosne mogućnosti standarda WLAN ograničene – namijenjene su sprječavanju prisluškivanja, a ne nekih ozbiljnijih oblika napada – važno je znati da je WLAN podložan poznatim i dokumentiranim slabostima.

WLAN-ovi na javnim mjestima ili "vrućim točkama" kao što su kafići i aerodromi možda neće biti sigurni. Proizvođači bežičnih uređaja i davatelji usluga javnih pristupnih točaka razvijaju nove tehnologije da bi javna mjesta učinili sigurnijima i anonimnima. Ako ste zabrinuti za sigurnost svojeg računala na nekoj javnoj pristupnoj točki, ograničite mrežne aktivnosti na nevažnu e-poštu i osnovno pregledavanje interneta.

Prilikom postavljanja WLAN-a ili pristupanja postojećem WLAN-u uvijek omogućite sigurnosne značajke da biste mrežu zaštitili od neovlaštenog pristupa. Najčešće su razine sigurnosti Wi-Fi Protected Access (WPA) – Personal i Wired Equivalent Privacy (WEP). Budući da bežični radijski signali putuju izvan mreže, drugi WLAN uređaji mogu pokupiti nezaštićene signale ili se povezati s vašom mrežom (nepozvano) ili pak snimiti informacije koje se putem nje šalju. No možete poduzeti mjere opreza da biste zaštitili svoj WLAN:

#### ● **koristite bežični prijenosnik s ugrađenom zaštitom.**

Mnoge bežične bazne postaje, pristupnici ili usmjerivači pružaju ugrađene sigurnosne značajke kao što su bežični sigurnosni protokoli i vatrozidi. Pomoću odgovarajućeg bežičnog prijenosnika mrežu možete zaštititi od najčešćih bežičnih sigurnosnih rizika.

#### ● **radite iza vatrozida**

Vatrozid je zapreka koja provjerava podatke i zahtjeve za podacima koji se šalju na vašu mrežu te odbacuje sumnjive stavke. Postoji više vrsta vatrozida, softverskih i hardverskih. Neke mreže koriste kombinaciju obje vrste.

#### ● **koristite bežično šifriranje**

Za WLAN su dostupni razni sofisticirani protokoli šifriranja:

- **Wired Equivalent Privacy (WEP)** (privatnost jednaka ožičenoj vezi) bežični je sigurnosni protokol koji upotrebljava ključ WEP-a da bi kodirao ili šifrirao sve mrežne podatke prije njihova prijenosa. Obično možete dozvoliti mreži da dodijeli WEP ključ. U suprotnome možete sami postaviti ključ, generirati drugi ključ ili izabrati druge napredne mogućnosti. Drugi bez točnog ključa neće moći koristiti WLAN
- **WPA (Wi-Fi Protected Access)** (Wi-Fi zaštićeni pristup) koristi sigurnosne postavke za šifriranje i dešifriranje podataka koji se prenose putem mreže, baš kao i WEP. Međutim, umjesto upotrebe jednog statičnoga sigurnosnog ključa za šifriranja kao što to čini WEP, WPA upotrebljava "temporal key integrity protocol" (TKIP) da bi se dinamički stvorio novi ključ za svaki paket. Generira i različite skupove ključeva za svako računalo na mreži

### <span id="page-27-0"></span>**Povezivanje s WLAN-om**

Da biste se povezali s WLAN-om, slijedite ove korake:

- **1.** Provjerite je li WLAN uređaj uključen (žaruljica bežične veze svijetli bijelo). Ako žaruljica bežične veze svijetli žuto, pritisnite akcijsku tipku za bežičnu vezu (f12).
- **2.** U području obavijesti na desnom kraju programske trake kliknite ikonu mreže.
- **3.** S popisa odaberite WLAN.
- **4.** Kliknite **Poveži se**.

Ako je riječ o WLAN mreži s omogućenom zaštitom, morat ćete unijeti mrežni sigurnosni ključ, odnosno sigurnosni kod. Upišite kod, a zatim kliknite **U redu** da biste dovršili povezivanje.

**E NAPOMENA:** ako nije naveden nijedan WLAN, znači da ste izvan dometa bežičnoga usmjerivača ili pristupne točke.

**NAPOMENA:** ako ne vidite mrežu s kojom se želite povezati, kliknite **Otvori centar za mreže i zajedničko korištenje**, a zatim **Postavljanje nove veze ili mreže**. Prikazat će se popis mogućnosti. Možete odabrati ručno pretraživanje i povezivanje s mrežom ili možete stvoriti novu mrežnu vezu.

Da biste nakon uspostave veze provjerili naziv i status mreže, postavite pokazivač miša iznad ikone mreže u području obavijesti na krajnjem desnom dijelu programske trake.

**E** NAPOMENA: funkcionalni domet (koliko daleko putuje bežični signal) ovisi o implementaciji bežične mreže, proizvođaču usmjerivača i smetnjama koje proizvode drugi elektronički uređaji ili fizičkim zaprekama kao što su zidovi i podovi.

Dodatne informacije o korištenju WLAN-a pronaći ćete na sljedećim mjestima:

- kod svog davatelja internetskih usluga i u korisničkim priručnicima priloženima uz usmjerivač i drugu WLAN opremu
- pomoću veza do informacija i web-mjesta navedenih u pomoći i podršci

Popis obližnjih javnih WLAN-ova zatražite od svog davatelja internetskih usluga ili ga potražite na webu. Neka su web-mjesta s popisima javnih WLAN-ova Cisco Internet Mobile Office Wireless Locations, Hotspotlist te Geektools. Za svako javno WLAN mjesto provjerite cijene i preduvjete za povezivanje.

#### **Roaming prema drugoj mreži**

Kada premjestite računalo unutar dometa drugoga WLAN-a, Windows se pokušava povezati s tom mrežom. Ako pokušaj uspije, računalo će se automatski povezati s mrežom. Ako Windows ne prepozna novu mrežu, slijedite isti postupak kao i pri početnom povezivanju s WLAN-om.

# <span id="page-28-0"></span>**Korištenje Bluetooth bežičnog uređaja (samo odabrani modeli)**

Bluetooth uređaji omogućuju bežičnu komunikaciju kratkog dometa koja zamjenjuje tradicionalno fizičko kabelsko povezivanje elektroničkih uređaja kao što su:

- računala (stolno računalo, prijenosno računalo, ručno računalo)
- telefoni (mobitel, bežični telefon, pametni telefon)
- uređaji za stvaranje slika (pisač, fotoaparat)
- uređaji za zvuk (slušalice, zvučnici)

Bluetooth uređaji omogućuju ravnopravno umrežavanje i postavljanje PAN-a (osobne područne mreže) Bluetooth uređaja. Informacije o konfiguriranju i upotrebi Bluetooth uređaja potražite u softverskoj pomoći za Bluetooth.

### **Bluetooth i zajedničko korištenje internetske veze (Internet Connection Sharing, ICS)**

HP **ne** preporučuje postavljanje računala s tehnologijom Bluetooth kao glavnog računala i pristupnika putem kojega se druga računala mogu povezati s internetom. Kada su dva ili više računala povezana putem Bluetooth veze, a zajedničko korištenje internetske veze (Internet Connection Sharing, ICS) omogućeno je na jednom od njih, druga se računala možda neće moći povezati s internetom putem Bluetooth mreže.

Prednost je tehnologije Bluetooth u sinkroniziranju prijenosa informacija između računala i bežičnih uređaja kao što su mobilni telefoni, pisači, fotoaparati i PDA uređaji. Nemogućnost dosljednog povezivanja dvaju ili više računala za zajedničko korištenje interneta putem Bluetooth tehnologije nedostatak je tehnologije Bluetooth i operacijskog sustava Windows.

# <span id="page-29-0"></span>**Otklanjanje poteškoća s bežičnim povezivanjem**

Neki mogući uzroci poteškoća pri bežičnom povezivanju uključuju sljedeće:

- promijenjena je konfiguracija mreže (SSID ili zaštita)
- bežični uređaj nije ispravno instaliran ili je onemogućen
- došlo je do kvara bežičnog uređaja ili usmjerivača
- došlo je do interferencije između bežičnoga uređaja i ostalih uređaja
- **NAPOMENA:** uređaji za bežične mreže ugrađeni su samo u odabrane modele računala. Ako bežična veza nije navedena na popisu značajki na izvornom pakiranju računala, mogućnost bežične veze možete dodati na računalo kupnjom uređaja za bežičnu vezu.

Prije nego što počnete proučavati slijed mogućih rješenja za poteškoće s mrežnim povezivanjem, provjerite jesu li instalirani upravljački programi za sve bežične uređaje.

Slijedite postupke iz ovog poglavlja da biste ustanovili u čemu je problem i popravili računalo koje se ne povezuje s mrežom koju želite koristiti.

### **Povezivanje s WLAN-om nije moguće**

Ako imate problema s povezivanjem s WLAN-om, provjerite je li integrirani WLAN uređaj pravilno instaliran na računalu:

- **E** NAPOMENA: Windows sadrži značajku kontrole korisničkih računa radi poboljšanja sigurnosti računala. Možda će se zatražiti dozvola ili lozinka za zadatke kao što su instalacija softvera, pokretanje uslužnih programa ili promjena postavki u sustavu Windows. Dodatne informacije potražite u sustavu pomoći i podrške.
	- **1.** Odaberite **Start > Upravljačka ploča > Sustav i sigurnost**.
	- **2.** U području **Sustav** kliknite **Upravitelj uređaja**.
	- **3.** Kliknite strelicu pokraj stavke **Mrežni prilagodnici** da biste proširili popis i prikazali sve prilagodnike.
	- **4.** Na popisu mrežnih prilagodnika pronađite WLAN uređaj. Naziv WLAN uređaja može sadržavati pojmove *wireless* (bežično), *wireless LAN* (bežični LAN), *WLAN*, *Wi-Fi* ili *802.11*.

Ako nije naveden WLAN uređaj, WLAN uređaj nije ugrađen u računalo ili upravljački program WLAN uređaja nije ispravno instaliran.

Dodatne informacije o otklanjanju poteškoća s WLAN-om potražite klikom na veze na web-mjesta u sustavu pomoći i podrške.

# <span id="page-30-0"></span>**Povezivanje sa željenom mrežom nije moguće**

Windows može automatski popraviti neispravnu WLAN vezu:

ako se u području obavijesti (krajnje desno na programskoj traci) nalazi ikona mreže, kliknite je desnom tipkom miša, a zatim kliknite **Otklanjanje poteškoća**

Windows vraća izvorne postavke mrežnog uređaja i pokušava se ponovno povezati s jednom od željenih mreža.

- ako u području obavijesti nema ikone mreže, slijedite ove korake:
	- **1.** Odaberite **Start > Upravljačka ploča > Mreža i internet > Centar za mreže i zajedničko korištenje**.
	- **2.** Kliknite **Otklanjanje poteškoća** i odaberite mrežu koju želite popraviti.

### **Ne prikazuje se ikona mreže**

Ako ikona mreže nije prikazana u području obavijesti nakon što konfigurirate WLAN, očito nemate upravljački program ili je taj program oštećen. Možda će se prikazati i poruka pogreške sustava Windows: "Uređaj nije pronađen". Morate ponovno instalirati upravljački program.

Ako je WLAN uređaj koji upotrebljavate kupljen zasebno, potražite najnoviji softver na web-mjestu proizvođača.

Da biste nabavili najnoviju verziju softvera za WLAN uređaj, slijedite ove korake:

- **1.** Otvorite web-preglednik i učitajte stranicu <http://www.hp.com/support>.
- **2.** Odaberite svoju državu i regiju.
- **3.** Kliknite mogućnost za preuzimanje softvera i upravljačkih programa, a zatim u okvir za pretraživanje upišite broj modela računala.
- **4.** Pritisnite enter, a zatim slijedite zaslonske upute.
- **E NAPOMENA:** ako je WLAN uređaj koji upotrebljavate kupljen zasebno, potražite najnoviji softver na web-mjestu proizvođača.

### **Aktualni mrežni sigurnosni kodovi nisu dostupni**

Ako se prilikom povezivanja s WLAN-om od vas zatraži mrežni ključ ili naziv (SSID), mreža je sigurnosno zaštićena. Potrebni su vam aktualni kodovi da biste se povezali sa sigurnom mrežom. SSID i mrežni ključ slovnobrojčani su kodovi koje unosite u računalo da biste omogućili njegovo prepoznavanje na mreži.

- Kada je riječ o mreži koja je povezana s vašim osobnim bežičnim usmjerivačem, u priručniku za korisnike usmjerivača potražite informacije o postavljanju istih kodova na usmjerivač i WLAN uređaj.
- Kada je riječ o privatnoj mreži kao što je mreža u uredu ili u javnoj internetskoj sobi za razgovor, obratite se mrežnom administratoru da biste nabavili kodove, a zatim ih unesite kada se to zatraži.

Neke mreže radi povećanja sigurnosti redovito mijenjaju SSID ili mrežne ključeve na usmjerivačima ili pristupnim točkama. U skladu s tim svaki put trebate promijeniti i kod na svom računalu.

<span id="page-31-0"></span>Ako imate nove ključeve za bežičnu mrežu i SSID za mrežu, a ako ste se prije povezivali s tom mrežom, slijedite korake u nastavku da biste se povezali s mrežom:

- **1.** Odaberite **Start > Upravljačka ploča > Mreža i internet > Centar za mreže i zajedničko korištenje**.
- **2.** Na lijevoj ploči kliknite **Upravljanje bežičnim mrežama**.

Prikazuje se popis dostupnih WLAN-ova. Ako se nalazite na točkama na kojima je aktivno nekoliko WLAN-ova, prikazat će ih se nekoliko.

- **3.** Odaberite mrežu na popisu i kliknite je desnom tipkom miša, a zatim kliknite **Svojstva**.
- **EY NAPOMENA:** ako mreža koju tražite nije na popisu, provjerite kod mrežnog administratora funkcionira li usmjerivač ili pristupna točka.
- **4.** Kliknite karticu **Sigurnost** te u okvir **Mrežni sigurnosni ključ** unesite ispravne podatke za bežično šifriranje.
- **5.** Kliknite **U redu** da biste spremili postavke.

#### **Vrlo slaba WLAN veza**

Ako je veza vrlo slaba ili ako se računalo ne može povezati s WLAN-om, minimizirajte interferenciju s drugim uređajima kako slijedi:

- premjestite računalo bliže bežičnom usmjerivaču ili pristupnoj točki
- privremeno isključite uređaje kao što su mikrovalna pećnica, bežični telefon ili mobilni telefon da biste bili sigurni da nema smetnji od drugih bežičnih uređaja

Ako se veza ne popravi, pokušajte prisilno ponovno uspostaviti sve vrijednosti za povezivanje:

- **1.** Odaberite **Start > Upravljačka ploča > Mreža i internet > Centar za mreže i zajedničko korištenje**.
- **2.** Na lijevoj ploči kliknite **Upravljanje bežičnim mrežama**.

Prikazuje se popis dostupnih WLAN-ova. Ako se nalazite na točkama na kojima je aktivno nekoliko WLAN-ova, prikazat će ih se nekoliko.

**3.** Odaberite mrežu, a zatim kliknite **Ukloni**.

#### **Povezivanje s bežičnim usmjerivačem nije moguće**

Ako se pokušavate povezati s bežičnim usmjerivačem, ali vam to ne polazi za rukom, vratite bežični usmjerivač na početne postavke isključivanjem iz izvora napajanja na 10 do 15 sekundi.

Ako se računalo i dalje ne može povezati s WLAN-om, ponovno pokrenite bežični usmjerivač. Podrobnije informacije potražite u uputama proizvođača usmjerivača.

# <span id="page-32-0"></span>**Upotreba modema (samo odabrani modeli)**

Modem mora biti priključen na analognu telefonsku liniju pomoću 6-pinskog modemskog kabela RJ-11 (isporučuje se samo uz neke modele). U nekim je državama potreban i prilagodnik modemskog kabela specifičan za određenu državu (isporučuje se samo uz neke modele). Utičnice za digitalne PBX sustave mogu sličiti analognim telefonskim utičnicama, ali nisu kompatibilne s modemom.

**UPOZORENJE!** Spajanjem unutarnjeg analognog modema na digitalnu liniju, modem se može trajno oštetiti. Ako ste zabunom modemski kabel spojili na digitalnu liniju, odmah ga odspojite.

Ako modemski kabel sadrži sklop prigušivača šuma **(1)** koji sprečava međudjelovanje televizijskih i radio signala, kraj sklopa **(2)** kabela usmjerite prema računalu.

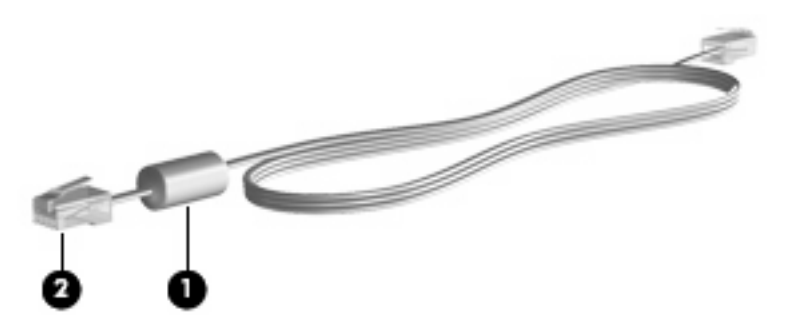

## **Povezivanje modemskog kabela**

**UPOZORENJE!** Kako bi se smanjila opasnost od električnog udara, požara ili oštećenja opreme, modemski kabel (isporučuje se samo s odabranim modelima) ni telefonski kabel nemojte priključivati u utičnicu RJ-45 (mrežnu).

Da biste spojili modemski kabel:

- **1.** Uključite modemski kabel u utičnicu za modem **(1)** na računalu.
- **2.** Modemski kabel priključite u zidnu telefonsku utičnicu RJ-11 **(2)**.

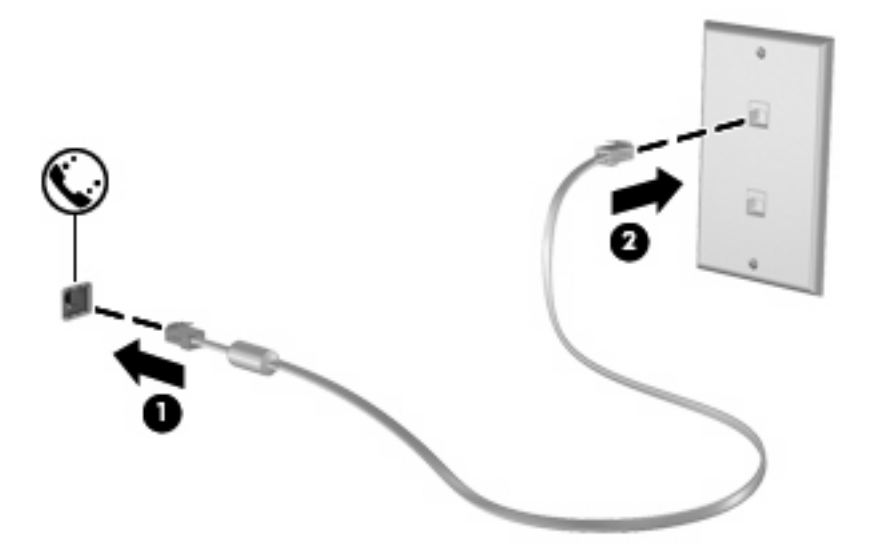

# <span id="page-33-0"></span>**Spajanje prilagodnika modemskog kabela za određenu zemlju**

Telefonske utičnice razlikuju se u različitim državama. Da biste modem i modemski kabel (isporučuje se samo uz neke modele) koristili u nekoj drugoj državi, a ne u onoj u kojoj ste kupili računalo, morate nabaviti prilagodnik za modemski kabel za određenu državu (isporučuje se samo uz neke modele).

Da biste spojili modem na analognu telefonsku liniju koja nema RJ-11 telefonski priključak, učinite sljedeće:

- **1.** Uključite modemski kabel u utičnicu za modem **(1)** na računalu.
- **2.** Uključite modemski kabel u prilagodnik kabela za dotičnu zemlju **(2)**.
- **3.** Uključite prilagodnik kabela za dotičnu zemlju **(3)** u zidnu telefonsku utičnicu.

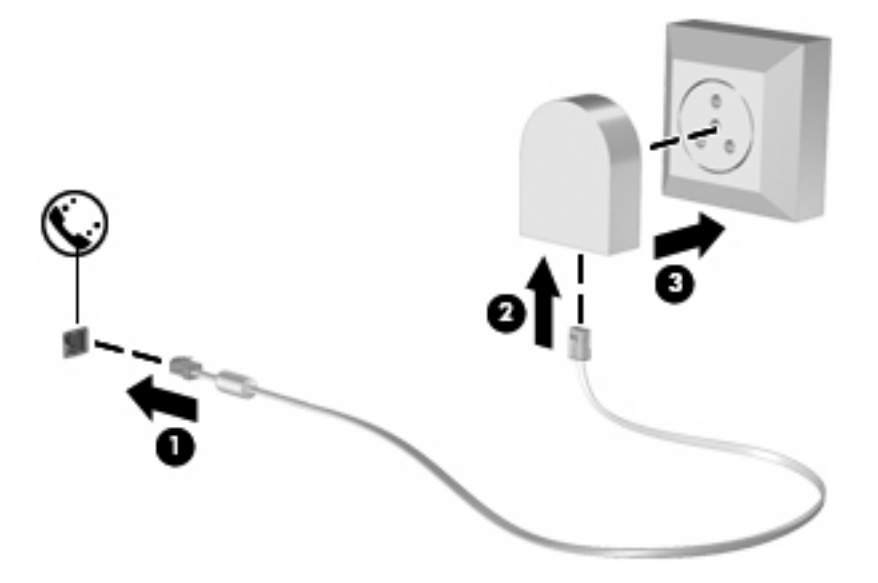

### **Odabir postavke mjesta**

#### **Pregled trenutno odabranog mjesta**

Da biste vidjeli trenutne postavke mjesta za modem, učinite sljedeće:

- **1.** Odaberite **Start > Upravljačka ploča**.
- **2.** Kliknite **Sat, jezik i regija**.
- **3.** Kliknite **Regija i jezik**.
- **4.** Kliknite karticu **Mjesto** da bi se prikazalo mjesto na kojem se nalazite.

#### <span id="page-34-0"></span>**Dodavanje novih mjesta tijekom putovanja**

Po zadanim postavkama, jedine dostupne postavke mjesta za modem, su postavke mjesta zemlje u kojoj je računalo kupljeno. Tijekom putovanja u različite zemlje, podesite unutarnji modem na postavke mjesta koje zadovoljavaju operativne standarde zemlje u kojoj modem koristite.

Kako dodajete nove postavke mjesta, one se spremaju u računalu tako da se uvijek možete prebacivati između postavki. Možete dodati više postavki mjesta za svaku zemlju.

**OPREZ:** Da biste spriječili gubitak postavki svoje matične zemlje, nemojte brisati trenutne postavke modema za zemlju. Da biste omogućili upotrebu modema u drugim zemljama, a istovremeno sačuvali konfiguraciju za svoju zemlju, dodajte novu konfiguraciju za svako mjesto na kojemu ćete koristiti modem.

**OPREZ:** Da biste spriječili konfiguriranje modema na način kojim se krše telekomunikacijske odredbe i zakoni zemlje koju posjećujete, odaberite zemlju u kojoj se računalo nalazi. Modem možda neće ispravno raditi ako ne odaberete ispravnu zemlju.

Da biste dodali postavke mjesta za modem, učinite sljedeće:

- **1.** Odaberite **Start > Uređaji i pisači**.
- **2.** Desnom tipkom miša kliknite uređaj koji predstavlja vaše računalo, a zatim kliknite **Postavke modema**.
- **EX NAPOMENA:** da biste mogli pogledati karticu Pravila pozivanja, morate postaviti pozivni broj (trenutnog) mjesta. Ako mjesto nije postavljeno, kada kliknete Postavke modema, morat ćete unijeti mjesto.
- **3.** Kliknite karticu **Pravila pozivanja**.
- **4.** Kliknite **Novo**. Prikazat će se prozor Novo mjesto.
- **5.** U okvir **Naziv mjesta** upišite naziv novog mjesta (kao što je "kuća" ili "posao").
- **6.** Na padajućem popisu **Država/regija** odaberite državu ili regiju (ako odaberete državu ili regiju koju modem ne podržava, prema zadanim se postavkama kao odabrana država/regija prikazuje SAD ili VB).
- **7.** Unesite pozivni broj, prijenosni kod (ako je potrebno) i broj pristupa vanjskoj liniji (ako je potrebno).
- **8.** Pored **Biraj**, kliknite **Tonsko** ili **Pulsno**.
- **9.** Kliknite **U redu** da biste spremili postavku novog mjesta. Prikazat će se prozor Telefon i modem.
- **10.** Učinite nešto od sljedećega:
	- Da biste nove postavke mjesta postavili kao trenutno mjesto, kliknite **U redu**.
	- da biste kao trenutnu postavku odabrali drugo mjesto, na popisu Mjesto odaberite željene postavke, a zatim kliknite **U redu**
- **EX NAPOMENA:** Prethodni postupak možete upotrijebiti da biste dodali postavke mjesta za mjesta u svojoj zemlji, kao i u drugim zemljama. Na primjer, možete dodati postavku pod nazivom "Posao" koja sadrži pravila biranja za pristup vanjskoj liniji.

#### <span id="page-35-0"></span>**Rješavanje problema s povezivanjem na putovanju**

Ako imate problema s povezivanjem modema kada računalo koristite izvan zemlje u kojoj je kupljeno, pokušajte učiniti sljedeće.

#### ● **Provjerite vrstu telefonske linije**.

Modem zahtijeva analognu, a ne digitalnu telefonsku liniju. Linija s oznakom PBX linija obično je digitalna linija. Telefonska linija opisana kao podatkovna linija, linija za faks, linija za modem ili standardna telefonska linija obično su analogne.

#### ● **Provjerite postoji li pulsno ili tonsko biranje**.

Analogna telefonska linija podržava jedan od dva načina biranja: impulsno pozivanje ili tonsko pozivanje. Te mogućnosti načina pozivanja birate u postavkama telefona i modema. Odabrana mogućnost načina pozivanja mora odgovarati načinu pozivanja koji podržava telefonska linija na vašoj lokaciji.

Da biste utvrdili koji način biranja podržava telefonska linija, utipkajte nekoliko brojki u telefon, a zatim poslušajte čujete li klikanje (impulse) ili tonove. Klikanje znači da telefonska linija podržava pulsno biranje. Tonovi znače da telefonska linija podržava tonsko biranje.

Da biste promijenili način biranja u postavkama trenutnog mjesta modema, učinite sljedeće:

- **1.** Odaberite **Start > Uređaji i pisači**.
- **2.** Desnom tipkom miša kliknite uređaj koji predstavlja vaše računalo, a zatim kliknite **Postavke modema**.
- **3.** Kliknite karticu **Pravila pozivanja**.
- **4.** Odaberite postavke mjesta za vaš modem.
- **5.** Kliknite **Uređivanje**.
- **6.** Kliknite **Tonsko** ili **Pulsno**.
- **7.** Dvaput kliknite **U redu**.

#### ● **Provjerite telefonski broj koji pozivate i odgovor udaljenog modema**.

Pozovite telefonski broj, uvjerite se da se udaljeni modem javio, a zatim prekinite vezu.

#### ● **Podesite modem da zanemaruje signale biranja**.

Ako modem primi tonski signal koji ne prepoznaje, neće pozivati i prikazat će se poruka pogreške "Nema signala za biranje".

Da biste podesili modem da zanemari signale za biranje prije biranja, učinite sljedeće:

- **1.** Odaberite **Start > Uređaji i pisači**.
- **2.** Desnom tipkom miša kliknite uređaj koji predstavlja vaše računalo, a zatim kliknite **Postavke modema**.
- **3.** Kliknite karticu **Modemi**.
- **4.** Kliknite modem na popisu.
- **5.** Kliknite **Svojstva**.
- **6.** Kliknite **Modem**.
- **7.** Uključite potvrdni okvir **Pričekaj zvuk slobodne linije prije biranja**.
- **8.** Dvaput kliknite **U redu**.

## **Spajanje na lokalnu mrežu**

Za povezivanje s lokalnom mrežom (LAN) potreban je 8-pinski mrežni kabel RJ-45 (kupuje se zasebno). Ako mrežni kabel sadrži električni sklop za prigušivanje šuma **(1)** koji sprječavaju interferenciju s televizijskim i radijskim signalima, kraj kabela s električnim sklopom **(2)** usmjerite prema računalu.

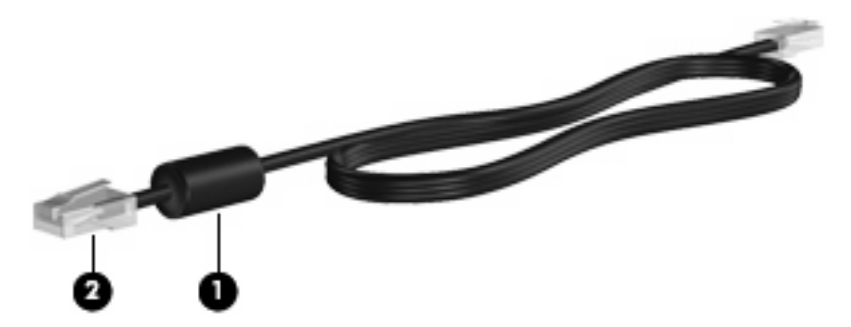

Da biste spojili mrežni kabel:

- **1.** Uključite mrežni kabel u priključnicu za mrežu **(1)** na računalu.
- **2.** Uključite drugi kraj kabela u zidnu utičnicu za mrežu **(2)**.

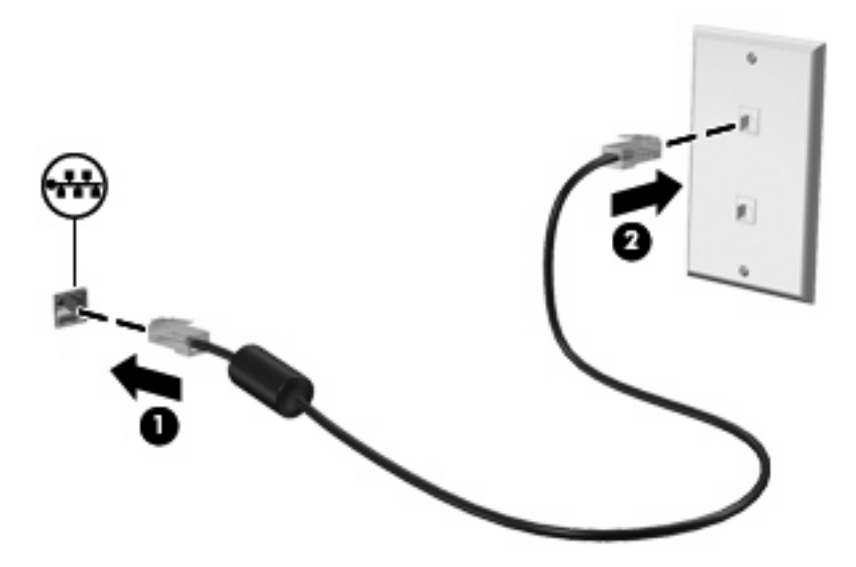

**UPOZORENJE!** Kako bi se smanjila opasnost od električnog udara, požara ili oštećenja opreme, modemski ni telefonski kabel nemojte priključivati u utičnicu RJ-45 (mrežnu).

# **3 Pokazivački uređaji i tipkovnica**

### **Korištenje TouchPada**

Na sljedećoj ilustraciji i u tablici opisuje se dodirna pločica (TouchPad) računala.

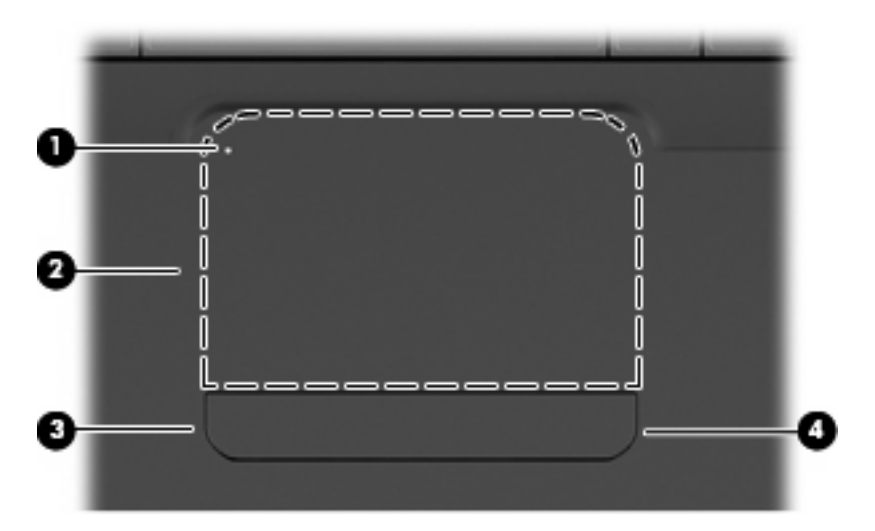

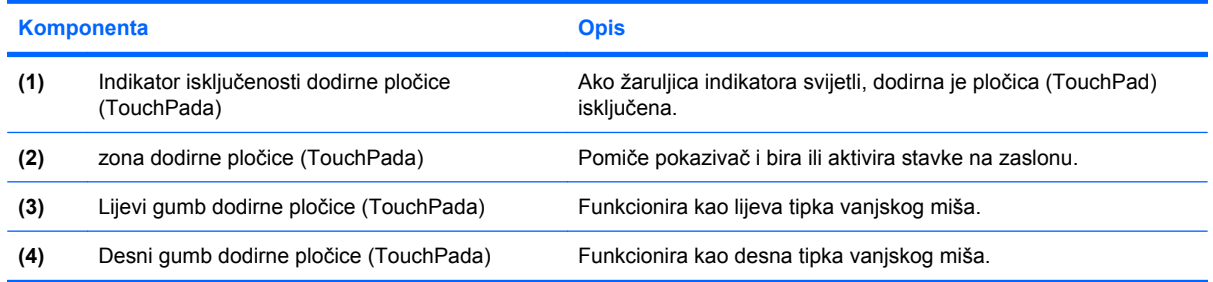

### **Uključivanje i isključivanje dodirne pločice (TouchPada)**

Ako je zona dodirne pločice (TouchPada) aktivna, žaruljica ne svijetli. Brzo dvaput dodirnite indikator isključenosti dodirne pločice (TouchPada) da biste je uključili ili isključili.

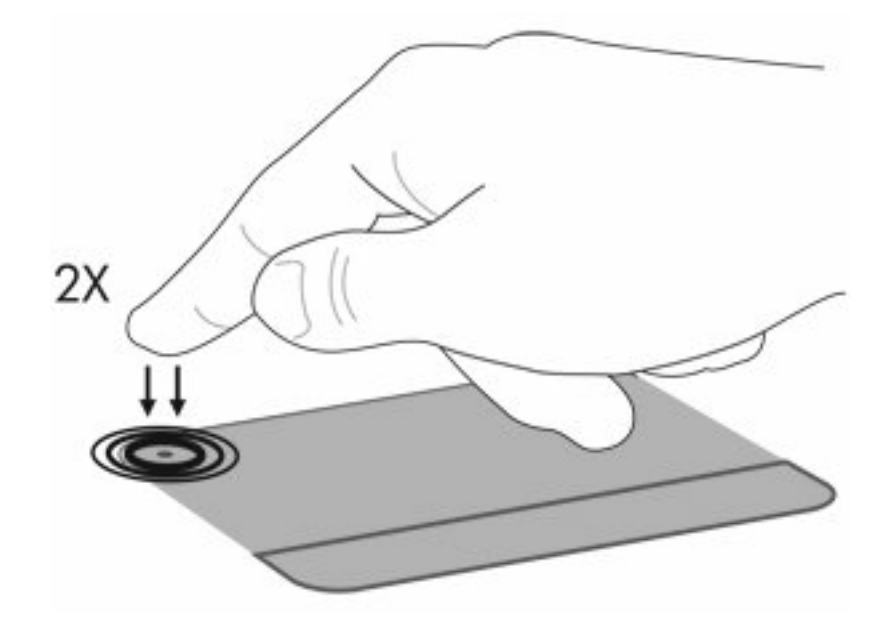

Da biste pomaknuli pokazivač, prijeđite prstom preko površine dodirne pločice (TouchPada) u željenom smjeru. Lijeva i desna tipka dodirne pločice (TouchPada) funkcioniraju kao odgovarajuće tipke na vanjskom mišu. Da biste se pomicali gore i dolje pomoću zone za pomicanje na dodirnoj pločici (TouchPadu), pomičite prst okomito duž desnog ruba dodirne pločice.

**E NAPOMENA:** ako pokazivač pomičete pomoću dodirne pločice (TouchPada), prije premještanja u zonu pomicanja morate podignuti prst s dodirne pločice (TouchPada). Ako prst samo povučete s dodirne pločice (TouchPada) u zonu pomicanja, funkcija pomicanja neće se aktivirati.

### **Korištenje gesti za dodirnu pločicu (TouchPad)**

Dodirna pločica (TouchPad) podržava različite geste. Da biste aktivirali geste za dodirnu pločicu (TouchPad), položite na nju dva prsta na način opisan u sljedećim odjeljcima.

Da biste omogućili ili onemogućili geste, dvokliknite ikonu **Synaptics** u području obavijesti na krajnjem desnom dijelu programske trake, a zatim potvrdite ili poništite potvrdni okvir **Onemogući geste**. Da biste omogućili ili onemogućili pojedinu gestu, odaberite **Upravljačka ploča > Hardver i zvuk > Miš > Postavke uređaja > Postavke**, potom označite ili poništite potvrdni okvir pored geste koju želite omogućiti ili onemogućiti.

### **Pomicanje**

Pomicanje je korisno ako se želite kretati gore ili dolje na stranici ili slici. Da biste se pomicali, položite dva prsta na dodirnu pločicu i vucite ih preko nje gore, dolje, lijevo ili desno.

**EY** NAPOMENA: brzinu pomicanja kontrolirate brzinom pomicanja prstiju.

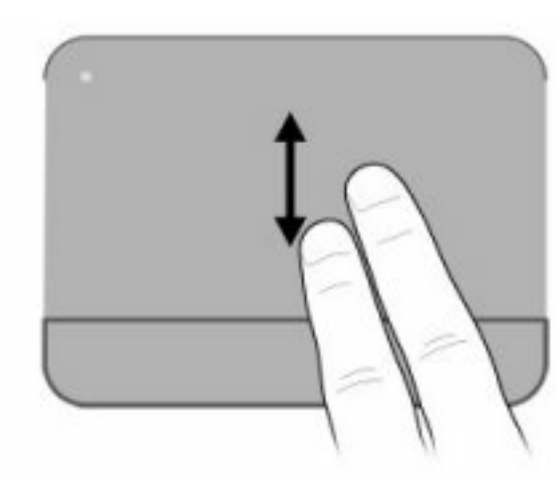

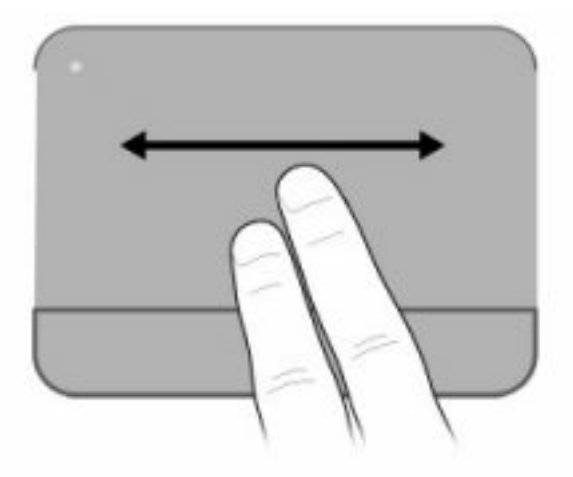

### **Pincetni pokret**

Pincetni pokret omogućuje vam povećavanje i smanjivanje stavki, npr. PDF-ova, slika i fotografija.

Pincetni pokret:

- Da biste povećali objekt, na dodirnoj pločici razmaknite prste.
- Da biste smanjili objekt, na dodirnoj pločici primaknite prste.

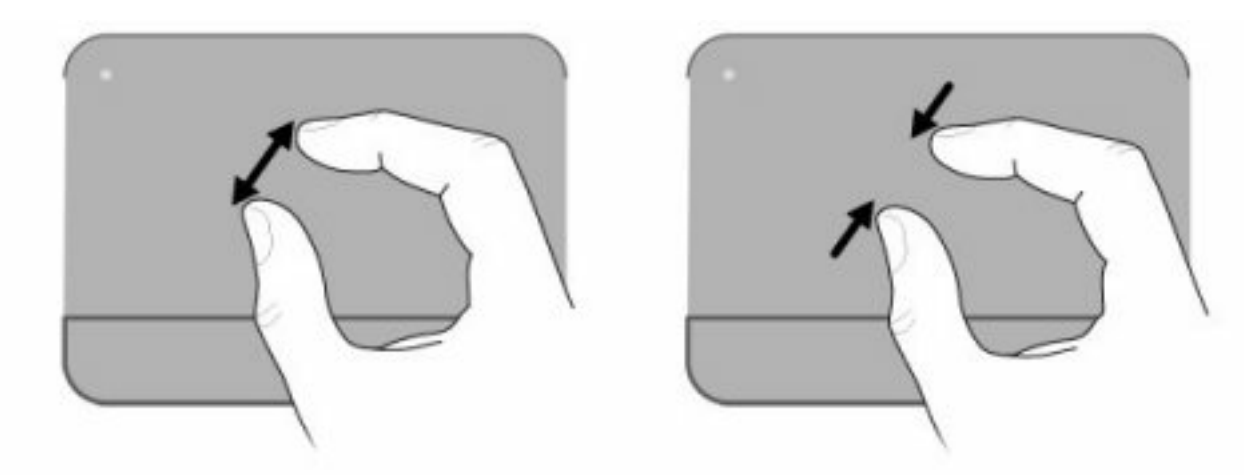

### **Rotiranje**

Rotiranje vam omogućuje zakretanje stavki, npr. fotografija i stranica. Da biste rotirali, postavite palac na dodirnu pločicu, a zatim oko njega polukružno pomičite kažiprst.

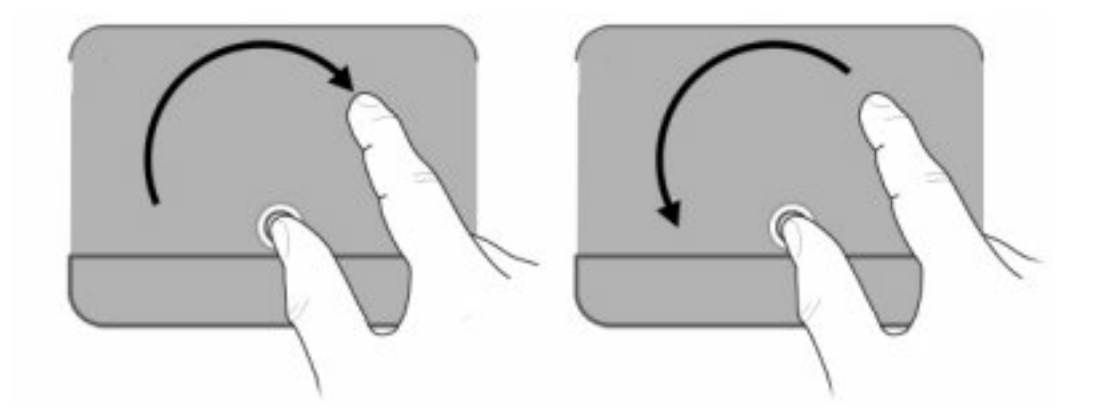

### **Podešavanje postavki pokazivačkih uređaja**

Postavke pokazivačkih uređaja kao što su konfiguracija gumba, brzina klika i mogućnosti pokazivača možete prilagoditi u svojstvima miša u sustavu Windows.

Da biste pristupili svojstvima miša, odaberite **Start > Uređaji i pisači**. Zatim desnom tipkom miša kliknite uređaj koji predstavlja vaše računalo i odaberite **Postavke miša**.

### **Upotreba tipkovnice**

Ikone na tipkama f1 do f12 predstavljaju funkcije akcijskih tipki.

**NAPOMENA:** Ovisno o programu koji koristite, pritiskom na tipku fn i neku od akcijskih tipki otvarate određeni izbornik prečaca unutar tog programa.

značajka akcijskih tipki tvornički je omogućena. Ako tu značajku onemogućite u programu Setup Utility, morat ćete pritisnuti tipku fn i akcijsku tipku da biste aktivirali dodijeljenu funkciju (proučite odjeljak [Setup](#page-108-0) [Utility \(BIOS\) na stranici 99](#page-108-0)).

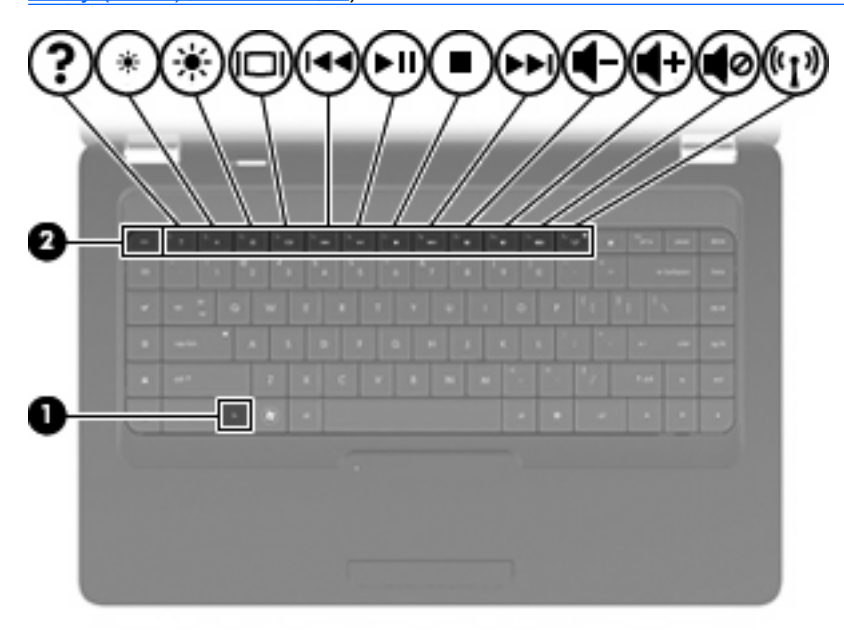

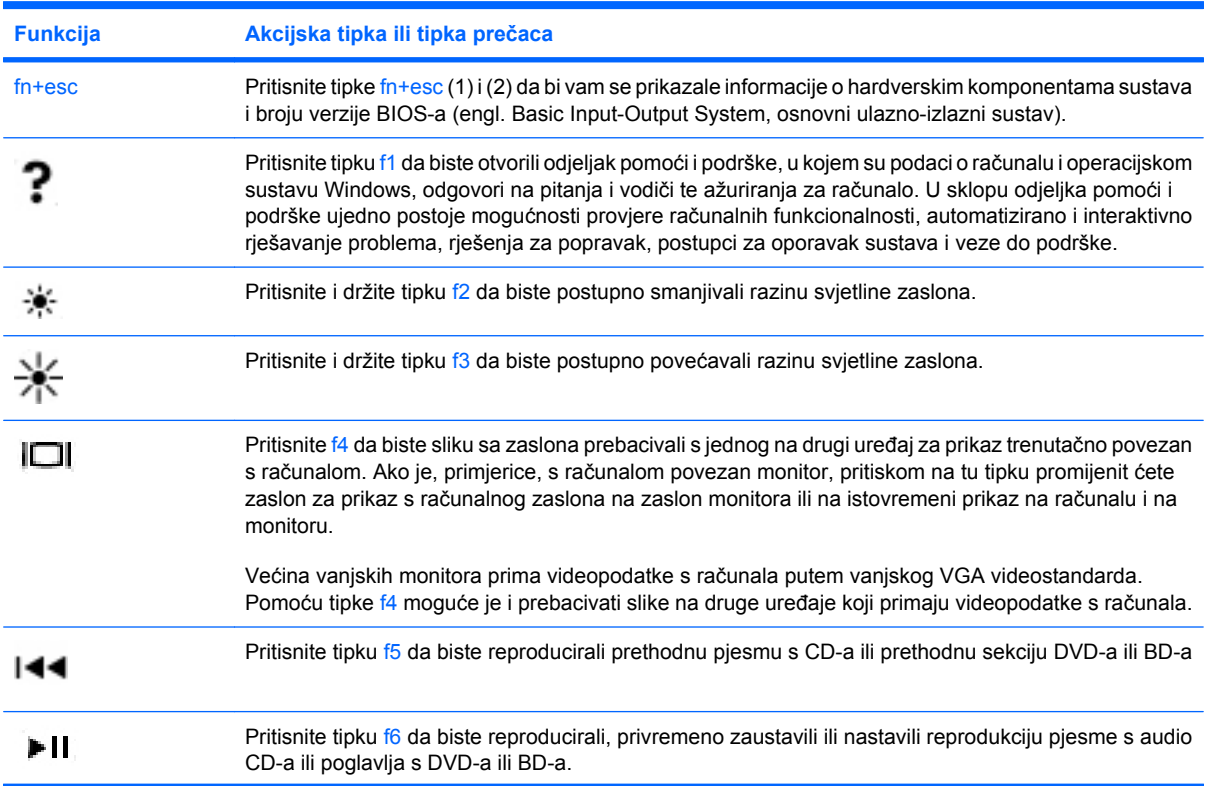

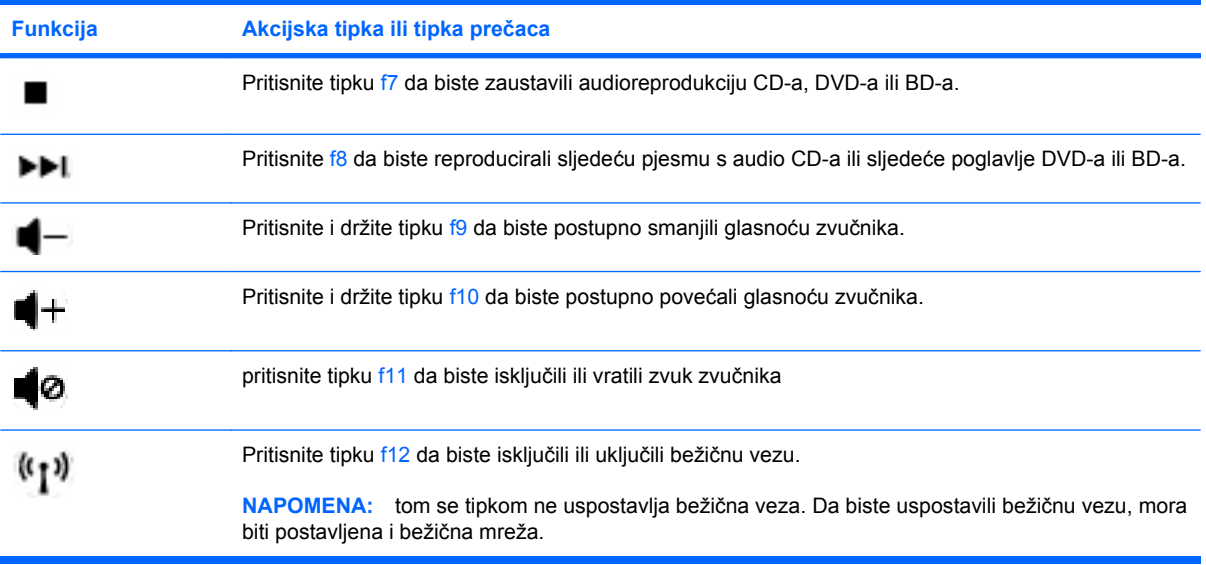

Proučite točke (2) do (6) u odjeljku [Tipke na stranici 5](#page-14-0) da biste dobili informacije o korištenju tipki za brzo pokretanje aplikacija.

# **Čišćenje TouchPada i tipkovnice**

Prljavština i masnoća na TouchPadu mogu dovesti do poskakivanja pokazivača po zaslonu. Kako biste to izbjegli, očistite TouchPad vlažnom krpom te često perite ruke dok radite na računalu.

**UPOZORENJE!** Da biste smanjili opasnost od električnog udara ili oštećenja unutarnjih komponenti, nemojte koristiti nastavak usisavača za čišćenje tipkovnice. Usisavač može na površini tipkovnice nataložiti prljavštinu iz kućanstva.

Redovito čistite tipkovnicu kako biste spriječili tipke da se zalijepe te kako biste uklonili prašinu, dlačice i čestice koje se mogu uhvatiti ispod tipki. Limenka komprimiranog zraka sa slamkom može se koristiti za ispuhivanje zraka oko i ispod tipki za oslobađanje i uklanjanje prljavštine.

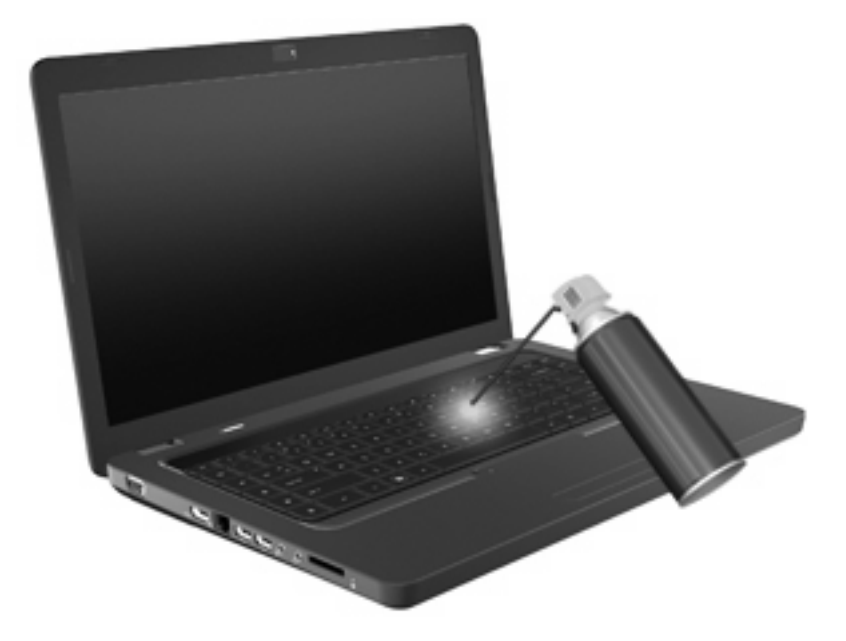

# **4 Multimedija**

### **Značajke multimedije**

Računalo obuhvaća multimedijske značajke putem kojih možete slušati glazbu te gledati slike i filmove. Računalo može obuhvaćati sljedeće multimedijske komponente:

- optički pogon za reprodukciju audiodiskova i videodiskova
- Ugrađene zvučnike za slušanje glazbe
- Ugrađeni mikrofon za snimanje zvuka
- Ugrađenu web-kameru, kojom možete snimati audio i video zapise
- Unaprijed instalirani multimedijski softver koji omogućuje reproduciranje glazbe i upravljanje glazbom, filmovima i slikama
- multimedijske akcijske tipke koje omogućuju brz pristup multimedijskim zadacima
- **E NAPOMENA:** računalo ne mora sadržavati sve navedene komponente.

### **Prepoznavanje multimedijskih komponenti**

**NAPOMENA:** vaše računalo može se malo razlikovati od ilustracija u ovom odjeljku.

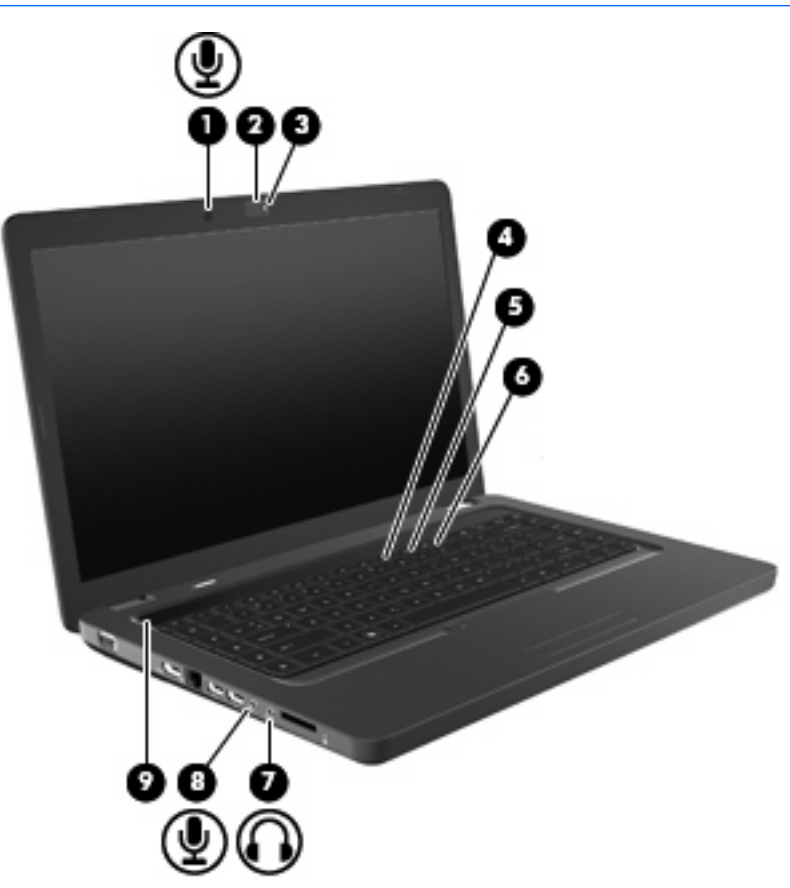

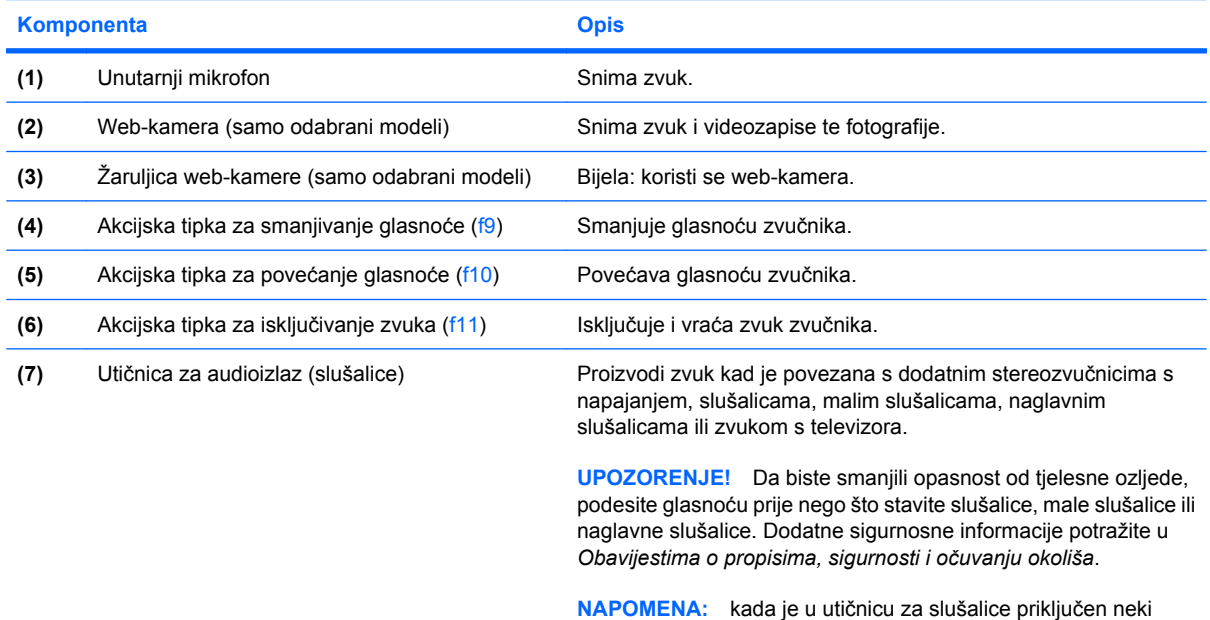

uređaj, zvučnici računala su onemogućeni.

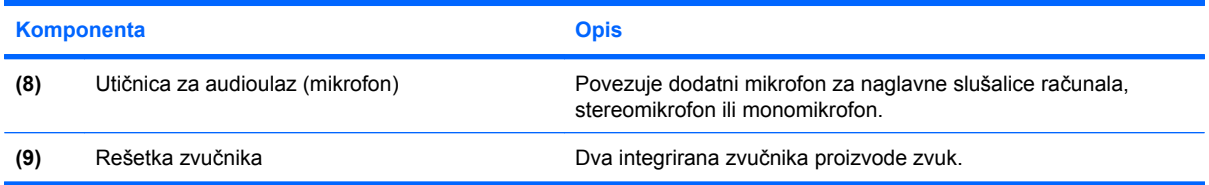

#### **Podešavanje glasnoće**

Glasnoću možete podesiti pomoću ovih regulatora:

- Akcijske tipke:
	- pritisnite tipku f11 da biste isključili ili vratili zvuk zvučnika
	- pritisnite i držite tipku f9 da biste postupno smanjili glasnoću zvučnika
	- pritisnite i držite tipku f10 da biste postupno povećali glasnoću zvučnika
- Kontrola glasnoće u sustavu Windows:
	- **a.** U području obavijesti na desnom kraju programske trake kliknite ikonu Zvučnici.
	- **b.** Smanjite ili povećajte glasnoću pomicanjem klizača prema dolje ili gore. Da biste isključili zvuk, kliknite ikonu Isključivanje zvučnika.

– ili –

- **a.** Desnom tipkom miša kliknite ikonu Zvučnici u području obavijesti, a zatim kliknite **Otvori mikser za glasnoću**.
- **b.** U stupcu Zvučnici možete pojačati ili smanjiti glasnoću pomicanjem klizača prema gore ili prema dolje. Zvuk možete isključiti i klikom na ikonu Isključivanje zvučnika.

Ako ikona Zvučnici nije prikazana u području obavijesti, slijedite ove korake da biste je dodali:

- **a.** Desnom tipkom miša kliknite ikonu Prikaži skrivene ikone (strelica s lijeve strane područja obavijesti).
- **b.** Kliknite **Prilagodba ikona obavijesti**.
- **c.** Za ikonu Glasnoća na izborniku **Ponašanja** odaberite **Pokaži ikone i obavijesti**.
- **d.** Kliknite **U redu**.
- Programska regulacija glasnoće:

Glasnoća se može podesiti i u sklopu nekih programa.

#### **Korištenje gumba za aktivnost medija**

Akcijske tipke za medijski sadržaj upravljaju reprodukcijom audio CD-a, DVD-a ili BD-a (Blu-ray diska) u optičkom pogonu.

**Korištenje akcijskih tipki za medijski sadržaj**

Ako se ne reproducira audio CD, DVD ili BD, pritisnite tipku f6 (**2**) da biste reproducirali disk.

Tijekom reprodukcije audio CD-a, DVD-a ili BD-a koristite sljedeće akcijske tipke:

- da biste privremeno zaustavili ili nastavili reprodukciju diska, pritisnite f6 (**2**)
- da biste zaustavili disk, pritisnite f7 (**3**)
- da biste reproducirali prethodni zapis s audio CD-a ili prethodno poglavlje DVD-a ili BD-a, pritisnite f5 (**1**)
- da biste reproducirali sljedeći zapis s audio CD-a ili sljedeće poglavlje DVD-a ili BD-a, pritisnite f8 (**4**)

### **Multimedijski softver**

Računalo raspolaže unaprijed instaliranim multimedijskim softverom putem kojega možete slušati glazbu, gledati filmove i pregledavati slike. Sljedeći odjeljci sadrže pojedinosti o programu CyberLink PowerDVD i drugom unaprijed instaliranom multimedijskom softveru.

#### **Korištenje softvera CyberLink PowerDVD**

CyberLink PowerDVD pretvara vaše računalo u mobilni centar za zabavu. CyberLink PowerDVD omogućuje vam uživanje u glazbi i DVD filmovima.

Da biste pokrenuli CyberLink PowerDVD, odaberite **Start > Svi programi > CyberLink PowerDVD**.

Informacije o korištenju softvera CyberLink PowerDVD potražite u pomoći za softver.

#### **Korištenje drugog unaprijed instaliranog multimedijskog softvera**

Da biste pronašli drugi unaprijed instaliran multimedijski softver:

- ▲ Odaberite **Start > Svi programi**, a zatim otvorite multimedijski program koji želite koristiti. Na primjer, ako želite upotrijebiti Windows Media Player da biste reproducirali audio CD, kliknite **Windows Media Player**.
- **E NAPOMENA:** neki se programi možda nalaze u podmapama.

#### **Instaliranje multimedijskog softvera s diska**

Da biste instalirali multimedijski softver s CD-a ili DVD-a, učinite sljedeće:

- **1.** Umetnite disk u optički pogon.
- **2.** Kad se pokrene Čarobnjak za instalaciju, slijedite upute na zaslonu.
- **3.** Ako se to od vas zatraži, ponovo pokrenite računalo.
- **ET NAPOMENA:** pojedinosti o korištenju softvera koji se isporučuje uz računalo potražite u uputama proizvođača softvera koje se mogu nalaziti na disku, u softverskoj pomoći ili na web-mjestu proizvođača.

### **Audio**

Računalo omogućava upotrebu raznih audioznačajki:

- reproduciranje glazbe putem računalnih zvučnika i/ili vanjskih zvučnika povezanih s računalom
- snimanje zvuka putem internog mikrofona ili povezivanjem vanjskog mikrofona.
- preuzimanje glazbe s interneta
- stvaranje multimedijskih prezentacija pomoću zvuka i slika
- prijenos zvuka i slika putem programa za razmjenu izravnih poruka
- strujanje radijskih programa (samo odabrani modeli) ili primanje FM radijskih signala
- stvaranje ili "prženje" audio CD-ova

#### **Povezivanje vanjskih audiouređaja**

**UPOZORENJE!** Da biste smanjili opasnost od tjelesne ozljede, podesite glasnoću prije nego što stavite slušalice, male slušalice ili naglavne slušalice. Dodatne sigurnosne informacije potražite u odjeljku *Obavijesti o propisima, sigurnosti i očuvanju okoliša*.

Za povezivanje vanjskih uređaja, poput vanjskih zvučnika, slušalica ili mikrofona, pogledajte informacije priložene uz uređaj. Za najbolje rezultate preporučujemo sljedeće:

- provjerite je li kabel uređaja priključen u odgovarajuću utičnicu računala i je li čvrsto povezan. Priključke kabela obično možete razlikovati po bojama koje se podudaraju s odgovarajućim bojama na računalu
- Provjerite jeste li instalirali sve upravljačke programe potrebne za vanjski uređaj.
- **EY NAPOMENA:** upravljački je program obavezan program koji ima ulogu prevoditelja između uređaja i programa koji koriste uređaj.

#### **Provjera audiofunkcija**

Da biste provjerili zvučni sustav na računalu, učinite sljedeće:

- **1.** Odaberite **Start > Upravljačka ploča**.
- **2.** Kliknite **Hardver i zvuk**.
- **3.** Kliknite **Zvuk**.
- **4.** Kada se otvori prozor Zvuk, kliknite karticu **Zvukovi**. U odjeljku Događaji programa odaberite bilo koji zvuk, primjerice zvučni signal ili alarm, a zatim kliknite gumb **Provjera**.

Trebali biste čuti zvuk kroz zvučnike ili kroz spojene slušalice.

Da biste provjerili funkciju snimanja na računalu, učinite sljedeće:

- **1.** Odaberite **Start > Svi programi > Dodaci > Snimač zvuka**.
- **2.** Kliknite **Započni snimanje** i govorite u mikrofon. Datoteku spremite na radnu površinu.
- **3.** Otvorite Windows Media Player ili CyberLink PowerDVD, a potom reproducirajte zvuk.

**NAPOMENA:** da biste ostvarili najbolje rezultate snimanja, govorite izravno u mikrofon i snimajte u okolini bez pozadinskih zvukova.

Da biste potvrdili ili promijenili postavke zvuka na računalu, odaberite **Start > Upravljačka ploča > Hardver i zvuk > Zvuk**.

### **Video**

Računalo omogućuje upotrebu raznih videoznačajki:

- gledanje filmova
- igranje igara putem interneta
- uređivanje slika i videozapisa radi stvaranja prezentacija
- povezivanje vanjskih videouređaja

#### **Povezivanje s HDMI uređajem (samo odabrani modeli)**

Samo odabrani modeli računala opremljeni su HDMI (High Definition Multimedia Interface) priključkom. HDMI priključak povezuje dodatni video ili audiouređaj, poput televizora visoke definicije ili bilo koje kompatibilne digitalne ili audiokomponente.

Računalo podržava jedan HDMI uređaj povezan putem HDMI priključka uz istovremeno podržavanje slike na zaslonu računala ili bilo kojem podržanom vanjskom zaslonskom uređaju.

**EY NAPOMENA:** da biste prenosili videosignale putem HDMI priključka, potreban vam je HDMI kabel (kupuje se zasebno), a možete ga kupiti kod većine prodavatelja elektroničke opreme.

Da biste povezali video ili audiouređaj s HDMI priključkom:

**1.** Povežite jednu stranu HDMI kabela s HDMI priključkom računala.

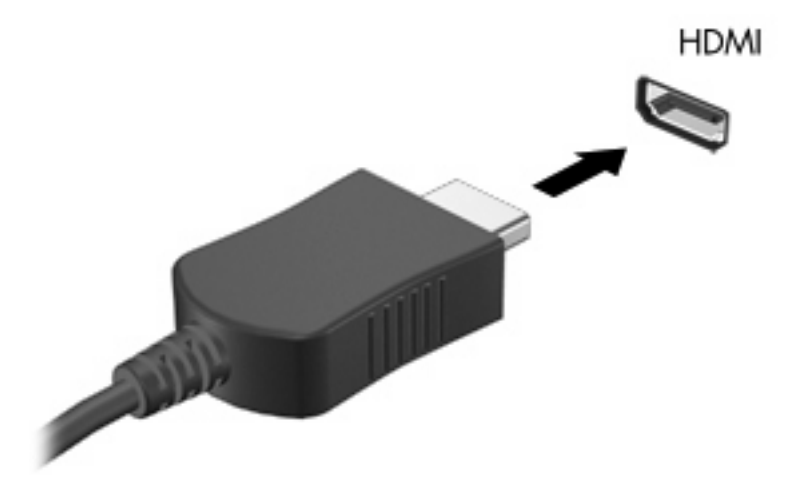

- **2.** Priključite drugi dio kabela na videouređaj prema uputama proizvođača uređaja.
- **3.** Na računalu pritisnite f4 da biste prebacivali sliku s jednog na drugi uređaj za prikaz koji su povezani s računalom.

#### **Konfiguriranje zvuka za HDMI (samo odabrani modeli)**

Da biste konfigurirali HDMI audioznačajke, prvo spojite audio ili videouređaj poput TV-a s HDMI priključkom računala. Potom konfigurirajte zadani uređaj za reprodukciju audiosadržaja kako slijedi:

- **1.** Desnom tipkom miša kliknite ikonu Zvučnici u području obavijesti na desnom kraju programske trake, a zatim kliknite **Uređaji za reprodukciju**.
- **2.** Na kartici Reprodukcija kliknite **Digitalni izlaz** ili **Uređaj za digitalni izlaz (HDMI)**.
- **3.** Kliknite **Postavi zadano**, a zatim **U redu**.

Da biste vratili zvuk na zvučnike računala, slijedite ove korake:

- **1.** Desnom tipkom miša kliknite ikonu Zvučnici u području obavijesti na desnom kraju programske trake, a zatim kliknite **Uređaji za reprodukciju**.
- **2.** Na kartici Reprodukcija kliknite **Zvučnici**.
- **3.** Kliknite **Postavi zadano**, a zatim **U redu**.

### **Optički pogon**

Optički pogon, primjerice DVD-ROM, reproducira optičke diskove (CD-ove i DVD-ove). Na takve se diskove pohranjuju podaci kao što su glazba, fotografije i filmovi. DVD ima veći kapacitet od CD-a.

Optički pogon čita standardne CD-ove i DVD-ove. Ako je vaš optički pogon ROM pogon za Blu-ray diskove, može čitati i Blu-ray diskove.

Informacije o korištenju optičkog pogona potražite u odjeljku Optič[ki pogon na stranici 65](#page-74-0).

### **Web-kamera (samo odabrani modeli)**

Računalo može sadržavati integriranu web-kameru, koja se nalazi na vrhu zaslona. Web-kamera je ulazni uređaj koji omogućuje snimanje i zajedničko korištenje videozapisa. Unaprijed instalirani softver CyberLink YouCam nudi nove značajke kojima obogaćujete doživljaj korištenja web-kamere.

Da biste koristili web-kameru i CyberLink YouCam, odaberite **Start > Svi programi > CyberLink YouCam > CyberLink YouCam**.

**E NAPOMENA:** kada prvi put pristupite softveru YouCam, može doći do kraćeg zastoja radi učitavanja softvera.

Korištenje softvera YouCam kao zadanog softvera web-kamere omogućuje vam eksperimentiranja sa sliedećim značajkama:

- videozapisi snimanje i reprodukcija videozapisa s web-kamere Videozapis možete i poslati epoštom ili ga prenijeti na YouTube pomoću ikone na softverskom sučelju
- Prijenos videozapisa kada otvorite program za izravno slanje poruka, YouCam prikazuje plutajuću alatnu traku koja omogućuje dodavanje grafičkih efekta.
- Posebni efekti dodavanje okvira, filtra i emotikona snimkama i videozapisu.
- Snimke snimanje pojedinačne sličice ili niza uzastopnih snimki web-kamere u brzom slijedu.
- Povezivanje slanje fotografija i videozapisa e-poštom pomoću ikone na softverskom sučelju
- **E NAPOMENA:** pojedinosti o korištenju softvera web-kamere potražite u uputama proizvođača softvera, koje mogu biti priložene uz softver, na disku ili na web-mjestu proizvođača.

#### **Savjeti za web-kameru**

Da biste postigli optimalnu učinkovitost, poštujte sljedeće smjernice za korištenje web-kamere:

- Prije uspostavljanja videorazgovora provjerite imate li najnoviju verziju programa za razmjenu izravnih poruka.
- Web-kamera možda neće raditi ispravno unutar određenih mrežnih vatrozidova.
- **E** NAPOMENA: Ako imate problema s gledanjem ili slanjem multimedijskih datoteka nekome izvan vašeg LAN-a ili izvan mrežnog vatrozida, privremeno isključite vatrozid, obavite potreban zadatak, a zatim ponovno omogućite vatrozid. Da biste trajno riješili problem, po potrebi promijenite konfiguraciju vatrozida, prilagodite pravila i postavke ostalih sustava koji otkrivaju prodor.
- **UPOZORENJE!** Dok je vatrozid onemogućen, sigurnost je privremeno ugrožena.

#### **Podešavanje svojstava web-kamere**

Svojstva web-kamere možete prilagoditi pomoću dijaloškog okvira Svojstva, koji je dostupan iz različitih programa koji koriste integriranu web-kameru, obično u izborniku konfiguracije, postavki ili svojstava:

- **Svjetlina** upravlja količinom svjetlosti primijenjene na sliku. Viša postavka svjetline stvara svjetliju sliku; niža postavka svjetline stvara tamniju sliku.
- **Kontrast** upravlja razlikom između svijetlih i tamnih područja slike. Viša postavka kontrasta pojačava sliku; niža postavka kontrasta održava više izvornih podataka dinamičkog raspona ali vodi do plosnate slike.
- **Nijansa** upravlja aspektom boje koji je razlikuje od druge boje (ono što čini boju crveno, zelenom ili plavom). Nijansa je različita od zasićenosti, koja mjeri intenzitet nijanse.
- **Zasićenost** upravlja jačinom boje u konačnoj slici. Viša postavka zasićenosti stvara izraženiju sliku; niža postavka zasićenosti stvara suptilniju sliku.
- Oštrina upravlja definicijom rubova na slici. Viša postavka oštrine stvara oštriju sliku; niža postavka oštrine stvara mekšu sliku.
- **Gama** upravlja kontrastom koji utječe na srednje razine sive ili srednje tonove slike. Podešavanje game slike omogućava promjenu vrijednosti svjetloće za srednji raspon sivih tonova bez ozbiljnijih izmjena sjena i istaknutih mjesta. Niža postavka game sivu boju čini crnom, a tamne boje još tamnijima.
- **Kalibracija pozadinskog svjetla** kalibrira se u slučaju kada bi predmet s jakim pozadinskim osvjetljenjem mogao biti taman zbog odbljeska ili obrisa.

Da biste dobili dodatne informacije o korištenju web-kamere, odaberite **Start > Pomoć i podrška**.

# **5 Upravljanje napajanjem**

### **Podešavanje odrednica napajanja**

#### **Korištenje stanja za uštedu energije**

Računalo ima dva stanja za uštedu energije koja se omogućuju u tvornici: stanje mirovanja i stanje hibernacije.

Kad se pokrene stanje mirovanja, signalna će svjetla napajanja treptati i zaslon će se isključiti. Vaš se rad sprema u memoriju omogućavajući vam da iz stanja mirovanja izađete brže nego iz stanja hibernacije. Ako se računalo dulje vrijeme nalazilo u stanju mirovanja ili ako napunjenost baterije dosegne kritičnu razinu dok je u stanju mirovanja, računalo će pokrenuti stanje hibernacije.

Kad se pokrene stanje hibernacije, vaš će se rad spremiti u hibernacijsku datoteku na tvrdom disku te će se računalo isključiti.

- **OPREZ:** Kako biste spriječili moguće narušavanje audio i video kvalitete, gubitak funkcionalnosti audio ili video reprodukcije ili gubitak podataka, nemojte pokretati stanje mirovanja ili stanje hibernacije dok vršite učitavanje ili snimanje na disk ili na vanjsku medijsku karticu.
- **E** NAPOMENA: Nećete moći pokrenuti nikakvu vrstu mrežnog povezivanja niti izvršiti bilo koju funkciju računala dok je računalo u stanju mirovanja ili hibernacije.

#### **Pokretanje i izlaženje iz stanja mirovanja**

Sustav je tvornički postavljen tako da pokreće stanje mirovanja nakon 15 minuta neaktivnosti ako koristite bateriju ili nakon 30 minuta neaktivnosti ako koristite vanjsko napajanje.

Postavke napajanja i istek vremena mogu se izmijeniti pomoću Odrednica napajanja u upravljačkoj ploči OS Windows®.

Ako je računalo uključeno, stanje mirovanja možete pokrenuti na jedan od sljedećih načina:

- Nakratko pritisnite gumb za uključivanje.
- Zatvorite zaslon.
- Kliknite **Start**, zatim strelicu pored gumba Isključi računalo, a potom **Stanje mirovanja**.

Stanje mirovanja možete napustiti na jedan od sljedećih načina:

- Nakratko pritisnite gumb za uključivanje.
- Ako je zaslon zatvoren, otvorite ga.
- Pritisnite tipku na tipkovnici ili gumb na daljinskom upravljaču.
- Aktivirajte TouchPad.

Nakon što računalo izađe iz Stanja mirovanja, uključuje se žaruljica, a na zaslonu se prikazuje što ste zadnje radili.

**E** NAPOMENA: ako ste odredili da je potrebna lozinka pri izlasku računala iz stanja hibernacije, morat ćete upisati svoju lozinku za Windows prije nego što se vaš rad vrati na zaslon.

#### **Pokretanje i izlaz iz stanja hibernacije**

Sustav je tvornički postavljen tako da nakon 1080 minuta (18 sati) neaktivnosti pokreće hibernaciju ako koristite baterijsko ili vanjsko napajanje ili kada napunjenost baterije dosegne kritičnu razinu.

Postavke napajanja i vremenska ograničenja mogu se mijenjati pomoću Odrednica napajanja u upravljačkoj ploči Windows.

Kako biste pokrenuli stanje hibernacije:

▲ Kliknite **Start**, zatim strelicu pored gumba Isključi računalo, a potom **Hibernacija**.

Da biste izašli iz hibernacije, učinite sljedeće:

▲ Nakratko pritisnite gumb za uključivanje.

Signalna svjetla će se uključiti i vaš će se rad vratiti na zaslon na mjestu na kojemu ste prekinuli s radom.

**ET NAPOMENA:** ako ste odredili da je potrebna lozinka pri izlasku računala iz stanja hibernacije, morat ćete upisati svoju lozinku za Windows prije nego što se vaš rad vrati na zaslon.

### **Korištenje mjerača baterije**

Mjerač baterije nalazi se u području obavijesti na desnom kraju programske trake. Mjerač baterije omogućava brzi pristup do postavki odrednica napajanja, pregled preostale napunjenosti baterije te odabir drukčijeg plana napajanja.

- Za prikaz postotka preostale napunjenosti baterije i trenutnog plana napajanja, postavite pokazivač na ikonu mjerača baterije.
- Da biste pristupili mogućnostima uštede energije ili da biste promijenili plan uštede energije, kliknite ikonu pokazivača baterije i odaberite stavku s popisa.

Drukčije ikone mjerača baterije upućuju na to napaja li se računalo iz baterije ili iz vanjskog napajanja. Ikona prikazuje poruku ako je napunjenost baterije dosegla nisku ili kritičnu razinu, ili ako baterija radi u pričuvnom načinu rada.

Za sakrivanje ili prikazivanje ikone mjerača baterije:

- **1.** Desnom tipkom miša kliknite ikonu Prikaži skrivene ikone (strelica s lijeve strane područja obavijesti).
- **2.** Kliknite **Prilagodba ikona obavijesti**.
- **3.** Za ikonu Napajanje odaberite ponašanje **Pokaži ikone i obavijesti**.
- **4.** Kliknite **U redu**.

#### **Korištenje planova napajanja**

Plan napajanja predstavlja skupinu postavki sustava koje upravljaju načinom na koji računalo koristi napajanje. Planovi napajanja mogu vam pomoći pri štednji energije ili maksimalnom povećanju performansi.

Možete mijenjati postavke plana napajanja ili stvoriti vlastiti plan napajanja.

#### **Pregled tekućeg plana napajanja**

U području obavijesti na desnom kraju programske trake kliknite ikonu mjerača baterije.

– ili –

Odaberite **Start > Upravljačka ploča > Sustav i sigurnost > Mogućnosti napajanja**.

#### **Odabir drugačijeg plana napajanja**

Kliknite ikonu mjerača napunjenosti baterije u području obavijesti i zatim odaberite plan napajanja s popisa.

– ili –

Odaberite **Start > Upravljačka ploča > Sustav i sigurnost > Mogućnosti napajanja**, a zatim s popisa odaberite plan napajanja.

#### **Prilagodba planova napajanja**

**1.** Kliknite ikonu pokazivača baterije u području obavijesti, a zatim **Dodatne mogućnosti upravljanja energijom**.

– ili –

Odaberite **Start > Upravljačka ploča > Sustav i sigurnost > Mogućnosti napajanja**.

- **2.** Odaberite plan napajanja, a zatim kliknite **Promjena postavki plana**.
- **3.** Po potrebi izmijenite postavke.
- **4.** Da biste promijenili dodatne postavke, kliknite **Promijeni dodatne postavke napajanja**, a zatim unesite promjene.

#### **Postavljanje zaštite lozinkom pri izlasku iz stanja mirovanja**

Da biste postavili računalo da zatraži lozinku pri izlasku iz stanja mirovanja ili hibernacije, slijedite ove korake:

- **1.** Odaberite **Start > Upravljačka ploča > Sustav i sigurnost > Mogućnosti napajanja**.
- **2.** U lijevom oknu kliknite **Traži lozinku prilikom buđenja**.
- **3.** Kliknite **Promjena trenutno nedostupnih postavki**.
- **4.** Kliknite **Zahtijevaj lozinku (preporučeno)**.
- **5.** Kliknite **Spremi promjene**.

### **Upotreba vanjskog izvora izmjeničnog napajanja**

Vanjsko izmjenično napajanje dovodi se putem jednog od sljedećih uređaja:

- **UPOZORENJE!** Da biste smanjili mogućnost pojavljivanja sigurnosnih problema, koristite isključivo prilagodnik izmjeničnog napona koji ste dobili s računalom, zamjenski prilagodnik koji ste dobili od tvrtke HP ili kompatibilni prilagodnik izmjeničnog napona koji ste kupili od tvrtke HP.
	- Odobreni ispravljač izmjenične struje
	- Proizvod za dodatno proširenje

Povežite računalo na vanjski izvor izmjeničnog napajanja u bilo kojem od sljedećih uvjeta:

**UPOZORENJE!** Nemojte puniti bateriju računala dok se nalazite u zrakoplovu.

- prilikom punjenja ili kalibriranja baterije
- prilikom instaliranja ili mijenjanja softvera sustava
- prilikom zapisivanja podataka na CD ili DVD.

Prilikom povezivanja računala s vanjskim izvorom izmjenične struje događa se sljedeće:

- Baterija se počinje puniti.
- ako je računalo uključeno, u području obavijesti mijenja se ikona pokazivača baterije.

Prilikom isključivanja računala s vanjskog izmjeničnog napajanja događa se sljedeće:

- računalo prelazi na baterijsko napajanje
- Svjetlina zaslona automatski se smanjuje radi štednje baterije. Da biste povećali svjetlinu zaslona, pritisnite tipku f3 ili ponovno povežite prilagodnik za izmjenični napon.

### **Povezivanje ispravljača za izmjenično napajanje**

**UPOZORENJE!** Kako bi se smanjila opasnost nastanka električnog udara i oštećenja opreme:

Kabel za napajanje priključite u uzemljenu električnu utičnicu koja je uvijek dostupna.

Odspojite napajanje iz računala tako da isključite kabel napajanja iz zidne utičnice (ne tako da isključite kabel napajanja iz računala).

Ako je računalu priložen utikač i kabel s tri vodiča, priključite ga u uzemljenu utičnicu. Nemojte onemogućivati uzemljenje kabela napajanja; primjerice, priključivanjem adaptera s dva vodiča. Kontakt za uzemljenje je važna sigurnosna značajka.

Povezivanje računala s izmjeničnim napajanjem:

- **1.** Priključite ispravljač izmjeničnog napajanja u priključak napajanja **(1)** na računalu.
- **2.** Priključite kabel za napajanje u ispravljač izmjeničnog napajanja **(2)**.
- **3.** Drugi kraj kabela za napajanje priključite u utičnicu izmjeničnog napajanja **(3)**.

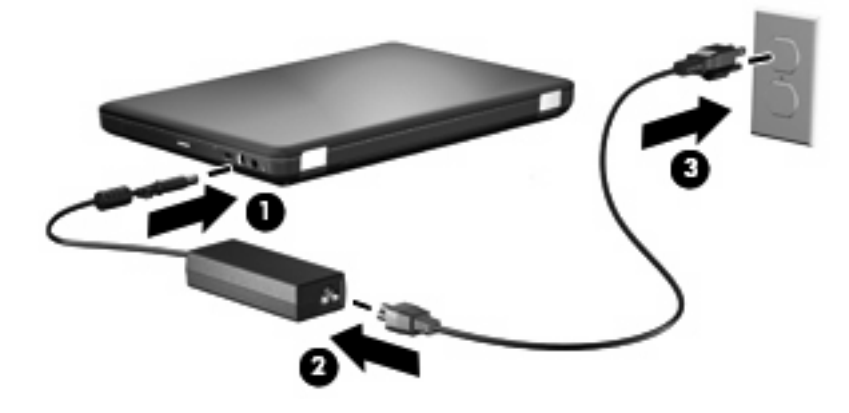

### **Provjera ispravljača izmjeničnоg napajanja**

Ako na računalu povezanom s izvorom izmjeničnog napona primjećujete bilo koji od sljedećih simptoma, pregledajte ispravljač izmjeničnog napajanja:

- računalo se ne uključuje
- Zaslon se ne uključuje.
- Žaruljica napajanja je isključena.

Da biste provjerili ispravljač izmjeničnog napajanja:

- **1.** Izvadite bateriju iz računala.
	- **a.** Isključite računalo i zatvorite zaslon.
	- **b.** Preokrenite računalo na ravnoj površini.
	- **c.** Pomaknite zasun za otpuštanje baterije **(1)** da biste oslobodili bateriju.
	- **d.** Bateriju zakrenite prema gore **(2)** i izvadite je iz računala **(3)**.

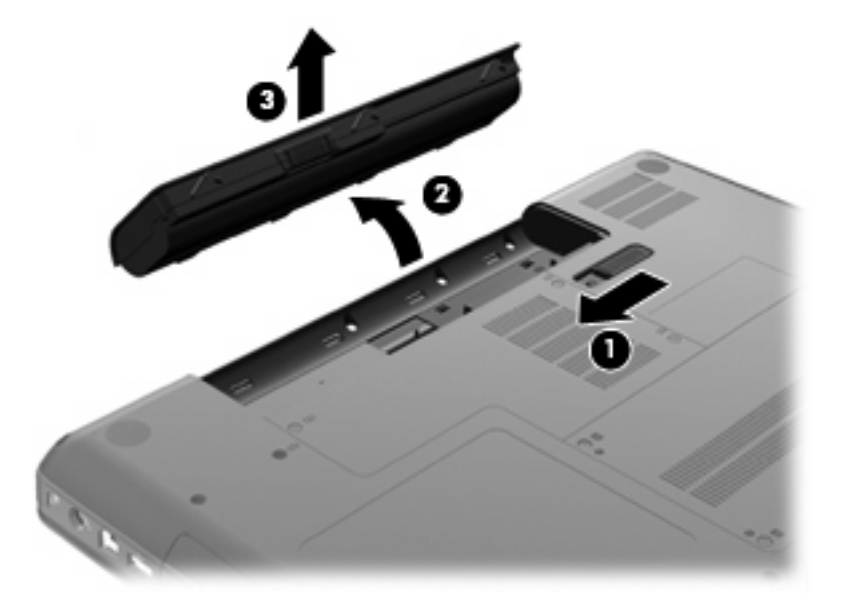

- **2.** Povežite ispravljač izmjeničnog napajanja s računalom pa ga uključite u naponsku utičnicu.
- **3.** Uključite računalo.
	- Ako se žaruljica napajanja uključi, prilagodnik izmjeničnog napona ispravno funkcionira.
	- Ako žaruljica napajanja ostane ugašena, prilagodnik izmjeničnog napona ne funkcionira i treba ga zamijeniti.

Informacije o nabavi zamjenskog ispravljača izmjeničnog napajanja zatražite od tehničke podrške.

### **Korištenje baterijskog napajanja**

Kad se u računalu nalazi napunjena baterija, a računalo nije povezano s vanjskim izvorom napajanja, radit će na baterijskom napajanju. Kada je baterija u računalu napunjena, a računalo je uključeno u vanjski izvor napajanja, računalo pokreće baterija.

Ako se u računalu nalazi napunjena baterija, a ono radi na vanjskom napajanju putem ispravljača, računalo će prijeći na baterijsko napajanje ako se od računala odvoji ispravljač.

**E NAPOMENA:** kada isključite prilagodnik za izmjenični napon, svjetlina zaslona smanjuje se radi štednje baterije. Da biste povećali svjetlinu zaslona, pritisnite tipku f3 ili ponovno povežite prilagodnik za izmjenični napon.

Bateriju možete pohraniti ili čuvati u računalu, ovisno o vašem načinu rada. Ako bateriju čuvate u računalu, ona će se puniti kad god je računalo utaknuto u AC napajanje te će također štititi vaše podatke u slučaju prestanka rada vanjskog napajanja. Međutim, kad je računalo isključeno i odvojeno od vanjskog napajanja, baterija u računalu polagano se prazni.

**UPOZORENJE!** Kako biste smanjili moguće sigurnosne probleme, koristite samo bateriju koju ste dobili s računalom, zamjensku bateriju koju ste dobili od HP ili kompatibilnu bateriju koju ste kupili od HP.

Vijek trajanja baterije računala razlikuje se prema postavkama upravljanja napajanjem, programima koji se na njemu izvode, svjetlini zaslona, vanjskim uređajima koji su povezani s računalom i ostalim čimbenicima.

#### **Traženje podataka o bateriji u dijelu Pomoć i podrška**

Odjeljak s podacima o bateriji u centru za pomoć, podršku i učenje sadrži sljedeće alate i podatke:

- Alat za provjeru baterije za ispitivanje performansi baterije
- Podaci o kalibraciji, upravljanju napajanjem te pravilnoj brizi i pohranjivanju radi maksimalnog produljenja vijeka trajanja baterije
- Podaci o vrstama baterije, tehničkim podacima, životnim ciklusima i kapacitetu

Da biste pristupili podacima o bateriji, učinite sljedeće:

▲ Odaberite **Start > Pomoć i podrška > Centar za poduku > HP-ov centar za poduku o napajanju i bateriji**.

#### **Korištenje provjere baterije**

Battery Check (Provjera baterije), dio alata Total Care Advisor, pruža informacije o stanju baterije postavljene u računalo.

Da biste pokrenuli provjeru baterije:

- **1.** Povežite ispravljač s računalom.
- **EX NAPOMENA:** da bi provjera baterije ispravno funkcionirala, računalo mora biti povezano s vanjskim izvorom napajanja.
- **2.** Odaberite **Start > Pomoć i podrška > Troubleshooting tools (Alati za rješavanje problema) > Battery Check (Provjera baterije)**.

Battery Check provjerava rade li baterija i njezine ćelije ispravno, a zatim izvještava o rezultatima provjere.

#### **Prikaz preostale napunjenosti baterije**

Pomaknite pokazivač na ikonu mjerača baterije u području obavijesti na desnom kraju programske trake.

#### **Umetanje ili uklanjanje baterije**

**OPREZ:** uklanjanje baterije koja je jedini izvor napajanja može izazvati gubitak podataka. Da biste spriječili gubitak podataka, pokrenite stanje hibernacije ili isključite računalo pomoću sustava Windows prije vađenja baterije.

Da biste umetnuli bateriju:

- **1.** Zatvorite zaslon.
- **2.** Preokrenite računalo na ravnoj površini.
- **3.** Umetnite bateriju u odjeljak za bateriju **(1)** te je zaokrećite prema dolje dok ne sjedne na mjesto **(2)**.

Zasun za otpuštanje baterije **(3)** automatski se zaključava kad je baterija na mjestu.

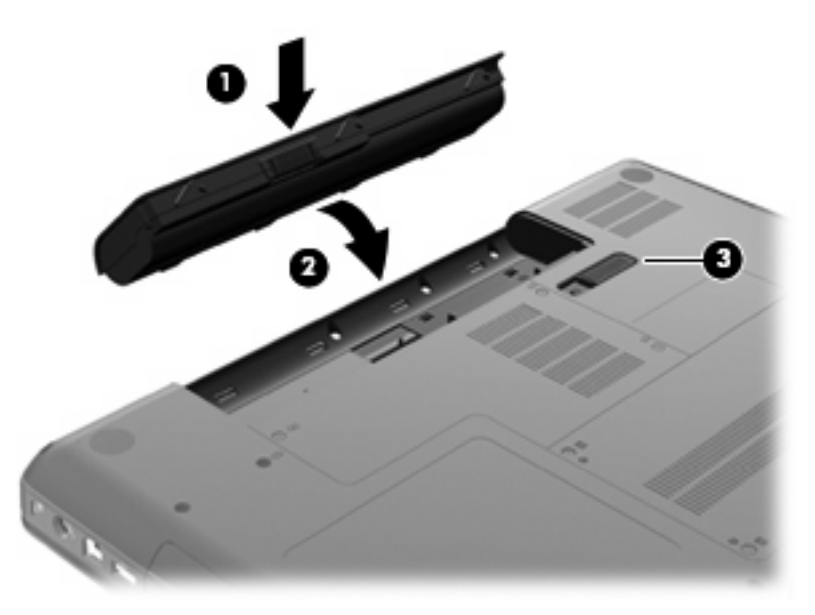

Da biste izvadili bateriju:

- **1.** Isključite računalo i zatvorite zaslon.
- **2.** Preokrenite računalo na ravnoj površini.
- **3.** Pomaknite zasun za otpuštanje baterije **(1)** da biste oslobodili bateriju.

**4.** Bateriju zakrenite prema gore **(2)** i izvadite je iz računala **(3)**.

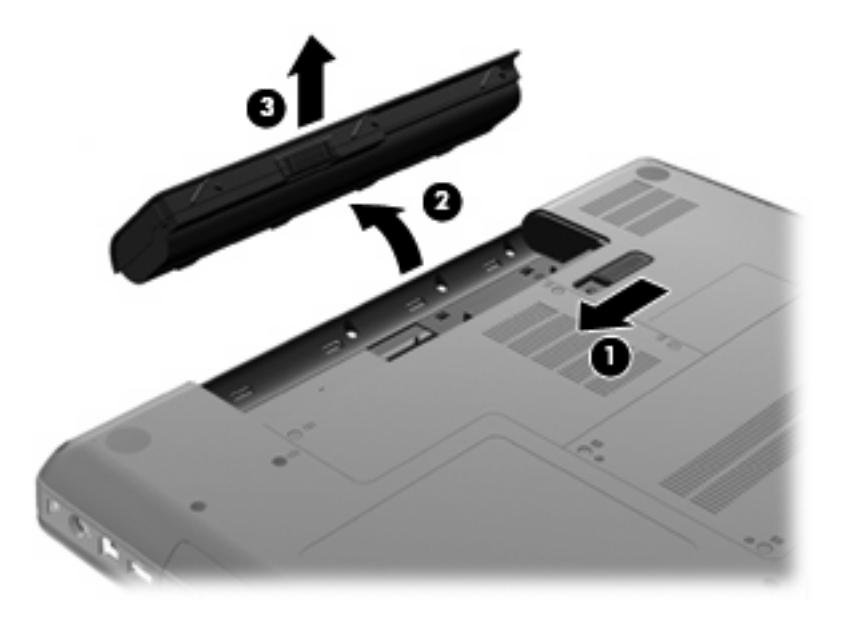

#### **Punjenje baterije**

**UPOZORENJE!** Nemojte puniti bateriju računala dok se nalazite u zrakoplovu.

Baterija se puni kad god je računalo priključeno na vanjski izvor napajanja putem ispravljača izmjeničnog napajanja, dodatnog ispravljača za napajanje ili dodatnog proizvoda za proširenje.

Baterija se puni i kad je računalo uključeno i kad je u uporabi, ali se brže puni kad je računalo isključeno.

Punjenje može potrajati nešto dulje ako je baterija nova, ako nije bila korištena dva tjedna ili dulje te ako je mnogo toplija ili hladnija od sobne temperature.

Kako biste produžili životni vijek baterije i optimizirali prikaz punjenja baterije, slijedite ove preporuke:

- Ako punite novu bateriju, napunite je do kraja prije nego što uključite računalo.
- Punite bateriju dok se žaruljica prilagodnika za izmjenični napon ne isključi.
- **NAPOMENA:** ako je računalo uključeno dok se baterija puni, mjerač baterije u području obavijesti može prikazati stopostotnu napunjenost i prije nego što baterija bude do kraja napunjena.
- Ostavite bateriju da se prije punjenja isprazni normalnim radom do ispod 5 posto punog kapaciteta.
- Ako baterija nije bila u uporabi jedan mjesec ili više, kalibrirajte bateriju umjesto da je jednostavno napunite.

Prilagodnik za izmjenični napon prikazuje status punjenja:

- Uključena: baterija se puni
- Trepće: napunjenost baterije dosegla je nisku ili kritičnu razinu i ne puni se.
- Isključena: baterija je napunjena do kraja, koristi se ili nije ugrađena.

#### **Maksimiziranje vremena pražnjenja baterije**

Vrijeme pražnjenja baterije se razlikuje, ovisno o značajkama koje koristite pri baterijskom napajanju. Maksimalno vrijeme pražnjenja baterije postupno se skraćuje jer se kapacitet baterije neizbježno smanjuje.

Savjeti za maksimiziranje vremena pražnjenja baterije:

- Smanjite svjetlinu zaslona.
- provjerite postavku za uštedu energije u odjeljku Mogućnosti uštede energije
- Uklonite bateriju iz računala kada se ne koristi ili ne puni.
- Bateriju držite na hladnom i suhom mjestu.

#### **Upravljanje niskim razinama napunjenosti baterije**

Informacije u ovom odjeljku opisuju upozorenja i odgovore sustava koji se postavljaju u tvornici. Neka upozorenja o niskoj napunjenosti baterije i odgovori sustava mogu se promijeniti pomoću Odrednica napajanja u upravljačkoj ploči sustava Windows. Postavke koje su postavljene pomoću Odrednica napajanja ne utječu na signalna svjetla.

#### **Prepoznavanje razina niske napunjenosti baterije**

Kada baterijsko, kao jedino napajanje računala, padne na nisku razinu, žaruljica prilagodnika za izmjenični napon će treptati.

Ako je baterijsko napajanje i dalje na niskoj razini, računalo prelazi na kritičnu razinu baterijskog napajanja, a žaruljica prilagodnika za izmjenični napon nastavlja treptati.

Računalo poduzima sljedeće aktivnosti za kritičnu razinu napunjenosti baterije:

- Ako je omogućena Hibernacija i računalo je uključeno ili je u Stanju mirovanja, računalo će pokrenuti Stanje hibernacije.
- Ako je Hibernacija onemogućena i računalo je uključeno ili je u Stanju mirovanja, računalo će nakratko ostati u Stanju mirovanja, a zatim će se isključiti i izgubiti sve podatke koji nisu bili spremljeni.

#### **Rješavanje niske razine napunjenosti baterije**

**OPREZ:** Za smanjenje opasnosti od gubitka podataka kad računalo dosegne kritičnu razinu napunjenosti baterije i pokrene stanje hibernacije, ne vraćajte napajanje dok se signalna svjetla napajanja ne isključe.

#### **Rješavanje niske razine napunjenosti baterije kad je dostupno vanjsko napajanje**

- ▲ Spojite jedan od ovih uređaja:
	- ispravljač
	- Dodatni proizvod za proširenje ili priključni uređaj
	- Dodatni ispravljač za napajanje

#### **Rješavanje niske razine napunjenosti baterije kad je dostupna napunjena baterija**

- **1.** Isključite računalo ili pokrenite Stanje hibernacije.
- **2.** Izvadite praznu bateriju te zatim umetnite napunjenu bateriju.
- **3.** Uključite računalo.

#### **Rješavanje niske razine napunjenosti baterije kad nije dostupan izvor napajanja**

▲ Pokrenite stanje hibernacije.

– ili –

Spremite svoj rad i isključite računalo.

#### **Rješavanje niske razine napunjenosti baterije kad računalo ne može izaći iz stanja hibernacije**

Kad računalo nema dovoljno energije za izlaz iz stanja hibernacije, slijedite ove korake:

- **1.** Umetnite napunjenu bateriju ili uključite računalo u vanjsko napajanje.
- **2.** Napustite stanje hibernacije pritiskom na gumb za uključivanje i isključivanje.

#### **Kalibriranje baterije**

Kalibriranje baterije prema sljedećim uvjetima:

- Kada se prikaz napunjenosti baterija čini netočnim
- Kada primijetite znatnu promjenu u trajanju baterije

Čak i ako se koristi često, bateriju se ne treba kalibrirati više od jednom mjesečno. Također, nije potrebno kalibrirati novu bateriju.

#### **Prvi korak: potpuno napunite bateriju**

- **UPOZORENJE!** Nemojte puniti bateriju računala dok se nalazite u zrakoplovu.
- **NAPOMENA:** baterija se puni i kad je računalo uključeno i kad je u uporabi, ali se brže puni kad je računalo isključeno.

Kako biste potpuno napunili bateriju:

- **1.** Umetanje bateriju u računalo.
- **2.** Računalo povežite s ispravljačem za izmjeničnu struju, dopunskim ispravljačem za napajanje ili dodatnim proizvodom za proširenje, a zatim ispravljač ili uređaj povežite s vanjskim napajanjem.

Uključuje se žaruljica prilagodnika za izmjenični napon na računalu.

**3.** Neka računalo ostane spojeno na vanjsko spajanje dok se baterije ne napuni potpuno.

Žaruljica prilagodnika za izmjenični napon na računalu isključuje se kada je baterija u potpunosti napunjena.

#### **Drugi korak: onemogućite hibernaciju i stanje mirovanja**

**1.** Kliknite ikonu pokazivača baterije u području obavijesti, a zatim kliknite **Dodatne mogućnosti upravljanja energijom**.

– ili –

Odaberite **Start > Upravljačka ploča > Sustav i sigurnost > Mogućnosti napajanja**.

- **2.** U sklopu trenutnog plana napajanja kliknite **Promjena postavki plan**.
- **3.** Zabilježite postavke **Isključi zaslon** navedene u stupcu Na bateriji da biste ih mogli vratiti nakon kalibracije.
- **4.** Promijenite postavke **Isključi zaslon** u **Nikada**.
- **5.** Kliknite **Promijeni dodatne postavke napajanja**.
- **6.** Kliknite znak plus uz **Stanje mirovanja**, a zatim znak plus uz **Hibernacija nakon**.
- **7.** Zabilježite postavku **Na bateriji** u odjeljku **Hibernacija nakon** da biste je mogli vratiti nakon kalibracije.
- **8.** Promijenite postavku **Na bateriji** u **Nikada**.
- **9.** Kliknite **U redu**.
- **10.** Kliknite **Spremi promjene**.

#### **Treći korak: ispraznite bateriju**

Računalo mora ostati uključeno dok se baterija prazni. Baterija se može prazniti ako koristite ili ne koristite računalo, no baterija će se brže isprazniti ako koristite računalo.

- Ako namjeravate računalo ostaviti bez nadzora za vrijeme pražnjenja spremite svoje podatke prije početka pražnjenja.
- Ako za vrijeme pražnjenja koristite računalo povremeno i postavili ste gašenja za uštedu energije, očekujte sljedeći učinak sustava za vrijeme pražnjenja:
	- Zaslon se neće isključivati automatski.
	- Brzina tvrdog diska se neće smanjiti automatski kada je računalo u stanju mirovanja.
	- Sustav neće inicijalizirati hibernaciju.

Da bi se baterija ispraznila, učinite sljedeće:

- **1.** Odspojite računalo s vanjskog izvora napajanja, no *nemojte* isključiti računalo.
- **2.** Koristite baterijsko napajanje računala dok se baterija ne isprazni. Kada se baterija poprilično isprazni, žaruljica prilagodnika za izmjenični napon počinje treptati. Kada se baterija potpuno isprazni, žaruljica prilagodnika za izmjenični napon se gasi, a računalo se isključuje.

#### **Četvrti korak: ponovno potpuno napunite bateriju**

Da biste ponovno napunili bateriju, učinite sljedeće:

**1.** Priključite računalo na vanjsko napajanje i održavajte ga sve dok se baterija potpuno ne napuni. Kada se baterija ponovno napuni, žaruljica prilagodnika za izmjenični napon na računalu se isključuje.

Možete koristiti računalo za vrijeme ponovnog punjenja baterije, no baterija se puni brže ako je računalo isključeno.

**2.** Ako je računalo isključeno, uključite ga kada je baterija potpuno napunjena i kada se žaruljica prilagodnika za izmjenični napon isključi.

#### **Peti korak: ponovno omogućite hibernaciju i stanje mirovanja**

- **OPREZ:** ako nakon kalibracije ne uspijete ponovno omogućiti hibernaciju, može doći do potpunog pražnjenja baterije i gubitka podataka ako uređaj dosegne kritično nisku razinu napunjenosti baterije.
	- **1.** Kliknite ikonu mjerača napunjenosti baterije u području obavijesti, a zatim kliknite **Dodatne mogućnosti upravljanja energijom**.

– ili –

Odaberite **Start > Upravljačka ploča > Sustav i sigurnost > Mogućnosti napajanja**.

- **2.** Pod trenutnim planom napajanja kliknite **Promjena postavki plana**.
- **3.** Ponovno unesite postavke koje ste zabilježili za stavke u stupcu Na bateriji.
- **4.** Kliknite **Promijeni napredne postavke napajanja**.
- **5.** Kliknite znak plus pored **Mirovanje**, a zatim kliknite znak plus pored **Hibernacija nakon**.
- **6.** Ponovno unesite postavke koje ste zabilježili za stavku Na bateriji.
- **7.** Kliknite **U redu**.
- **8.** Kliknite **Spremi promjene**.

#### **Očuvanje energije baterije**

- Odaberite plan napajanja za uštedu energije pomoću mogućnosti uštede energije u odjeljku **Sustav i sigurnost** upravljačke ploče sustava Windows.
- Isključite vezu s bežičnom i lokalnom mrežom (LAN) i zatvorite modemske programe ako ih ne koristite.
- Isključite vanjske uređaje koji nisu priključeni na vanjski izvor napajanja ako ih ne koristite.
- Zaustavite, onemogućite ili izvadite vanjske medijske kartice koje ne koristite.
- Pomoću akcijskih tipki f2 i f3 prilagodite svjetlinu zaslona potrebama.
- Ako prestanete raditi, pokrenite Stanje mirovanja ili hibernacije ili isključite računalo.

#### **Pohranjivanje baterije**

**OPREZ:** da biste spriječili oštećenje baterije, nemojte je izlagati visokim temperaturama u duljim vremenskim razdobljima.

Ako se računalo neće koristiti i bit će odvojeno od vanjskog napajanja dulje od dva tjedna, izvadite bateriju i odvojeno je spremite.

Kako biste produžili napunjenost pohranjene baterije, pohranite je na toplom i suhom mjestu.

**EX NAPOMENA:** spremljenu biste bateriju trebali pregledati svakih šest mjeseci. Ako se kapacitet baterije smanjio za 50 posto ili više, napunite je prije ponovnog odlaganja.

Kalibrirajte bateriju prije uporabe ako je bila pohranjena mjesec dana ili dulje.

### **Odlaganje iskorištene baterije**

**UPOZORENJE!** Da biste smanjili opasnost od požara ili opeklina, nemojte rastavljati, gnječiti ili probijati bateriju, kratko spajati njezine vanjske kontakte ni bacati bateriju u vodu ili vatru.

Dodatne informacije potražite u dokumentu *Obavijesti o propisima, sigurnosti i očuvanju okoliša* isporučenom uz računalo.

#### **Zamjena baterije**

Vijek trajanja baterije računala razlikuje se prema postavkama upravljanja napajanjem, programima koji se na njemu izvode, svjetlini zaslona, vanjskim uređajima koji su povezani s računalom i ostalim čimbenicima.

Provjera baterije obavještava vas da je potrebno zamijeniti bateriju ako unutarnje ćelije ne rade ispravno ili kada kapacitet baterije padne na nisku razinu. Poruka vas upućuje na HP-ovo web-mjesto na kojem ćete pronaći dodatne informacije o naručivanju zamjenske baterije. Ako je baterija pod HP-ovim jamstvom, upute obuhvaćaju ID jamstva.

**E NAPOMENA:** da biste baterijsko napajanje imali uvijek kada vam je potrebno, HP preporučuje kupnju nove baterije kada indikator kapaciteta baterije poprimi zeleno-žutu boju.

### **Prebacivanje između načina rada grafike (samo odabrani modeli)**

Odabrana su računala opremljena promjenjivom grafikom te se odlikuju dvama načinima za obradu grafike. Pri prebacivanju s napajanja putem izmjeničnog napona na baterijsko napajanje računalo se može prebaciti iz načina rada visokih performansi u način rada za uštedu energije radi štednje baterije. Slično tome, kada se prebacujete s baterijskog napajanja na napajanje putem izmjeničnog napona, računalo se može ponovno prebaciti u način rada visokih performansi.

**EY NAPOMENA:** u nekim slučajevima sustav, radi optimizacije računalnih performansi, neće dopustiti prebacivanje načina rada ili će od vas zatražiti da promijenite način rada. Možda će biti potrebno i zatvoriti sve programe prije prebacivanja.

**NAPOMENA:** HDMI je dostupan samo na odabranim modelima. Vaš model možda podržava HDMI samo u načinu rada visokih performansi ili i u načinu rada visokih performansi u i načinu rada za uštedu energije. Ako vaš model podržava HDMI u načinu rada visokih performansi, sustav će vas podsjetiti da prijeđete u način rada visokih performansi kada koristite HDMI.

Pri prebacivanju s napajanja putem izmjeničnog napona na baterijsko napajanje i obratno računalo će vas obavijestiti da će promijeniti načina rada grafike. Ako želite, možete nastaviti koristiti isti način rada grafike. Dok se računalo prebacuje u drugi način rada, zaslon je tijekom nekoliko sekundi prazan. Po dovršetku prebacivanja u području obavijesti pojavljuje se obavijest, a slika na zaslonu ponovno se pojavljuje.

**E** NAPOMENA: kada koristite odabrane modele računala bez tipkovnice, orijentacija zaslona ponovno se postavlja pri prebacivanju između načina rada grafike.

Da biste utvrdili koji način rada grafike koristite, učinite sljedeće:

▲ Desnom tipkom miša kliknite bilo gdje na radnoj površini, a zatim kliknite **Konfiguriraj grafiku koju je moguće prebacivati** ili **Konfiguriraj ATI PowerXpressTM**.
## **Isključivanje računala**

**OPREZ:** nespremljeni podaci bit će izgubljeni nakon isključenja računala.

Naredba Isključi računalo zatvara sve otvorene programe, uključujući i operacijski sustav, te nakon toga isključuje zaslon i računalo.

Isključite računalo u bilo kojoj od sljedećih situacija:

- kada trebate zamijeniti bateriju ili pristupiti komponentama unutar računala,
- kada spajate vanjski hardverski uređaj koji se ne spaja na USB priključak,
- kad se računalo u dužem vremenskom razdoblju neće koristiti i bit će odvojeno od vanjskog napajanja

Iako računalo možete isključiti pomoću gumba napajanja, preporučuje se korištenje naredbe Isključi računalo sustava Windows.

Da biste isključili računalo, učinite sljedeće:

- **Y NAPOMENA:** ako je računalo u stanju mirovanja ili hibernacije, prvo morate izaći iz mirovanja ili hibernacije kako bi isključivanje postalo moguće.
	- **1.** Spremite svoj rad i zatvorite sve programe.
	- **2.** Kliknite **Start**.

#### **3.** Kliknite **Isključi računalo**.

Ako računalo ne reagira i vi ne možete koristiti prethodne postupke zatvaranja, probajte sljedeće izvanredne postupke prema priloženom redoslijedu:

- Pritisnite ctrl+alt+delete, a zatim kliknite gumb **Napajanje**.
- Pritisnite i držite gumb za napajanje barem pet sekundi.
- isključite računalo iz vanjskog izvora napajanja, a potom uklonite bateriju

# **6 Pogoni**

## **Rukovanje pogonima**

Diskovi su osjetljive komponente računala i njima morate pažljivo rukovati. Prije rukovanja pogonima pogledajte ove mjere opreza. Dodatne mjere opreza opisane su u postupcima na koje se odnose.

**OPREZ:** da biste smanjili opasnost od oštećivanja računala, oštećivanja pogona ili gubitka podataka, poštujte sljedeće mjere opreza:

Prije pomicanja računala povezanog s vanjskim tvrdim diskom pokrenite stanje mirovanja i pričekajte da se zaslon isprazni ili pravilno isključite vanjski tvrdi disk.

Prije rukovanja pogonom uklonite statički elektricitet dodirivanjem neobojene metalne površine pogona.

Ne dodirujte kontakte priključka na prijenosnom pogonu ili na računalu.

Pažljivo rukujte pogonom; nemojte ga ispustiti ili na njega odlagati predmete.

Prije uklanjanja ili umetanja pogona isključite računalo. Ako niste sigurni je li računalo isključeno, u stanju mirovanja ili hibernacije, uključite ga, a zatim isključite pomoću operacijskog sustava.

Nemojte koristiti prekomjernu silu pri umetanju pogona u ležište.

Vanjski tvrdi disk mora biti povezan s USB priključkom na računalu, a ne s USB priključkom na vanjskom uređaju kao što je koncentrator.

Nemojte koristiti tipkovnicu ni premještati računalo dok optički pogon piše na disk. Postupak zapisivanja vrlo je osjetljiv na vibracije.

Kada je baterija jedini izvor napajanja, pobrinite se da bude dovoljno napunjena prije zapisivanja na medije.

Izbjegavajte izlaganje diska ekstremnim temperaturama ili vlazi.

Izbjegavajte izlaganje pogona tekućinama. Nemojte raspršivati sredstva za čišćenje po pogonu.

Izvadite medij iz pogona prije vađenja pogona iz ležišta, putovanja, otpreme ili pohranjivanja pogona.

Ako pogon morate poslati poštom, stavite ga u paket s mjehuričastom folijom ili u neko drugo prikladno zaštitno pakiranje te paket označite oznakom "LOMLJIVO".

Izbjegavajte izlaganje pogona magnetskim poljima. Sigurnosni su uređaji s magnetskim poljima primjerice sigurnosni prolazni uređaji u zračnim lukama i sigurnosne palice. Sigurnosni uređaji u zračnim lukama koji provjeravaju kabinsku prtljagu, npr. pokretne trake, koriste rendgenske zrake, a ne magnete, i neće oštetiti pogon.

## **Optički pogon**

U vaše je računalo ugrađen optički pogon koji povećava mogućnosti računala. Utvrdite koja je vrsta uređaja instalirana na vaše računalo da biste mogli provjeriti njegove mogućnosti. Optički pogon omogućuje čitanje podatkovnih diskova, reprodukciju glazbe i gledanje filmova. Ako je u računalo ugrađen ROM pogon za Blu-ray diskove, možete gledati i videoreprodukcije visoke definicije s diska.

### **Prepoznavanje ugrađenoga optičkog pogona**

#### ▲ Odaberite **Start > Računalo**.

Prikazat će se popis svih uređaja instaliranih na računalu, uključujući optički pogon. Možda imate jednu od sljedećih vrsta pogona:

- kombinirani DVD±RW/R i CD-RW pogon s podrškom za dvoslojne (DL) diskove
- kombinirani LightScribe DVD±RW/R i CD-RW pogon s podrškom za dvoslojne (DL) diskove
- Blu-ray Disc ROM pogon s podrškom za SuperMulti dvoslojne DVD±R/RW diskove
- LightScribe Blu-ray Disc ROM pogon s podrškom za SuperMulti dvoslojne DVD±R/RW diskove

**E NAPOMENA:** neke od gore navedenih pogona vaše računalo možda ne podržava.

## **Korištenje optičkih diskova**

Optički pogon, primjerice DVD-ROM, podržava optičke diskove (CD-ove i DVD-ove). Na takve se diskove pohranjuju podaci kao što su glazba, fotografije i filmovi. DVD ima veći kapacitet od CD-a.

Optički pogon čita standardne CD-ove i DVD-ove. Ako je vaš optički pogon ROM pogon za Blu-ray diskove, može čitati i Blu-ray diskove.

**E NAPOMENA:** neke od navedenih optičkih pogona računalo možda ne podržava. Navedeni optički pogoni nisu nužno svi podržani optički pogoni.

Neki optički pogoni mogu i pisati na optičke diskove, kao što je opisano u sljedećoj tablici.

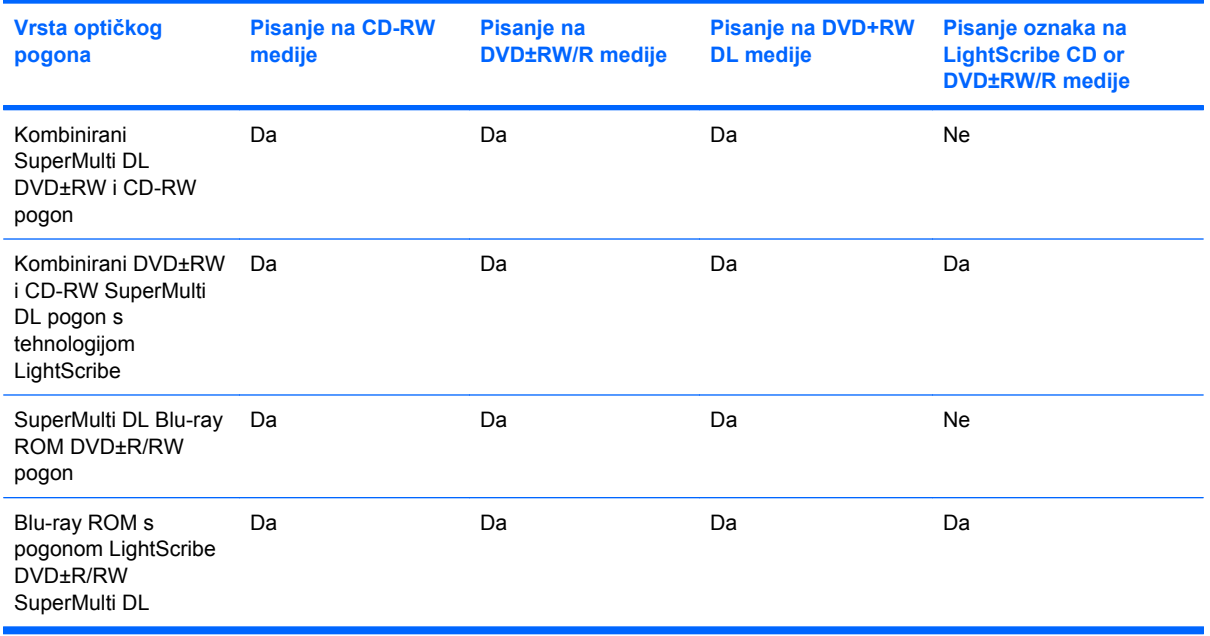

**OPREZ:** da biste spriječili moguće smanjenje audio i videokvalitete, gubitak podataka ili gubitak funkcije audio ili videoreprodukcije, tijekom čitanja ili zapisivanja na CD ili DVD nemojte pokretati stanje mirovanja ili hibernacije.

## <span id="page-76-0"></span>**Odabir odgovarajućeg diska (CD-a, DVD-a i BD-a)**

Optički pogon podržava optičke diskove (CD-ove, DVD-ove i BD-ove). CD-ovi koji se koriste za pohranu digitalnih podataka koriste se i za komercijalne zvučne snimke te su pogodni za osobne potrebe pohrane. DVD-ovi i BD-ovi prvenstveno se koriste za filmove, softver i izradu sigurnosnih kopija podataka. DVD i BD istog su oblika kao i CD, ali imaju znatno veći kapacitet pohrane.

**E NAPOMENA:** optički pogon na računalu možda ne podržava sve vrste optičkih diskova koji se spominju u ovom odjeljku.

#### **CD-R diskovi**

CD-R diskovi (za jednokratno pisanje) naširoko se koriste za stvaranje trajne kopije podataka koja se po potrebi može zajednički koristiti. Tipične namjene obuhvaćaju sljedeće:

- **•** distribuciju velikih prezentacija
- zajedničko korištenje skeniranih i digitalnih fotografija, videoisječaka i pisanih podataka
- izradu vlastitih glazbenih CD-ova
- čuvanje trajnih arhiva računalnih datoteka i skeniranih kućnih zapisa
- premještanje datoteka s tvrdog diska računala radi oslobađanja prostora

Nakon snimanja podatke nije moguće izbrisati niti je preko njih moguće pisati.

#### **CD-RW diskovi**

CD-RW diskove (verziju CD-ova s mogućnošću ponovnog zapisivanja) koristite za pohranu velikih projekata koje je često potrebno ažurirati. Tipične namjene obuhvaćaju sljedeće:

- razvoj i održavanje velikih dokumenata i projekata
- prijenos radnih datoteka
- izradu tjednih sigurnosnih kopija datoteka na tvrdom disku
- trajno ažuriranje fotografija, videozapisa i podataka

#### **DVD±R diskovi**

Prazne DVD±R diskove koristite za trajnu pohranu velikih količina informacija. Nakon snimanja podatke nije moguće izbrisati niti je preko njih moguće pisati.

#### **DVD±RW diskovi**

Koristite DVD±RW diskove ako želite mogućnost brisanja ili prebrisivanja podataka koje ste prethodno spremili. Ta vrsta diskova idealna je za testiranje zvučnih ili videozapisa prije snimanja na CD ili DVD na kojima ih više nije moguće promijeniti.

### **LightScribe DVD+R diskovi**

LightScribe DVD+R diskove koristite za razmjenu i pohranu podataka, kućnih videozapisa i fotografija. Ti su diskovi kompatibilni s većinom DVD-ROM pogona i DVD videoreproduktora. Pomoću pogona koji podržava LightScribe i softvera za LightScribe možete zapisati podatke na disk, a zatim na vanjsku stranu diska dodati dizajnersku naljepnicu s oznakom.

#### **Blu-ray diskovi (BD)**

BD je oblik optičkog diska visoke gustoće za pohranu digitalnih informacija, uključujući videozapise visoke definicije. Jednoslojni BD disk može pohraniti 25 GB, što je pet puta više nego jednoslojni DVD kapaciteta 4,7 GB. Dvoslojni BD disk može pohraniti 50 GB, što je gotovo šest puta više nego dvoslojni DVD kapaciteta 8,5 GB.

Tipične namjene obuhvaćaju sljedeće:

- pohranu velikih količina podataka
- videoreprodukciju i pohranu u visokoj definiciji
- videoigre

### **Reprodukcija CD-a, DVD-a ili BD-a**

- **1.** Uključite računalo.
- **2.** Pritisnite gumb za oslobađanje **(1)** na okviru pogona da biste oslobodili ladicu diska.
- **3.** Izvucite ladicu **(2)**.
- **4.** Držite disk za rubove da biste izbjegli dodirivanje ravnih površina te stavite disk u ladicu, stranom s oznakom okrenutom prema gore.
- **E** NAPOMENA: ako ladica nije sasvim dostupna, pažljivo nagnite disk da biste ga postavili iznad osovine.

**E NAPOMENA:** Blu-ray novi je oblik koji sadrži nove tehnologije te se mogu pojaviti poteškoće s određenim diskovima, digitalnom vezom, kompatibilnošću i/ili performansama, što se ne smatra oštećenjem proizvoda. Ne jamči se besprijekorna reprodukcija na svim sustavima.

**5.** Pažljivo gurajte disk prema dolje **(3)** na osovinu ladice dok ne sjedne na mjesto.

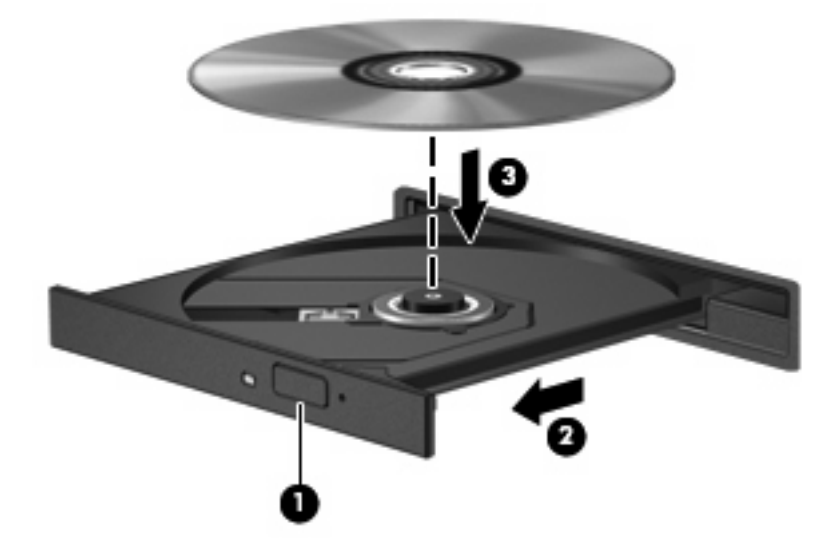

**6.** Zatvorite ladicu za disk.

Ako još niste konfigurirali značajku automatske reprodukcije prema uputama iz sljedećeg odjeljka, otvorit će se prozor Samopokretanje. Zatražit će da odaberete način na koji želite koristiti sadržaj medija.

**E NAPOMENA:** za najbolje rezultate provjerite je li ispravljač priključen u vanjski izvor napajanja tijekom reprodukcije BD-a.

## **Konfiguriranje značajke samopokretanja**

- **1.** Odaberite **Start > Zadani programi > Promijeni postavke automatske reprodukcije**.
- **2.** Provjerite je li potvrđen okvir **Koristi automatsku reprodukciju za sve medije i uređaje**.
- **3.** Kliknite **Odaberite zadani**, a zatim odaberite jednu od dostupnih mogućnosti za svaku od navedenih vrsta medija.
- **E** NAPOMENA: da biste reproducirali DVD, odaberite CyberLink PowerDVD.
- **4.** Kliknite **Spremi**.
- **E** NAPOMENA: dodatne informacije o samopokretanju potražite u sustavu pomoći i podrške.

### **Promjena postavki regije za DVD**

Većina DVD-ova koji sadrže datoteke sa zaštićenim pravima sadrži i šifre regije. Šifra regije pridonosi međunarodnoj zaštiti autorskih prava.

DVD sa šifrom regije moći ćete reproducirati samo ako šifra regije na DVD-u odgovara postavci regije DVD pogona.

**OPREZ:** postavke regije na vašem DVD pogonu mogu se promijeniti samo pet puta.

Šifra regije koju odaberete peti put postaje trajna šifra regije vašeg DVD pogona.

Broj preostalih promjena regija prikazuje se na kartici DVD regija.

Da biste promijenili postavke putem operacijskog sustava, učinite sljedeće:

- **1.** Odaberite **Start > Upravljačka ploča > Sustav i sigurnost**. Zatim u području Sustav kliknite **Upravitelj uređaja**.
- **E NAPOMENA:** Windows sadrži značajku kontrole korisničkih računa radi poboljšanja sigurnosti računala. Možda će se zatražiti dozvola ili lozinka za zadatke kao što su instalacija softvera, pokretanje uslužnih programa ili promjena postavki u sustavu Windows. Dodatne informacije potražite u sustavu pomoći i podrške.
- **2.** Kliknite strelicu uz **DVD/CD-ROM pogoni** da biste proširili popis i prikazali sve instalirane pogone.
- **3.** Desnom tipkom miša kliknite DVD pogon na kojem želite promijeniti regionalne postavke, a zatim kliknite **Svojstva**.
- **4.** Kliknite karticu Područje DVD-a i promijenite postavke.
- **5.** Kliknite **U redu**.

## **Poštivanje upozorenja o autorskim pravima**

Prema važećem zakonu o autorskim pravima, neovlašteno kopiranje materijala koji je zaštićen autorskim pravima, uključujući računalne programe, filmove, emisije i zvučne snimke predstavlja kazneno djelo. Nemojte ovo računalo koristiti u takve svrhe.

**OPREZ:** da biste spriječili gubitak informacija ili oštećenje diska, savjetujemo vam sljedeće:

Prije zapisivanja na disk povežite računalo s pouzdanim izvorom napajanja. Ne zapisujte na disk ako se računalo napaja putem baterije.

Prije zapisivanja na disk zatvorite sve otvorene programe osim softvera za disk koji koristite.

Ne kopirajte izravno s izvornog diska na odredišni disk ili s mrežnog pogona na odredišni disk. Informacije spremite na tvrdi disk, a zatim ih s njega snimite na odredišni disk.

Ne koristite računalnu tipkovnicu i ne premještajte računalo tijekom zapisivanja na disk. Postupak zapisivanja vrlo je osjetljiv na vibracije.

**E NAPOMENA:** pojedinosti o korištenju softvera koji se isporučuje uz računalo potražite u uputama proizvođača softvera koje se mogu nalaziti na disku, u softverskoj pomoći ili na web-mjestu proizvođača.

### **Kopiranje CD-ova, DVD-ova ili BD-ova**

- **1.** Odaberite **Start > Svi programi > CyberLink DVD paketi > Power2Go**.
- **2.** U optički pogon umetnite disk koji želite kopirati.
- **3.** U donjem desnom kutu zaslona kliknite **Copy (Kopiraj)**.

Power2Go čita izvor i kopira podatke u privremenu mapu koja se nalazi na tvrdom disku.

**4.** Kada se pojavi upit, izvadite izvorni disk iz optičkog pogona i umetnite prazni.

Nakon kopiranja informacija stvoreni se disk automatski izbacuje.

## **Stvaranje ili "prženje" CD-a ili DVD-a**

**NAPOMENA:** poštujte upozorenja o autorskim pravima. Prema važećem zakonu o autorskim pravima, neovlašteno kopiranje materijala koji je zaštićen autorskim pravima, uključujući računalne programe, filmove, emisije i zvučne snimke predstavlja kazneno djelo. Nemojte ovo računalo koristiti u takve svrhe.

Ako vaše računalo ima CD-RW, DVD-RW ili DVD±RW optički pogon, možete koristiti softver kao što je Windows Media Player ili CyberLink Power2Go da biste snimali podatkovne, video i audiodatoteke, uključujući MP3 i WAV glazbene datoteke.

Prilikom snimanja CD-a ili DVD-a slijedite sljedeće smjernice:

- Prije snimanja diska spremite i zatvorite sve otvorene datoteke i zatvorite sve programe.
- CD-R ili DVD-R obično je najbolji za snimanje audiodatoteka jer nakon snimanja nije moguće promijeniti informacije.
- **E NAPOMENA:** u programu CyberLink Power2Go ne možete stvoriti audio DVD.
- Budući da neki kućni i automobilski stereouređaji ne mogu reproducirati CD-RW-ove, za snimanje glazbenih CD-ova koristite CD-R-ove.
- CD-RW ili DVD-RW najčešće se koristi za snimanje podatkovnih datoteka ili za provjeru audio ili videosnimki prije njihova snimanja na CD ili DVD koji nije moguće mijenjati.
- Kućni uređaji za reprodukciju DVD-a obično ne podržavaju sve DVD formate. U korisničkom priručniku koji ste dobili uz uređaj za reprodukciju DVD-ova potražite popis podržanih formata.
- MP3 datotekama treba manje mjesta nego ostalim oblicima glazbenih datoteka, a postupak stvaranja MP3 diskova jednak je stvaranju podatkovnih datoteka. MP3 datoteke možete reproducirati samo na uređajima za reproduciranje MP3-a ili na računalima s instaliranim softverom za MP3

Da biste snimili CD ili DVD, učinite sljedeće:

- **1.** Preuzmite ili kopirajte izvorne datoteke u mapu na tvrdom disku.
- **2.** Umetnite prazni CD ili DVD u optički pogon.
- **3.** Odaberite **Start > Svi programi**, a nakon toga naziv softvera koji želite koristiti.
- **EX NAPOMENA:** neki se programi možda nalaze u podmapama.
- **4.** Odaberite vrstu diska koju želite stvoriti podatkovni, audiodisk ili videodisk.
- **5.** Desnom tipkom miša kliknite **Start**, zatim **Otvori Windows Explorer** te pronađite mapu u kojoj se nalaze izvorišne datoteke.
- **6.** Otvorite mapu i povucite datoteke na pogon koji sadrži prazni disk.
- **7.** Pokrenite postupak snimanja prema uputama odabranog programa.

Detaljne upute potražite u priručniku proizvođača softvera, koji ste možda dobili uz softver, na disku ili je dostupan na web-mjestu proizvođača.

## **Uklanjanje CD-a, DVD-a ili BD-a**

- **1.** Na okviru pogona pritisnite gumb za otvaranje **(1)** da biste otvorili ladicu diska, a zatim pažljivo izvucite ladicu **(2)** dok se ne zaustavi.
- **2.** Uklonite disk **(3)** iz ladice istovremeno pažljivo pritišćući sredinu i podižući rubove diska. Disk držite uz rubove, ne za ravnu površinu.
	- **E NAPOMENA:** ako ladica nije sasvim dostupna, pri vađenju pažljivo nagnite disk.

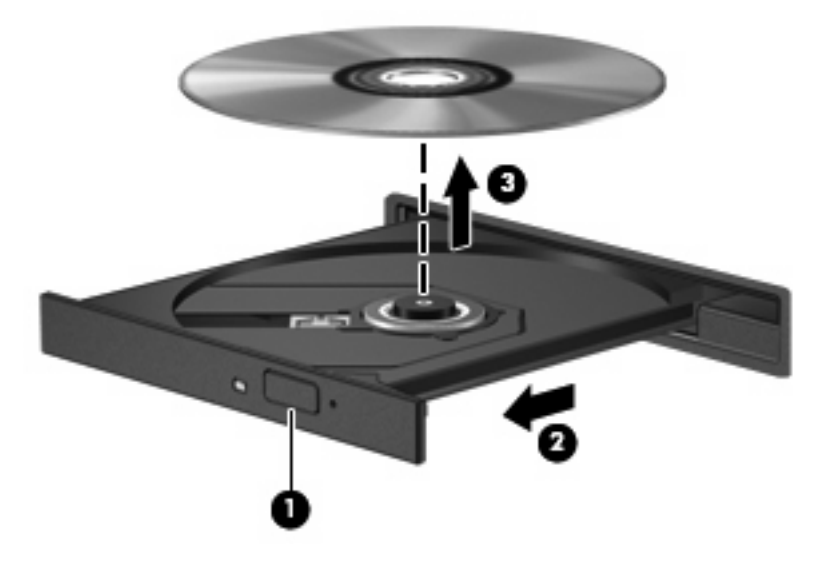

**3.** Zatvorite ladicu i spremite disk u zaštitnu kutiju.

## **Otklanjanje poteškoća s pogonom i upravljačkim programima uređaja**

U sljedećim se odjeljcima nalazi nekoliko uobičajenih problema i njihova rješenja.

### **Ladica optičkog diska ne otvara se da bi bilo moguće izvaditi CD, DVD ili BD**

- **1.** Umetnite vrh spajalice za papir **(1)** u utor za oslobađanje, koji se nalazi na prednjoj strani pogona.
- **2.** Pažljivo pritišćite spajalicu dok se ladica diska **(2)** ne oslobodi, a zatim je izvucite do kraja.
- **3.** Uklonite disk **(3)** iz ladice istovremeno pažljivo pritišćući sredinu i podižući rubove diska. Disk držite uz rubove, ne za ravnu površinu.
- **E NAPOMENA:** ako ladica nije sasvim dostupna, pri vađenju pažljivo nagnite disk.

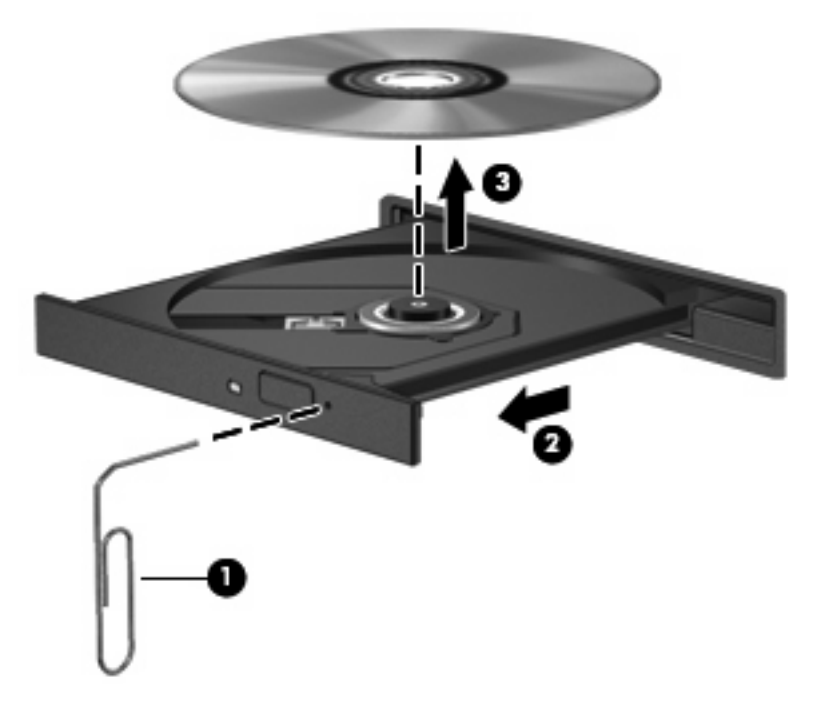

**4.** Zatvorite ladicu i spremite disk u zaštitnu kutiju.

### **Reprodukcija s diska ne pokreće se automatski**

- **1.** Kliknite **Start > Zadani programi > Promijeni postavke automatske reprodukcije**.
- **2.** Provjerite je li potvrđen okvir **Koristi automatsku reprodukciju za sve medije i uređaje**.
- **3.** Kliknite **Spremi**.
- CD, DVD ili BD sada bi se trebao pokretati automatski nakon umetanja u optički pogon.

### **DVD film prekida se, preskače ili pri reprodukciji "trza"**

- Očistite disk.
- Sačuvajte resurse sustava primjenom sljedećih prijedloga:
	- Odjavite se s interneta.
	- Promijenite svojstva boje radne površine:

1. Desnom tipkom miša kliknite prazno područje na radnoj površini računala, a potom odaberite **Razlučivost zaslona**.

- 2. Odaberite karticu **Dodatne postavke > Monitor**.
- 3. Odaberite **Boje visoke razlučivosti (16-bitne)** ako ta postavka nije već odabrana.
- 4. Kliknite **U redu**.
- Odspojite vanjske uređaje kao što su pisač, skener, fotoaparat ili ručno računalo.

### **DVD film nije vidljiv na vanjskom zaslonu**

- **1.** Ako su uključeni i računalni i vanjski zaslon, pritisnite f4 jedan ili više puta da biste se prebacili s jednog zaslona na drugi.
- **2.** Konfigurirajte postavke monitora kako biste vanjski zaslon postavili kao primarni:
	- **a.** Desnom tipkom miša kliknite prazno područje na radnoj površini računala, a potom odaberite **Razlučivost zaslona**.
	- **b.** Odredite primarni i sekundarni zaslon.
	- **E NAPOMENA:** ako koristite oba zaslona, DVD slika neće se prikazivati na zaslonu koji je određen kao sekundarni.

Da biste dobili odgovore na pitanja o multimediji koja nisu obrađena u ovom priručniku, odaberite **Start > Pomoć i podrška**.

### **Postupak snimanja diska ne pokreće se ili se prekida prije dovršetka**

- **•** Provjerite jesu li svi ostali programi zatvoreni.
- Isključite stanje pripravnosti i hibernaciju.
- Provjerite koristite li odgovarajuću vrstu diska za svoj pogon (pogledajte odjeljak [Odabir](#page-76-0) odgovarajuć[eg diska \(CD-a, DVD-a i BD-a\) na stranici 67\)](#page-76-0).
- Provjerite je li disk pravilno umetnut.
- Odaberite manju brzinu upisa i pokušajte ponovno.
- Ako kopirate disk, podatke s izvornog diska prije snimanja na novi disk kopirajte na tvrdi disk, a zatim ih snimite s tvrdog diska.
- Ponovno instalirajte upravljački program uređaja za snimanje, koji se u upravitelju uređaja nalazi u kategoriji DVD/CD-ROM pogoni.

### **DVD koji se reproducira u programu Windows Media Player ne proizvodi ni zvuk ni sliku**

Reproducirajte DVD pomoću programa CyberLink PowerDVD. CyberLink PowerDVD instaliran je na računalo, a dostupan je i na HP-ovu web-mjestu na adresi [http://www.hp.com.](http://www.hp.com)

### **Potrebno je ponovno instalirati upravljački program uređaja**

- **1.** Uklonite disk iz optičkog pogona.
- **2.** Odaberite **Start > Upravljačka ploča > Sustav i sigurnost**. Zatim u području Sustav kliknite **Upravitelj uređaja**.
- **3.** U prozoru upravitelja uređaja kliknite strelicu pokraj vrste upravljačkog programa koji želite deinstalirati i ponovno instalirati (primjerice DVD/CD-ROM, modem itd.).
- **4.** Desnom tipkom miša kliknite odgovarajući uređaj, a zatim kliknite **Deinstaliraj**. Kada sustav to zatraži, potvrdite da želite izbrisati uređaj, ali nemojte ponovno pokretati računalo. Ponovite postupak za svaki upravljački program koji želite izbrisati.
- **5.** U prozoru upravitelja uređaja kliknite **Akcija**, a potom **Potraži promjene hardvera**. Windows pregledava sustav i traži instalirani hardver te instalira upravljačke programe za sve uređaje kojima su potrebni.
- **E NAPOMENA:** ako sustav zatraži ponovno pokretanje računala, spremite sve otvorene datoteke, a zatim nastavite s ponovnim pokretanjem.
- **6.** Ako je potrebno, ponovno otvorite upravitelj uređaja, a zatim provjerite jesu li upravljački programi opet na popisu.
- **7.** Pokušajte koristiti svoj uređaj.

Ako deinstaliranje i ponovno instaliranje upravljačkih programa ne riješi problem, morat ćete ažurirati upravljačke programe primjenom postupaka opisanih u sljedećem odjeljku.

#### **Nabava najnovijih HP-ovih upravljačkih programa uređaja**

- **1.** Otvorite internetski preglednik i idite na adresu<http://www.hp.com/support>, a zatim odaberite svoju državu ili regiju.
- **2.** Kliknite mogućnost za preuzimanje softvera i upravljačkih programa, a zatim u okvir za pretraživanje upišite broj modela računala te pritisnite enter.

– ili –

Ako želite određeni SoftPaq, unesite broj paketa SoftPaq u okvir za pretraživanje, pritisnite tipku enter i slijedite upute na zaslonu. Prijeđite na šesti korak.

- **3.** Kliknite svoj model na popisu.
- **4.** Kliknite operacijski sustav Windows 7.
- **5.** Kada se prikaže popis upravljačkih programa, kliknite ažurirani upravljački program da biste otvorili prozor s dodatnim informacijama.
- **6.** Kliknite **Instaliraj odmah** da biste instalirali ažurirani upravljački program.
- **EX NAPOMENA:** na nekim ćete mjestima moći preuzeti upravljački program i kasnije ga instalirati. Da biste to učinili, kliknite **Samo preuzimanje** da biste datoteku spremili na računalo. Kada se to od vas zatraži, kliknite **Spremi**, a zatim odaberite mjesto za pohranu na tvrdom disku. Nakon preuzimanja datoteke idite do mape u koju je spremljena datoteka te dvokliknite datoteku da biste pokrenuli instalaciju.
- **7.** Ako sustav to zatraži, nakon dovršetka instalacije ponovno pokrenite računalo, a zatim provjerite funkcionira li uređaj ispravno.

#### **Nabava najnovijih upravljačkih programa uređaja za Windows**

Najnovije upravljačke programe uređaja za Windows možete nabaviti putem servisa Windows Update. Ta značajka može se postaviti tako da automatski provjerava postoje li dostupna ažuriranja za operacijski sustav Windows i druge proizvode tvrtke Microsoft.

Korištenje servisa Windows Update:

#### **1.** Kliknite **Start > Svi programi > Windows Update**.

- **NAPOMENA:** ako niste prethodno postavili Windows Update, da biste mogli provjeriti ima li ažuriranja, morat ćete unijeti postavke.
- **2.** Kliknite **Potraži ažuriranja**.
- **3.** Slijedite upute na zaslonu.

## **Korištenje vanjskih pogona**

Prijenosni vanjski pogoni proširuju mogućnosti za pohranu i pristup podacima. USB pogon moguće je dodati povezivanjem pogona s USB priključkom na računalu ili dodatnim proizvodom za proširenje.

Postoje sljedeće vrste USB pogona:

- **•** diskovni pogon 1,44 MB
- modul pogona tvrdog diska (tvrdi disk s prilagodnikom)
- DVD-ROM pogon
- kombinirani DVD/CD-RW pogon
- kombinirani DVD±RW i CD-RW pogon
- **E NAPOMENA:** dodatne informacije o potrebnom softveru i upravljačkim programima ili o tome koji ulaz na računalu koristiti potražite u uputama proizvođača.

Da biste vanjski pogon povezali s računalom, učinite sljedeće:

- **OPREZ:** da biste smanjili rizik od oštećenja opreme prilikom priključivanja pogona s napajanjem, svakako provjerite je li kabel napajanja isključen.
	- **1.** Povežite pogon s računalom.
	- **2.** Ako priključujete pogon s napajanjem, uključite kabel za napajanje pogona u uzemljenu utičnicu.

Da biste odspojili vanjski pogon s napajanjem, odspojite ga od računala, a zatim isključite kabel za napajanje.

## **Poboljšanje performansi tvrdog diska**

## **Korištenje alata za defragmentaciju diska**

Tijekom korištenja računala datoteke na tvrdom disku postat će fragmentirane. Defragmentacija diska konsolidirat će fragmentirane datoteke i mape na tvrdom disku pa će sustav bolje funkcionirati.

Nakon pokretanja program Defragmentacija diska radi bez nadzora. Ovisno o veličini tvrdog diska i broju fragmentiranih datoteka, rad programa Defragmentacija diska može potrajati i više od sat vremena. Možete ga postaviti da radi tijekom noći ili u neko drugo vrijeme kada vam nije potreban pristup računalu.

HP preporučuje defragmentiranje tvrdog diska najmanje jedanput mjesečno. Možete postaviti mjesečno pokretanje programa Defragmentacija diska, ali možete i ručno u bilo koje doba pokrenuti defragmentaciju.

Da biste pokrenuli defragmentaciju diska, učinite sljedeće:

- **1.** Odaberite **Start > Svi programi > Pomagala > Alati sustava > Defragmentacija diska**.
- **2.** Kliknite **Defragmentiraj disk**.
- **E NAPOMENA:** Windows® sadrži značajku kontrole korisničkih računa radi poboljšanja sigurnosti računala. Možda će se od vas zatražiti dozvola ili lozinka za zadatke kao što su instalacija softvera, pokretanje uslužnih programa ili promjena postavki u sustavu Windows. Dodatne informacije potražite u sustavu pomoći i podrške.

Dodatne informacije potražite u pomoći alata za defragmentaciju diska.

### **Korištenje alata za čišćenje diska**

Čišćenje diska pretražuje pogon tvrdog diska da bi pronašlo nepotrebne datoteke, koje se sigurno smiju izbrisati da bi se oslobodio prostor na disku i omogućio mnogo efikasniji rad računala.

Da biste pokrenuli čišćenje diska, učinite sljedeće:

- **1.** Odaberite **Start > Svi programi > Pomagala > Alati sustava > Čišćenje diska**.
- **2.** Slijedite upute na zaslonu.

## **Zamjena tvrdog diska**

**OPREZ:** da biste spriječili gubitak podataka ili nereagiranje sustava, učinite sljedeće:

Prije vađenja tvrdoga diska iz ležišta za disk isključite računalo. Nemojte vaditi tvrdi disk dok je računalo uključeno, u stanju mirovanja ili u stanju hibernacije.

Ako niste sigurni je li računalo isključeno ili je u stanju hibernacije, uključite računalo pritiskom na gumb za uključivanje i isključivanje. Zatim putem operacijskog sustava isključite računalo.

Da biste uklonili tvrdi disk, učinite sljedeće:

- **1.** Spremite sve na čemu ste radili.
- **2.** Isključite računalo i zatvorite zaslon.
- **3.** Isključite sve vanjske uređaje koji su povezani s računalom.
- **4.** Isključite kabel za napajanje iz utičnice s izmjeničnim naponom.
- **5.** Preokrenite računalo na ravnoj površini.
- **6.** Izvadite bateriju iz računala.
- **7.** Okrenite ležište tvrdog diska prema sebi i odvrnite vijke njegova poklopca.
- **8.** Podignite poklopac tvrdog diska od računala **(1)**.

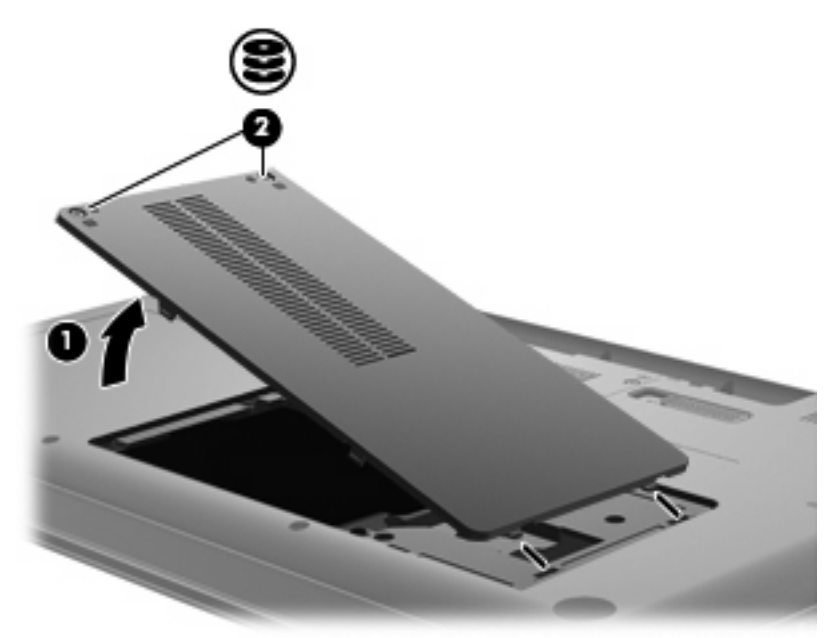

**9.** Uklonite vijke s tvrdog diska.

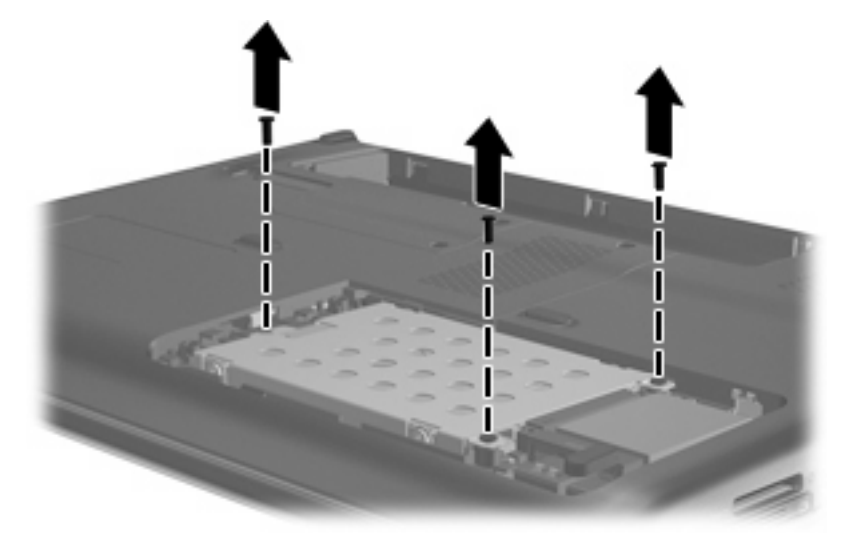

**10.** Povucite jezičac tvrdog diska prema gore **(3)**, zatim odspojite kabel tvrdog diska s matične ploče **(4)**, a potom uklonite tvrdi disk s računala.

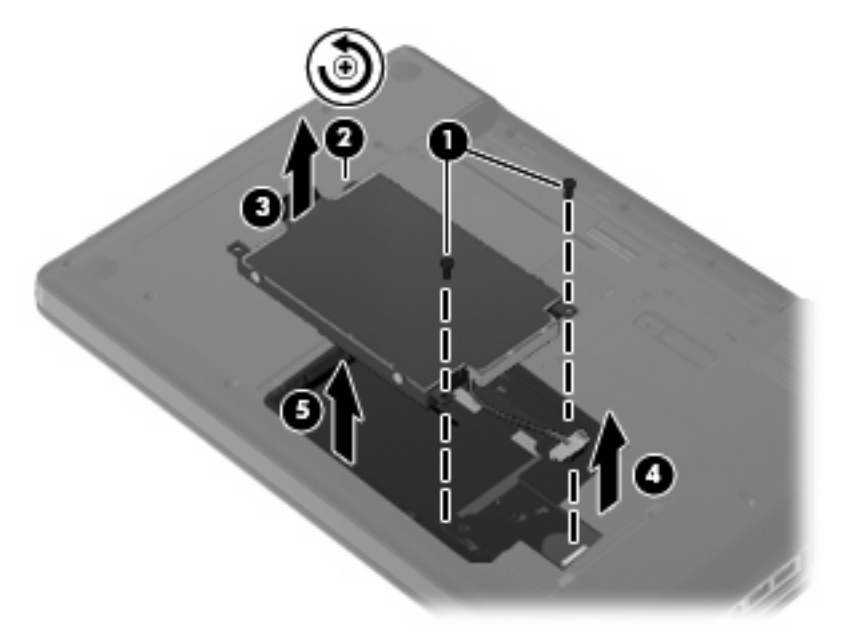

Da biste instalirali tvrdi disk, učinite sljedeće:

**1.** Povežite kabel tvrdog diska s matičnom pločom **(4)**, umetnite tvrdi disk u ležište **(1)**, a potom pritisnite jezičac tvrdog diska **(2)** da biste provjerili je li disk čvrsto namješten u ležištu.

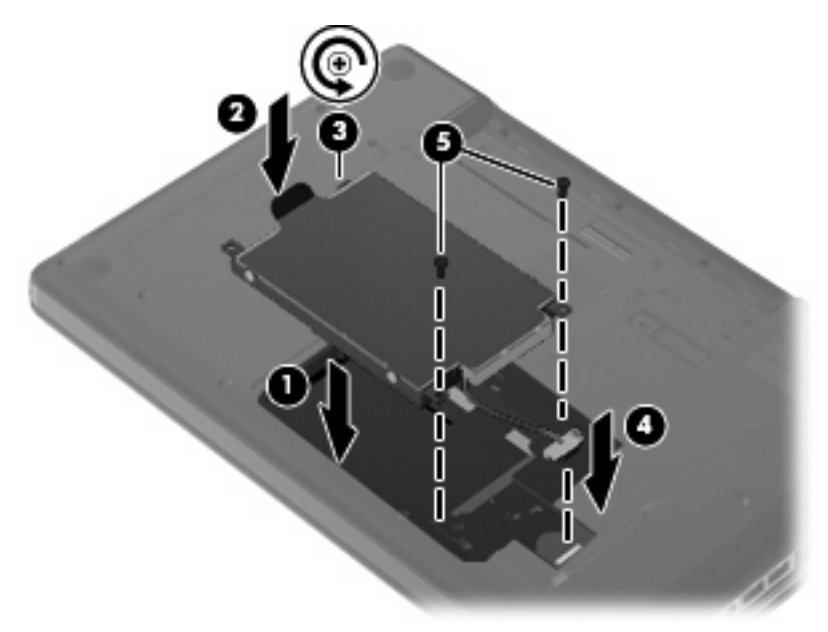

**2.** Ponovno zategnite vijke tvrdog diska.

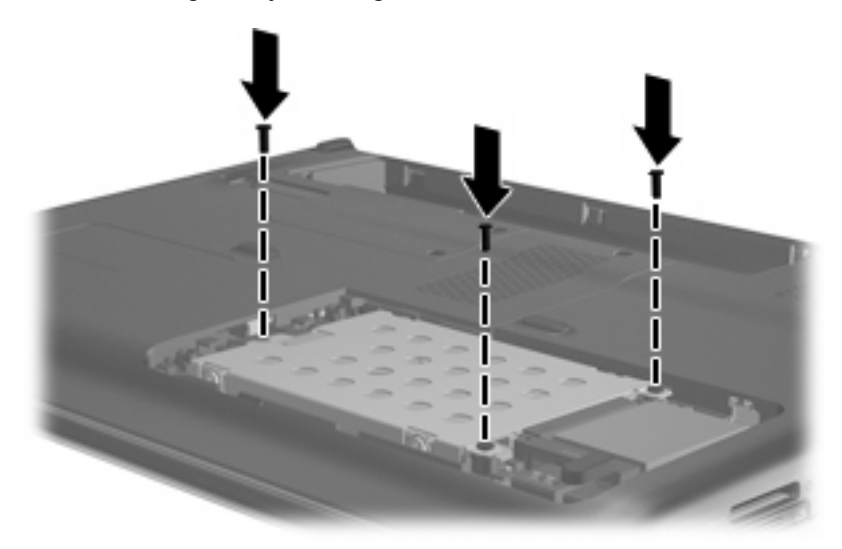

- **3.** Poravnajte jezičce **(1)** na poklopcu tvrdog diska s oznakama na računalu.
- **4.** Zatvorite poklopac **(2)**.

**5.** Stegnite vijke na poklopcu tvrdog diska **(3)**.

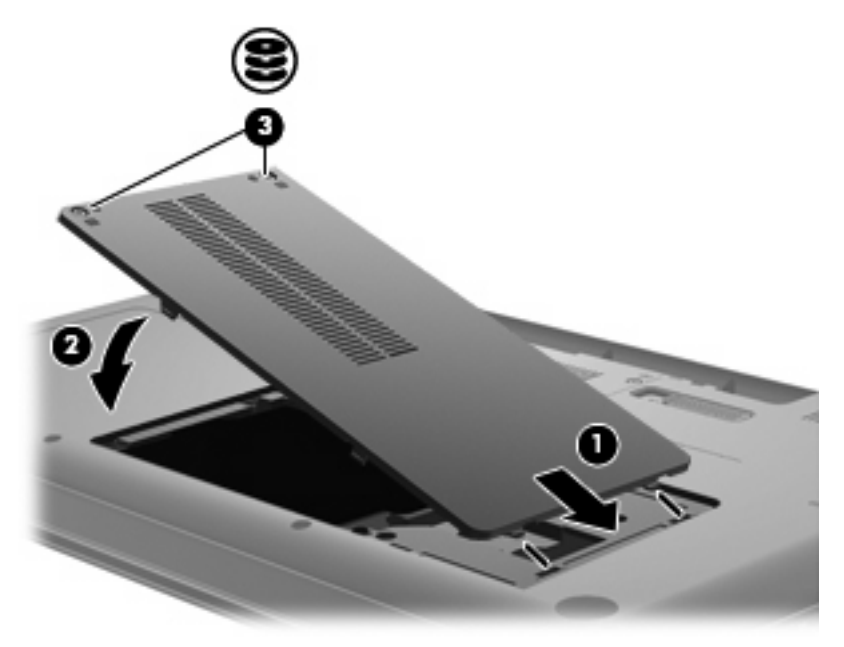

- **6.** Vratite bateriju u utor.
- **7.** Preokrenite računalo na normalnu stranu.
- **8.** Ponovno povežite napajanje s računalom.
- **9.** Ponovno povežite vanjske uređaje.

# **7 Vanjski uređaji i vanjske medijske kartice**

## **Upotreba USB uređaja**

USB priključak povezuje dodatni vanjski uređaj, kao što su USB tipkovnica, miš, pogon, pisač, skener ili koncentrator, s računalom ili s dodatnim proizvodom za proširenje.

Za neke USB uređaje potreban je dodatni softver za podršku, koji se obično isporučuje s uređajem. Više podataka o softveru za određene uređaje potražite u uputama proizvođača.

Računalo ima USB priključak koji podržava uređaje standarda USB 1.0, USB 1.1 i USB 2.0. Da biste dodali više USB priključaka, povežite dodatni koncentrator ili proizvod za proširenje.

### **Povezivanje USB uređaja**

- **OPREZ:** Kako biste spriječili oštećenje USB priključka, upotrijebite minimalnu snagu pri povezivanju USB uređaja.
	- Kako biste povezali USB uređaj s računalom, povežite USB kabel uređaja s USB priključnicom.

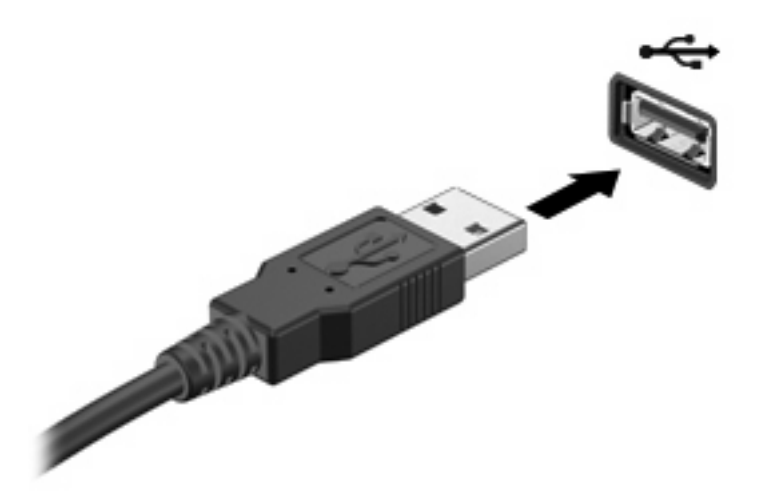

Nakon otkrivanja uređaja čut će se zvučni signal.

**E** NAPOMENA: kada prvi put povežete USB uređaj, u području za obavijesti na krajnjoj desnoj strani alatne trake prikazat će se poruka "Instaliranje softvera upravljačkog programa za uređaj".

## **Uklanjanje USB uređaja**

**OPREZ:** da biste spriječili gubitak informacija ili nereagiranje sustava, koristite sljedeći postupak za sigurno uklanjanje USB uređaja.

**OPREZ:** da biste spriječili oštećenje USB priključka, ne vucite kabel da biste uklonili USB uređaj.

Da biste uklonili USB uređaj, učinite sljedeće:

- **1.** U području obavijesti na desnom kraju programske trake kliknite ikonu **Sigurno uklanjanje hardvera i izbacivanje medija**.
- **NAPOMENA:** da bi se prikazala ikona Sigurno uklanjanje hardvera i izbacivanje medija, kliknite ikonu **Prikaži skrivene ikone** (strelica s lijeve strane područja obavijesti).
- **2.** Kliknite naziv uređaja na popisu.
- **NAPOMENA:** pojavit će se obavijest da možete sigurno ukloniti uređaj.
- **3.** Uklonite uređaj.

## **Korištenje kartica za utor za digitalne medije**

Dodatne digitalne kartice omogućuju sigurnu pohranu podataka i praktično zajedničko korištenje podataka. Ove se kartice često koriste s digitalnim fotoaparatima opremljenima za medije te dlanovnicima kao i s ostalim računalima.

Utor za digitalne medije podržava sljedeće formate digitalnih kartica:

- Memory Stick (MS)
- Memory Stick Pro (MSP)
- MultiMediaCard (MMC)
- memorijska kartica Secure Digital (SD)
- xD-Picture Card (XD)

### **Umetanje digitalne kartice**

**OPREZ:** Da biste izbjegli oštećenje digitalne kartice ili računala, nemojte umetati nikakvu vrstu prilagodnika u utor za digitalne medije.

**OPREZ:** Kako biste spriječili oštećenje priključaka za digitalnu karticu, koristite minimalnu snagu za umetanje digitalne kartice.

- **1.** Držite digitalnu karticu tako da je naljepnica okrenuta prema gore, a priključci prema računalu.
- **2.** Umetnite karticu u utor za digitalne medije te je potisnite u utor dok čvrsto ne sjedne na svoje mjesto.

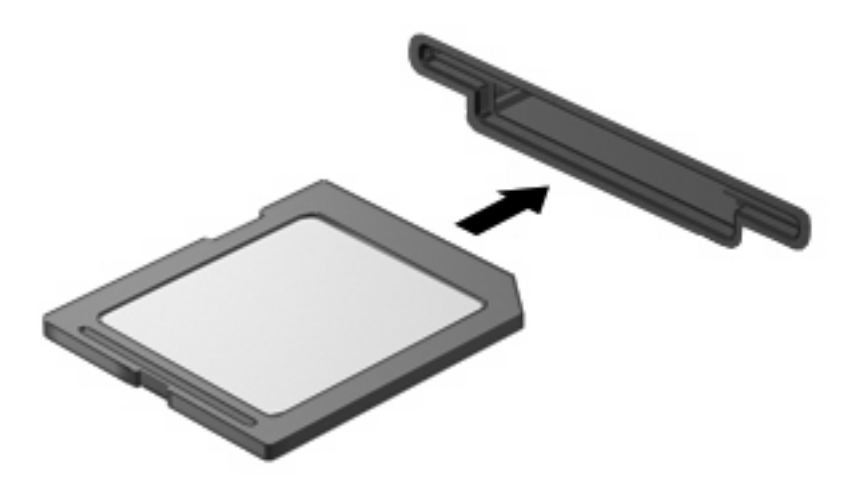

Nakon otkrivanja uređaja oglasit će se zvučni signal te će se prikazati izbornik mogućnosti.

## **Uklanjanje digitalne kartice**

**OPREZ:** da biste spriječili gubitak informacija ili nereagiranje sustava, koristite sljedeći postupak za sigurno uklanjanje digitalne kartice.

Spremite svoje podatke i zatvorite sve programe povezane s digitalnom karticom.

**NAPOMENA:** da biste zaustavili prijenos podataka, u prozoru operacijskog sustava Kopiranje kliknite **Odustani**.

Da biste uklonili digitalnu karticu, učinite sljedeće:

- **1.** U području obavijesti na desnom kraju programske trake kliknite ikonu **Sigurno uklanjanje hardvera i izbacivanje medija**.
- **NAPOMENA:** da bi se prikazala ikona Sigurno uklanjanje hardvera i izbacivanje medija, kliknite ikonu **Prikaži skrivene ikone** (strelica s lijeve strane područja obavijesti).
- **2.** Kliknite naziv digitalne kartice na popisu.

**WAPOMENA:** prikazat će se obavijest da možete sigurno ukloniti hardverski uređaj.

**3.** Utisnite digitalnu karticu **(1)**, a zatim je izvadite iz utora **(2)**.

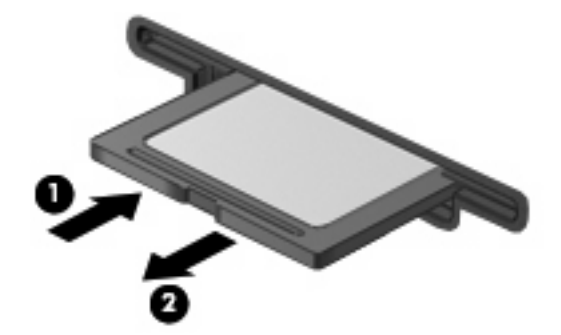

# **8 Dodavanje ili zamjena memorijskog modula**

Računalo ima jedan pretinac za memorijski modul koji se nalazi s donje strane računala. Memorijski kapacitet računala može se nadograditi dodavanjem memorijskog modula u prazni utor za dodatni memorijski modul ili nadogradnjom postojećega memorijskog modula u utoru za primarni memorijski modul.

- **UPOZORENJE!** Da biste smanjili opasnost od električnog udara i oštećenja opreme, isključite kabel za napajanje i izvadite sve baterije prije ugradnje memorijskog modula.
- **OPREZ:** Elektrostatički izboj (ESD) može oštetiti elektroničke komponente. Prije početka bilo kojeg postupka oslobodite se statičkog elektriciteta dodirivanjem uzemljenog metalnog predmeta.
- **EY NAPOMENA:** Za korištenje konfiguracije dvojnog kanala pri dodavanju drugog memorijskog modula oba memorijska modula moraju biti iste veličine.

Dodavanje ili zamjena memorijskog modula:

- **1.** Spremite svoj rad.
- **2.** Isključite računalo i zatvorite zaslon.

Ako niste sigurni je li računalo isključeno ili je u stanju hibernacije, uključite računalo pritiskom na gumb napajanja. Zatim putem operacijskog sustava isključite računalo.

- **3.** Isključite sve vanjske uređaje koji su povezani s računalom.
- **4.** Isključite kabel za napajanje iz utičnice za izmjenično napajanje.
- **5.** Preokrenite računalo na ravnoj površini.
- **6.** Izvadite bateriju iz računala.
- **7.** Otpustite vijke odjeljka memorijskog modula **(1)**.

**8.** Podignite poklopac pretinca za memorijski modul **(2)** dalje od računala.

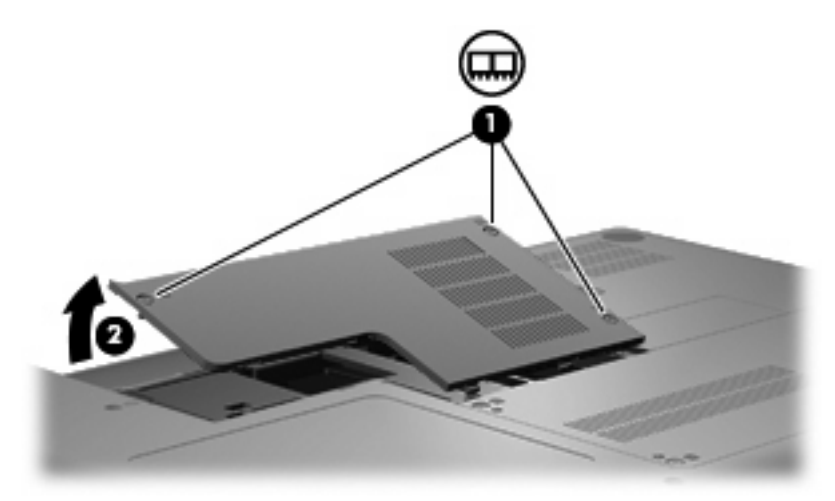

- **9.** Ako zamjenjujete memorijski modul, uklonite postojeći memorijski modul:
	- **a.** Povucite spojnice **(1)** na svakoj strani memorijskog modula.

Memorijski će modul iskočiti.

- **OPREZ:** Da biste spriječili oštećenje memorijskog modula, držite ga samo za rubove. Nemojte dirati komponente na memorijskom modulu.
- **b.** Uhvatite rub memorijskog modula **(2)** i lagano povucite modul iz utora za memorijski modul.

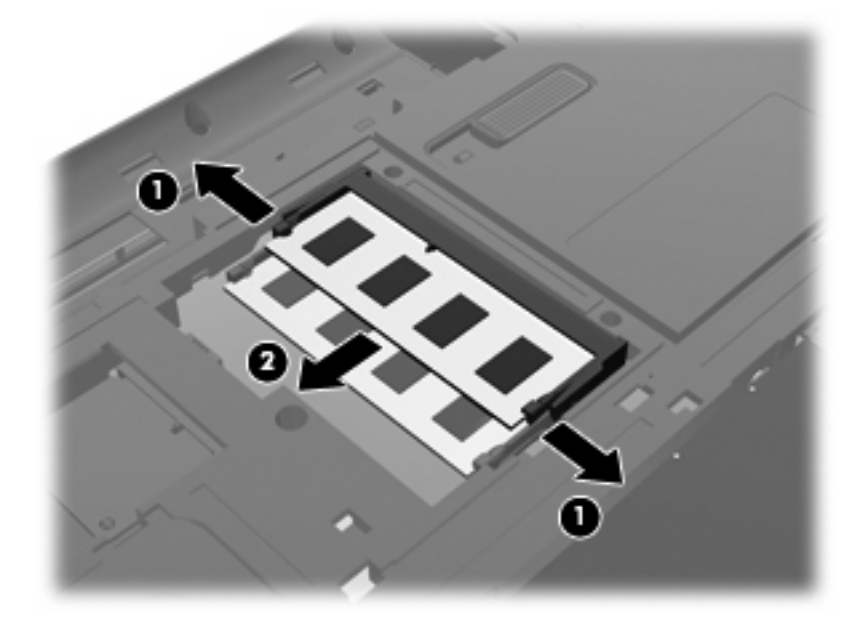

- **c.** Da biste nakon uklanjanja zaštitili memorijski modul, stavite ga u spremnik koji je zaštićen od elektrostatičkog izboja.
- **10.** Umetnite novi memorijski modul:
- **OPREZ:** Da biste spriječili oštećenje memorijskog modula, držite ga samo za rubove. Nemojte dirati komponente na memorijskom modulu i nemojte ga savijati.
	- **a.** Poravnajte urezani rub **(1)** memorijskog modula s jezičcem u utoru za memorijski modul.
	- **b.** Dok je memorijski modul pod kutom od 45 stupnjeva prema površini pretinca za memorijski modul, utisnite modul **(2)** u utor za memorijski modul tako da sjedne na svoje mjesto.
	- **c.** Lagano pritisnite memorijski modul prema dolje **(3)**, pritišćući lijevi i desni rub memorijskog modula, sve dok spojnice ne uskoče na svoje mjesto.

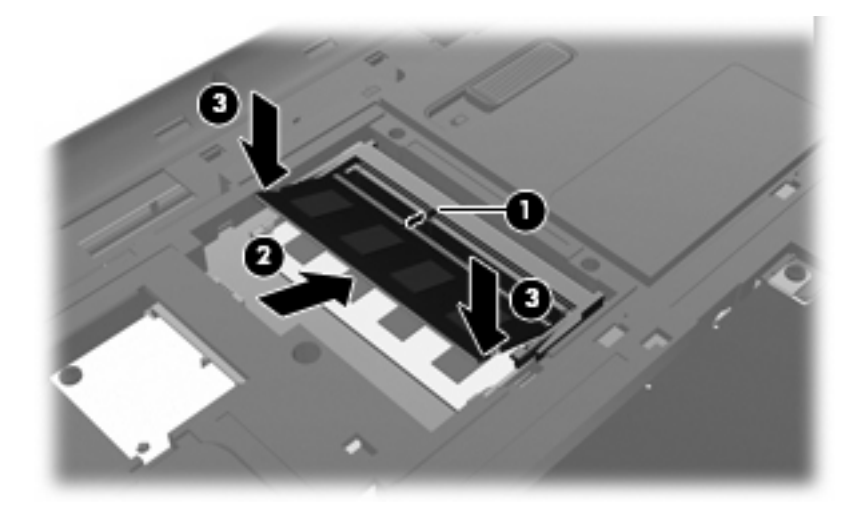

- **11.** Poravnajte jezičac **(1)** na poklopcu pretinca za memorijski modul s urezom na računalu.
- **12.** Zatvorite poklopac **(2)**.
- **13.** Zategnite vijke odjeljka memorijskog modula **(3)**.

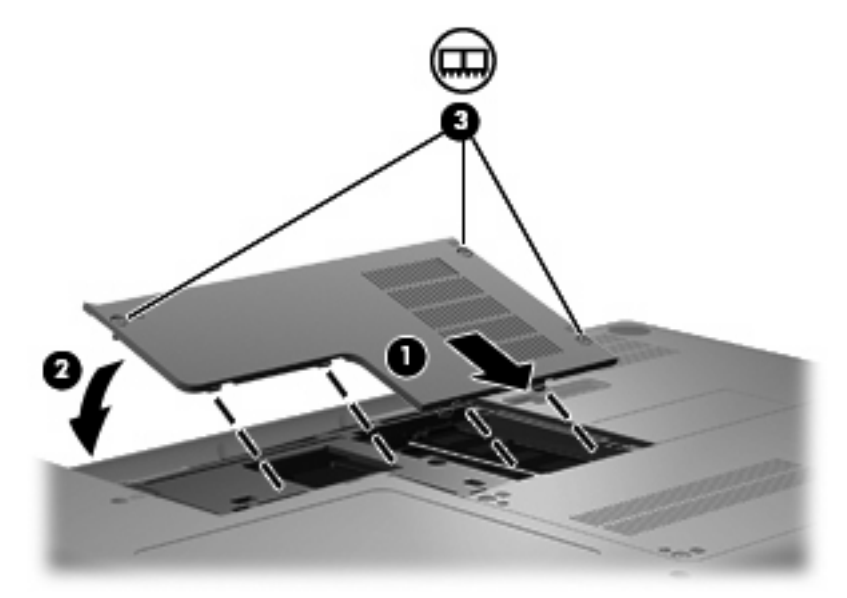

**14.** Zamijenite bateriju.

- **15.** Okrenite računalo s desnom stranom prema gore, a zatim ga ponovno spojite na vanjski izvor napajanja i vanjske uređaje.
- **16.** Uključite računalo.

# **9 Sigurnost**

## **Zaštita računala**

Uobičajene sigurnosne značajke operacijskog sustava Windows i programa Setup Utility mogu zaštititi osobne postavke i podatke od raznih opasnosti.

Slijedite postupke u ovom vodiču da biste iskoristili sljedeće značajke:

- Lozinke
- Antivirusni softver
- **•** Softver vatrozida
- Ključna sigurnosna ažuriranja
- Dodatni sigurnosni kabel

**E NAPOMENA:** Sigurnosna su rješenja zamišljena kao sredstvo odvraćanja, no ona ne mogu spriječiti softverske napade, loše rukovanje ili krađu računala.

**NAPOMENA:** prije slanja uređaja na servis obavezno uklonite sve postavke lozinki.

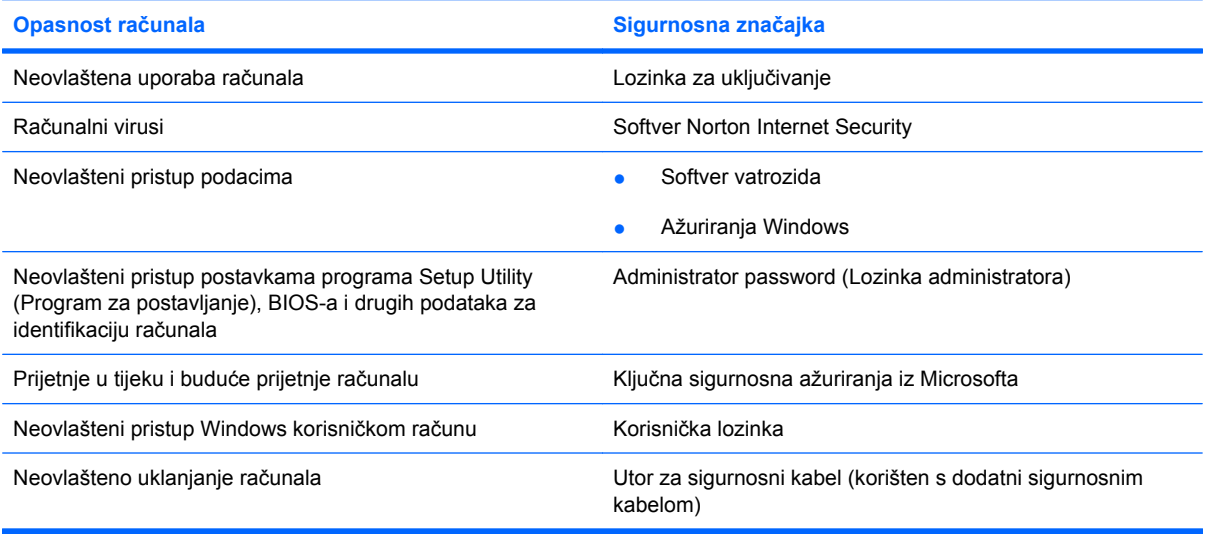

## **Upotreba lozinki**

Lozinka je izabrana skupina znakova koja služi za osiguravanje podataka računala. Postaviti se može nekoliko vrsti lozinki, ovisno o željenom načinu upravljanja pristupom do vaših podataka. Lozinke mogu biti postavljene u sustavu Windows ili programu Setup Utility (Program za postavljanje) koji je prethodno instaliran na računalo.

**OPREZ:** Da biste spriječili zaključavanje računala, sve postavljene lozinke obavezno negdje zapišite. Svaku je lozinku neophodno odmah zapisati na sigurno mjesto zato što većina lozinki prilikom postavljanja, izmjene ili brisanja nije prikazana.

Istu lozinku možete upotrijebiti za program Setup Utility (Program za postavljanje) i za sigurnosnu značajku sustava Windows. Također možete upotrijebiti istu lozinku za više od jedne značajke programa Setup Utility (Program za postavljanje).

Prilikom postavljanja lozinke u programu Setup Utility (Program za postavljanje) koristite sljedeće smjernice:

- Lozinka je osjetljiva na veličinu slova, a može sadržavati bilo koju kombinaciju od najviše osam slova i brojki.
- ako je u programu Setup Utility postavljena lozinka, morate je unijeti kada program to od vas zatraži. ako je lozinka postavljena u sustavu Windows, morate je unijeti kada to sustav od vas zatraži

Pročitajte sljedeće savjete za izradu i spremanje lozinki:

- Prilikom stvaranja lozinki slijedite zahtjeve koje postavlja program.
- Lozinke zapišite i pohranite na sigurno mjesto udaljeno od računala.
- Lozinke nemojte spremati u datoteku na računalu.
- Nemojte koristiti svoje ime ili druge osobne podatke koje osoba izvana može otkriti.

U sljedećim su odjeljcima navedene lozinke za sustav Windows i program Setup Utility te opis njihovih funkcija. Dodatne informacije o lozinkama za Windows, kao što su lozinke za čuvare zaslona, potražite klikom na izbornik **Start > Pomoć i podrška**.

### **Postavljanje lozinki u sustavu Windows**

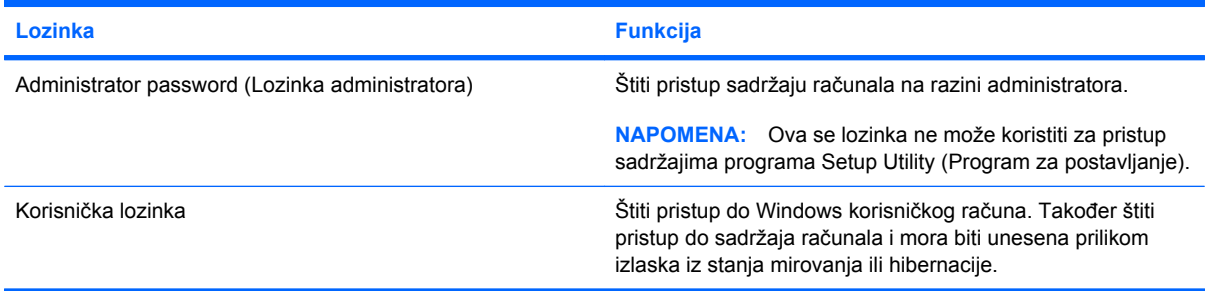

## **Postavljanje lozinki u programu Setup Utility**

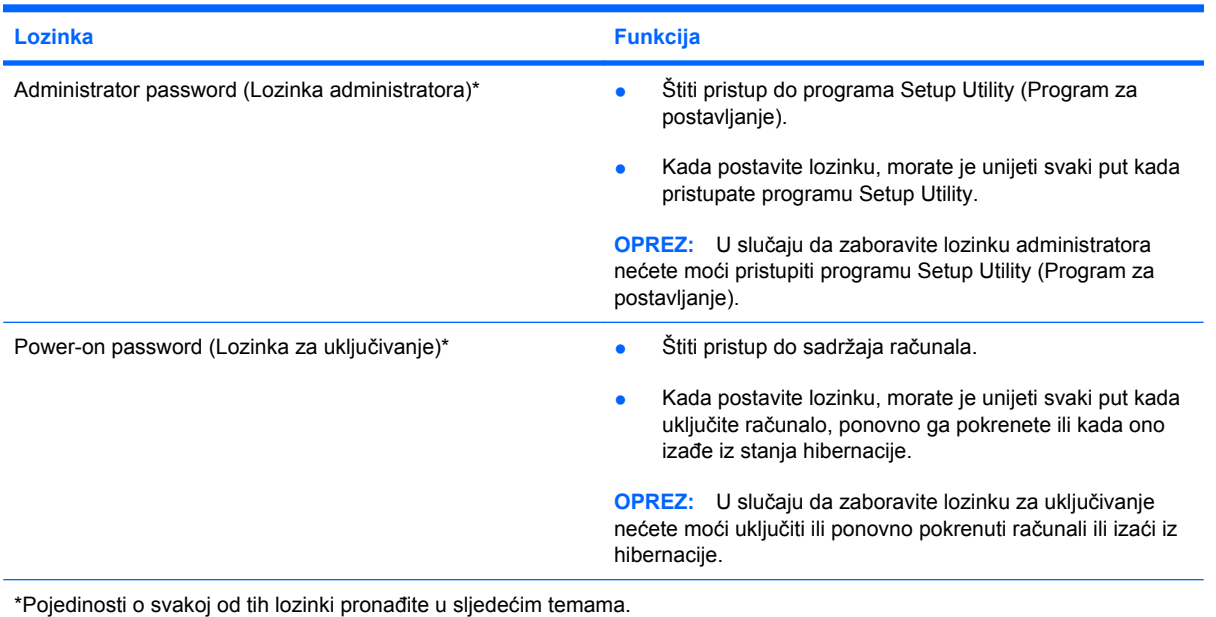

### **Administrator password (Lozinka administratora)**

Lozinka administratora štiti postavke konfiguracije i podatke za identifikaciju sustava u programu Setup Utility (Program za postavljanje). Nakon što je lozinka postavljena, potrebno ju je unijeti prilikom svakog pristupa programu Setup Utility (Program za postavljanje).

Lozinka administratora nije zamjenjiva s lozinkom administratora koja je postavljena u sustavu Windows, niti je prikazana prilikom postavljanja, unosa, izmjene ili brisanja. Svoju lozinku svakako zapišite i pohranite na sigurnom mjestu.

#### **Upravljanje lozinke administratora**

Da biste postavili, promijenili ili izbrisali lozinku, slijedite ove korake:

**1.** Otvorite Setup Utility tako da uključite ili ponovno pokrenete računalo. Dok se u gornjem lijevom kutu zaslona prikazuje poruka "Press the ESC key for Startup Menu" (pritisnite tipku ESC da biste pristupili izborniku za pokretanje), pritisnite f10.

– ili –

Otvorite Setup Utility tako da uključite ili ponovno pokrenete računalo. Dok se u gornjem lijevom kutu zaslona prikazuje poruka "Press the ESC key for Startup Menu" (Pritisnite tipku ESC da biste pristupili izborniku za pokretanje), pritisnite esc. Kad se prikaže Startup Menu, pritisnite f10.

- **2.** Upotrijebite strelice i odaberite **Security (Sigurnost) > Set Administrator Password (Postavi lozinku administratora)**, a zatim pritisnite enter.
	- Da biste postavili administratorsku lozinku, u polja **Enter New Password** (Unesite novu lozinku) i **Confirm New Password** (Potvrdite novu lozinku) upišite lozinku, a zatim pritisnite enter.
	- Da biste promijenili administratorsku lozinku, trenutnu lozinku upišite u polje **Enter Current Password** (Unesite trenutnu lozinku), zatim u polja **Enter New Password** (Unesite novu lozinku) i **Confirm New Password** (Potvrdite novu lozinku) upišite novu lozinku, a potom pritisnite enter.
	- Da biste izbrisali administratorsku lozinku, aktualnu lozinku upišite u polje **Enter Password** (Unesite lozinku), a zatim četiri puta pritisnite enter.
- **3.** Da biste spremili izmjene i izašli iz programa Setup Utility, pomoću tipki sa strelicama odaberite **Exit** (Izlaz) **> Exit Saving Changes** (Izađi i spremi promjene).

Vaše će promjene biti primijenjene prilikom ponovnog pokretanja računala.

#### **Unos lozinke administratora**

Kada se pojavi upit **Enter Password** (Unesite lozinku), upišite administratorsku lozinku, a zatim pritisnite enter. Nakon tri neuspješna pokušaja unosa administratorske lozinke morate ponovno pokrenuti računalo i pokušati ponovno.

#### **Lozinka za uključivanje**

Lozinka za uključivanje sprječava neovlašteno korištenje računala. Kada postavite lozinku, morate je unijeti svaki put kada uključite računalo, ponovno ga pokrenete ili kada ono izađe iz stanja hibernacije. Lozinka za uključivanje ne prikazuje se prilikom postavljanja, unosa, izmjene ili brisanja.

#### **Upravljanje lozinke za uključivanje**

Da biste postavili, promijenili ili izbrisali lozinku, slijedite ove korake:

**1.** Otvorite Setup Utility tako da uključite ili ponovno pokrenete računalo. Dok se u gornjem lijevom kutu zaslona prikazuje poruka "Press the ESC key for Startup Menu" (pritisnite tipku ESC da biste pristupili izborniku za pokretanje), pritisnite f10.

– ili –

Otvorite Setup Utility tako da uključite ili ponovno pokrenete računalo. Dok se u gornjem lijevom kutu zaslona prikazuje poruka "Press the ESC key for Startup Menu" (Pritisnite tipku ESC da biste pristupili izborniku za pokretanje), pritisnite esc. Kad se prikaže Startup Menu, pritisnite f10.

- **2.** Upotrijebite strelice i odaberite **Security (Sigurnost) > Set Power-On Password (Postavi lozinku za uključivanje)**, a zatim pritisnite enter.
	- Da biste postavili lozinku za uključivanje, u polja **Enter New Password** (Unesite novu lozinku) i **Confirm New Password** (Potvrdite novu lozinku) upišite lozinku, a zatim pritisnite enter.
	- Da biste promijenili lozinku za uključivanje, trenutnu lozinku upišite u polje **Enter Current Password** (Unesite trenutnu lozinku), zatim u polja **Enter New Password** (Unesite novu lozinku) i **Confirm New Password** (Potvrdite novu lozinku) upišite novu lozinku, a potom pritisnite enter.
	- Da biste izbrisali lozinku za uključivanje, upišite trenutnu lozinku u polje **Enter Current Password** (Unesite trenutnu lozinku), a zatim četiri puta pritisnite enter.
- **3.** Da biste spremili izmjene i izašli iz programa Setup Utility, pomoću tipki sa strelicama odaberite **Exit** (Izlaz) **> Exit Saving Changes** (Izađi i spremi promjene).

Vaše će promjene biti primijenjene prilikom ponovnog pokretanja računala.

#### **Unos lozinke za uključivanje**

Kada se pojavi upit **Enter Password** (Unesite lozinku), upišite lozinku, a zatim pritisnite enter. Nakon tri neuspješna pokušaja unosa lozinke morate ponovno pokrenuti računalo i pokušati ponovno.

## **Upotreba antivirusnog softvera**

Kad računalo koristite za pristup e-pošti, mreži ili internetu, izlažete ga računalnim virusima. Računalni virusi mogu onemogućiti operacijski sustav, programe ili uslužne programe ili poremetiti njihove funkcije.

Antivirusni softver može otkriti većinu virusa, uništiti ih te u većini slučajeva popraviti prouzrokovanu štetu. Antivirusni softver morate često ažurirati kako bi stalnu zaštitu od novih virusa.

Norton Internet Security je antivirusni program koji je predinstaliran na računalo. Softver uključuje 60 dana besplatnog ažuriranja. Preporučujemo da zaštitite računalo od novih virusa nakon 60 dana kupnjom usluge produženog perioda ažuriranja. Upute za korištenje i ažuriranje softvera Norton Internet Security i kupovinu usluge produženog perioda ažuriranja priložene su unutar programa. Da biste pregledali i pristupili programu Norton Internet Security odaberite **Start > Svi programi > Norton Internet Security**.

Dodatne informacije o računalnim virusima potražite u pomoći i podršci tako da u okvir za pretraživanje upišete virusi.

## **Korištenje softverskog vatrozida**

Dok računalo koristite za pristup e-pošti, mreži ili internetu, neovlaštene osobe mogu pridobiti pristup računalu, osobnim datotekama i podacima o vama. Softverski vatrozid predinstaliran je na računalu radi zaštite vaše privatnosti.

Vatrozid uključuje zapisivanje i izvješćivanje mrežnih aktivnosti te automatsko nadziranje svog dolaznog i odlaznog prometa. Više informacija potražite u korisničkom vodiču za vatrozid ili kontaktirajte proizvođača vatrozida.

**EY NAPOMENA:** u određenim okolnostima vatrozid može blokirati pristup internetskim igrama, ometati pisače ili zajedničko korištenje datoteka na mreži te blokirati ovlaštene privitke e-pošte. Da biste privremeno riješili problem, onemogućite vatrozid, izvedite željeni zadatak te ponovno omogućite vatrozid. Da biste trajno riješili problem, ponovno konfigurirajte vatrozid.

## **Instaliranje ključnih sigurnosnih ažuriranja**

**OPREZ:** Microsoft šalje upozorenja o ključnim ažuriranjima. Da biste računalo zaštitili protiv sigurnosnih proboja i računalskih virusa instalirajte sva ključna ažuriranja iz Microsofta što je prije moguće.

Ažuriranja operacijskog sustava i drugog softvera mogu postati dostupni nakon što je vaše računalo dopremljeno. Da biste bili sigurni da su sva dostupna ažuriranja instalirana na računalu pročitajte ove smjernice:

- Servis Windows Update pokrenite što je prije moguće nakon postavljanja računala. Upotrijebite vezu za ažuriranje pod **Start > Svi programi > Windows Update**.
- Ubuduće servis Windows Update pokrećite na mjesečnoj bazi.
- Ažuriranja sustava Windows i drugih programa tvrtke Microsoft preuzmite s web-mjesta tvrtke Microsoft i putem veze ažuriranja u odjeljku Pomoć i podrška odmah po objavi.

## **Instaliranje dodatnog sigurnosnog kabela**

- **E** NAPOMENA: Sigurnosni kabel je zamišljen kao sredstvo odvraćanja, no on ne može spriječiti loše rukovanje ili krađu računala.
	- **1.** Omotajte sigurnosni kabel oko sigurnog predmeta.
	- **2.** Umetnite ključ **(1)** u bravu kabela **(2)**.
	- **3.** Umetnite bravu kabela u utor sigurnosnog kabela na računalu **(3)**, a zatim bravu kabela zaključajte pomoću ključa.

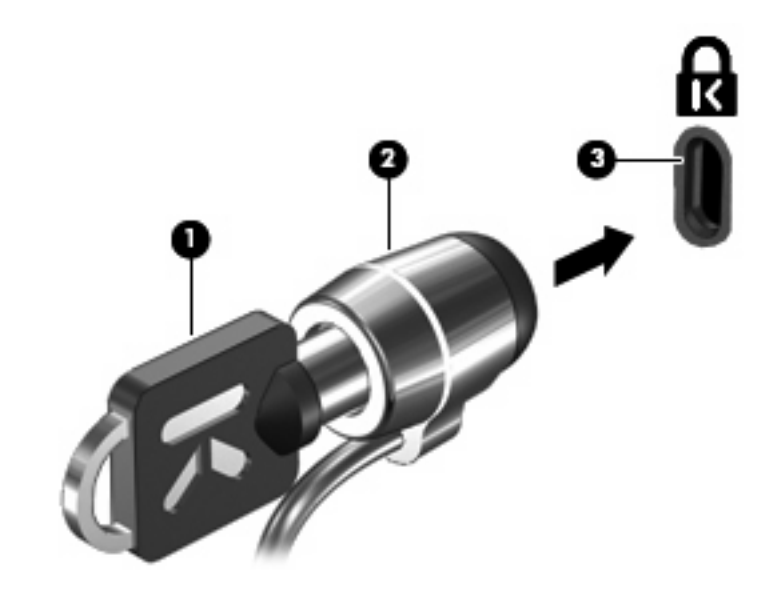

**EX NAPOMENA:** Položaj utora sigurnosnog kabela ovisi o modelu računala.
# <span id="page-108-0"></span>**A Setup Utility (BIOS)**

# **Pokretanje programa Setup Utility**

Setup Utility uslužni je program za informacije i prilagođavanje utemeljen na ROM-u i može se koristiti i kad nije pokrenut Windows.

Uslužni program daje informacije o računalu i pruža postavke za pokretanje, sigurnost i druge željene postavke.

Pokretanje programa Setup Utility:

▲ Otvorite Setup Utility tako da uključite ili ponovno pokrenete računalo. Dok se u gornjem lijevom kutu zaslona prikazuje poruka "Press the ESC key for Startup Menu" (pritisnite tipku ESC da biste pristupili izborniku za pokretanje), pritisnite f10.

– ili –

- **1.** Otvorite Setup Utility tako da uključite ili ponovno pokrenete računalo. Dok se u gornjem lijevom kutu zaslona prikazuje poruka "Press the ESC key for Startup Menu" (Pritisnite tipku ESC da biste pristupili izborniku za pokretanje), pritisnite esc.
- **2.** Kad se prikaže Startup Menu (Izbornik pokretanja), pritisnite f10.

# <span id="page-109-0"></span>**Korištenje programa Setup Utility**

# **Promjena jezika programa Setup Utility**

U sljedećem se postupku objašnjava mijenjanje jezika programa Setup Utility. Ako Setup Utility još nije pokrenut, započnite od prvog koraka. U slučaju da je Setup Utility već pokrenut, započnite od drugog koraka.

**1.** Otvorite Setup Utility tako da uključite ili ponovno pokrenete računalo. Dok se u gornjem lijevom kutu zaslona prikazuje poruka "Press the ESC key for Startup Menu" (pritisnite tipku ESC da biste pristupili izborniku za pokretanje), pritisnite f10.

– ili –

Otvorite Setup Utility tako da uključite ili ponovno pokrenete računalo. Dok se u gornjem lijevom kutu zaslona prikazuje poruka "Press the ESC key for Startup Menu" (Pritisnite tipku ESC da biste pristupili izborniku za pokretanje), pritisnite esc. Kad se prikaže Startup Menu (izbornik za pokretanje), pritisnite f10.

- **2.** Pomoću strelica odaberite **System Configuration (Konfiguracija sustava) > Language (Jezik)**, a zatim pritisnite enter.
- **3.** Pomoću strelica odaberite jezik, a zatim pritisnite enter.
- **4.** Kad računalo zatraži potvrdu odabranog jezika, pritisnite enter.
- **5.** Da biste spremili izmjene i izašli iz programa Setup Utility, strelicama odaberite **Exit** (Izađi) **> Exit Saving Changes** (Izadi i spremi promjene), a zatim pritisnite enter.

Izmjene će odmah biti primijenjene.

# **Pomicanje i odabir u programu Setup Utility**

Setup Utility ne podržava dodirnu pločicu (TouchPad) jer se ne temelji na sustavu Windows. Pomicanje i odabir izvode se pritiskom na tipke.

- Da biste izabrali izbornik ili stavku izbornika koristite tipke sa strelicama.
- Da biste izabrali stavku s popisa ili promijenili vrijednost polja (primjerice polja Enable/Disable (Omogući/onemogući)), koristite tipke sa strelicama ili tipke f5 i f6.
- Da biste odabrali stavku pritisnite enter.
- Da biste zatvorili okvir s tekstom ili vratili se na prikaz izbornika pritisnite esc.
- Da bi vam se prikazale dodatne informacije o pomicanju i odabiru dok je program Setup Utility otvoren, pritisnite funkcijsku tipku f1.

# <span id="page-110-0"></span>**Prikazivanje podataka o sustavu**

U sljedećem se postupku objašnjava prikazivanje podataka o sustavu u programu Setup Utility. Ako program Setup Utility nije otvoren, započnite od prvog koraka. U slučaju da je program otvoren, započnite od drugog koraka.

**1.** Otvorite Setup Utility tako da uključite ili ponovno pokrenete računalo. Dok se u gornjem lijevom kutu zaslona prikazuje poruka "Press the ESC key for Startup Menu" (pritisnite tipku ESC da biste pristupili izborniku za pokretanje), pritisnite f10.

– ili –

Otvorite Setup Utility tako da uključite ili ponovno pokrenete računalo. Dok se u gornjem lijevom kutu zaslona prikazuje poruka "Press the ESC key for Startup Menu" (Pritisnite tipku ESC da biste pristupili izborniku za pokretanje), pritisnite esc. Kad se prikaže Startup Menu (izbornik za pokretanje), pritisnite f10.

- **2.** Odaberite izbornik **Main (Osnovni)**. Prikazuju se podaci o sustavu kao što su vrijeme i datum te identifikacijski podaci računala.
- **3.** Da biste izašli iz programa Setup Utility bez spremanja izmjena, strelicama odaberite **Exit** (Izađi) **> Exit Discarding Changes** (Izađi bez spremanja promjena), a zatim pritisnite enter.

## **Vraćanje zadanih postavki u programu Setup Utility**

U sljedećem se postupku objašnjava vraćanje zadanih postavki u programu Setup Utility. Ako Setup Utility još nije pokrenut, započnite od prvog koraka. U slučaju da je Setup Utility već pokrenut, započnite od drugog koraka.

**1.** Otvorite Setup Utility tako da uključite ili ponovno pokrenete računalo. Dok se u gornjem lijevom kutu zaslona prikazuje poruka "Press the ESC key for Startup Menu" (pritisnite tipku ESC da biste pristupili izborniku za pokretanje), pritisnite f10.

– ili –

Otvorite Setup Utility tako da uključite ili ponovno pokrenete računalo. Dok se u gornjem lijevom kutu zaslona prikazuje poruka "Press the ESC key for Startup Menu" (Pritisnite tipku ESC da biste pristupili izborniku za pokretanje), pritisnite esc. Kad se prikaže Startup Menu, pritisnite f10.

- **2.** Upotrijebite strelice i odaberite **Exit (Izlaz) > Load Setup Defaults (Učitaj zadane postavke)**, a zatim pritisnite enter.
- **3.** Kad se prikaže Setup Confirmation (Potvrda postavljanja), pritisnite enter.
- **4.** Da biste spremili izmjene i izašli iz programa Setup Utility, strelicama odaberite **Exit** (Izađi) **> Exit Saving Changes** (Izadi i spremi promjene), a zatim pritisnite enter.

Zadane postavke programa Setup Utility stupit će na snagu prilikom ponovnog pokretanja računala.

**EX NAPOMENA:** Prilikom vraćanja tvornički zadanih postavki vaše postavke lozinke, sigurnosti i jezika neće biti promijenjene.

# <span id="page-111-0"></span>**Izlaz iz programa Setup Utility**

Iz programa Setup Utility možete izaći uz spremanje ili bez spremanja promjena.

Da biste izašli iz programa Setup Utility uz spremanje promjena iz trenutne sesije, učinite sljedeće:

Ako izbornici programa za postavljanje nisu vidljivi, pritisnite esc za povratak u glavni zaslon. Zatim pomoću strelica odaberite **Exit (Izlaz) > Exit Saving Changes (Izađi i spremi promjene)**, a zatim pritisnite enter.

Da biste izašli iz programa Setup Utility bez spremanja izmjena iz trenutne sesije, učinite sljedeće:

Ako izbornici programa za postavljanje nisu vidljivi, pritisnite esc za povratak u glavni zaslon. Zatim pomoću strelica odaberite **Exit (Izlaz) > Exit Discarding Changes (Izađi bez spremanja promjena)**, a zatim pritisnite enter.

Računalo se ponovno pokreće i podiže sustav Windows nakon bilo kojeg odabira.

# **Izbornici programa za postavljanje**

Tablica izbornika u ovom odjeljku daje pregled nad mogućnostima programa za postavljanje.

**EY NAPOMENA:** Neke od stavki izbornika programa za postavljanje koje su navedene u ovom odjeljku računalo možda neće podržavati.

# **Izbornik Main**

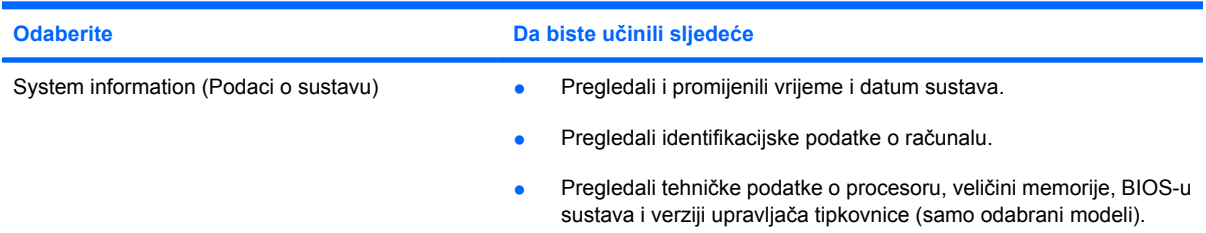

# **Izbornik Security**

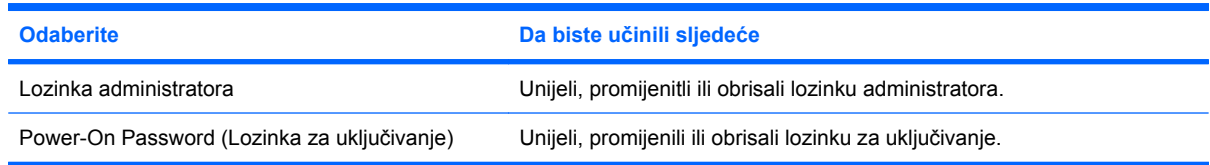

# <span id="page-112-0"></span>**Izbornik System Configuration**

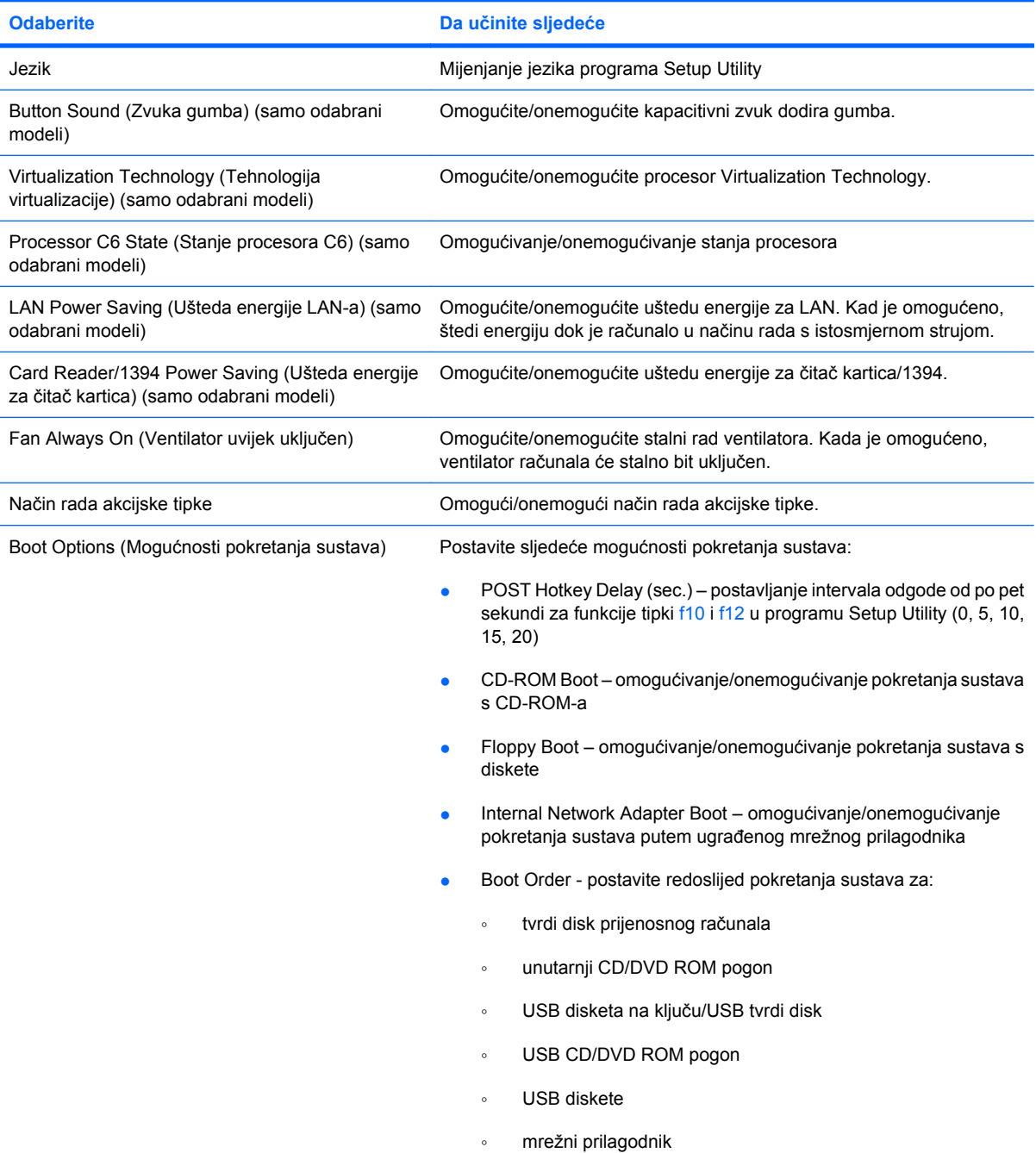

# **Izbornik Diagnostics**

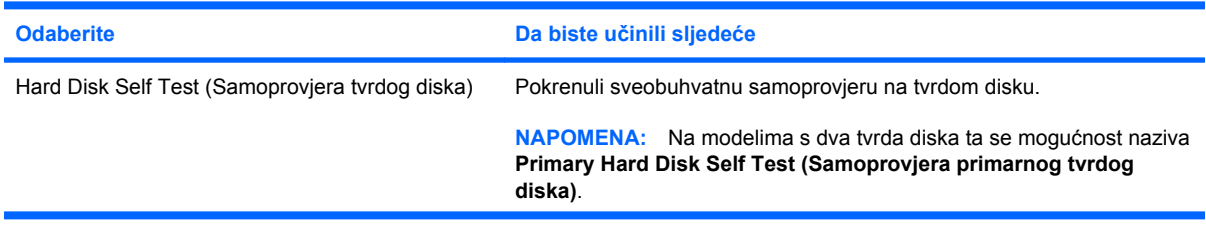

<span id="page-113-0"></span>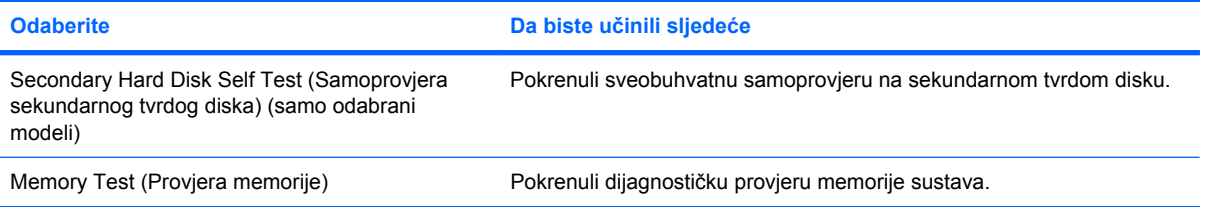

# **B Softverska ažuriranja**

Ažurirane verzije softvera za uređaj dostupne su na HP-ovu web-mjestu.

Većina softvera i ažuriranja BIOS-a na HP-ovu web mjestu zapakirana je u komprimirane datoteke koje se nazivaju *SoftPaq*.

Neki paketi za preuzimanje sadrže datoteku naziva Readme.txt u kojoj se nalaze informacije o instalaciji i rješavanju problema vezanih uz datoteku.

Da biste ažurirali softver, slijedite ove korake:

**1.** Prepoznajte model računala, kategoriju proizvoda i seriju ili obitelj. Pripremite se za ažuriranje BIOS-a sustava prepoznavanjem BIOS verzije trenutno instalirane na računalu.

Ako je računalo povezano s mrežom, obratite se administratoru mreže prije instaliranja ažuriranja softvera, osobito ažuriranja BIOS-a sustava.

**EX NAPOMENA:** Računalni BIOS sustava pohranjen je na sistemskom ROM-u. BIOS pokreće operacijski sustav, utvrđuje kako će računalo komunicirati s hardverskim uređajima i nudi prijenos podataka među hardverskim uređajima, uključujući vrijeme i datum.

**NAPOMENA:** Windows sadrži značajku kontrole korisničkih računa radi poboljšanja sigurnosti računala. Možda će se zatražiti dozvola ili lozinka za zadatke kao što su instalacija softvera, pokretanje uslužnih programa ili promjena postavki u sustavu Windows. Dodatne informacije potražite u sustavu pomoći i podrške.

- **2.** Pristupite ažuriranjima na HP-ovu web-mjestu na adresi [http://www.hp.com.](http://www.hp.com)
- **3.** Instalirajte ažuriranja.

# <span id="page-115-0"></span>**Ažuriranje BIOS-a**

Da biste ažurirali BIOS, najprije odredite koju verziju BIOS-a trenutno imate, a zatim preuzmite i instalirajte novi BIOS.

# **Utvrđivanje verzije BIOS-a**

Da biste utvrdili sadrže li dostupna ažuriranja BIOS-a novije verzije od one trenutno instalirane na računalu, morate znati verziju trenutno instaliranog BIOS-a sustava.

Podatke o verziji BIOS-a (koji se nazivaju i *datum ROM-a* te *BIOS sustava*) moguće je prikazati pritiskom na tipke fn+esc (ako ste već u sustavu Windows) ili putem programa Setup Utility.

Da biste prikazali podatke iz BIOS-a pomoću programa Setup Utility, učinite sljedeće:

- , **1.** Otvorite Setup Utility tako da uključite ili ponovno pokrenete računalo. Dok se u gornjem lijevom kutu zaslona prikazuje poruka "Press the ESC key for Startup Menu" (pritisnite tipku ESC da biste pristupili izborniku za pokretanje), pritisnite f10.
- **2.** Ako se podaci o sustavu ne pokažu prilikom otvaranja programa Setup Utility, pomoću strelica odaberite izbornik **Main** (Glavni).

Kada odaberete izbornik Main (Glavno), prikazuju se informacije o BIOS-u i druge informacije o sustavu.

**3.** Da biste izašli iz programa Setup Utility, pomoću strelica odaberite **Exit** (Izađi) **> Exit Discarding Changes** (Izađi bez spremanja promjena), a zatim pritisnite enter.

# **Preuzimanje ažuriranja BIOS-a**

**OPREZ:** da biste spriječili oštećenje računala ili neuspjeh instalacije, ažuriranja BIOS-a preuzimajte i instalirajte samo kada je računalo priključeno na pouzdan vanjski izvor napajanja putem prilagodnika. Ažuriranja BIOS-a nemojte preuzimati ni instalirati kada računalo radi na bateriju ili kada je priključeno na dodatni izvor napajanja. Tijekom preuzimanja i instalacije slijedite ove upute:

Nemojte odspajati napajanje iz računala tako što ćete odspojiti kabel za napajanje iz utičnice za izmjeničnu struju.

Nemojte isključivati računalo ili pokretati stanje mirovanja ili hibernacije.

Nemojte umetati, uklanjati, spajati ili odspajati bilo kakve uređaje, kabele ili žice.

Za preuzimanje ažuriranja BIOS-a:

**1.** Na HP-ovu web-mjestu otvorite stranicu koja sadrži softver za vaše računalo.

Odaberite **Start > Pomoć i podrška > Održavanje > Softverska ažuriranja**.

- **2.** Slijedite upute na zaslonu kako biste prepoznali svoje računalo i pristupili ažuriranju BIOS-a koje želite preuzeti.
- **3.** U području za preuzimanje slijedite ove korake:
	- **a.** Prepoznajte ažuriranje BIOS-a koje je novije od trenutno instalirane verzije BIOS-a na računalu. Zabilježite datum, vrijeme ili drugi identifikator. Te vam informacije mogu koristiti za pronalaženje novog ažuriranja nakon što ga preuzmete na tvrdi disk.
	- **b.** Slijedite upute na zaslonu kako biste preuzeli svoj odabir na tvrdi disk.

Zabilježite put do lokacije na tvrdom disku gdje će se preuzeti ažuriranje BIOS-a. Morat ćete pristupiti tom putu kada budete spremni instalirati ažuriranje.

**E** NAPOMENA: Ako spojite računalo na mrežu, obratite se administratoru mreže prije instaliranja ažuriranja softvera, osobito ažuriranja BIOS-a sustava.

Postupci instalacije BIOS-a razlikuju se. Slijedite upute prikazane na zaslonu nakon dovršetka preuzimanja. Ako se ne prikažu upute, slijedite ove korake:

- **1.** Otvorite Windows Explorer tako što ćete odabrati **Start > Računalo**.
- **2.** Dvaput kliknite odredišni tvrdi disk. Odredišni tvrdi disk uglavnom je lokalni disk (C:).
- **3.** Upotrebom ranije snimljenog puta tvrdog diska otvorite mapu u kojoj se nalazi ažuriranje na tvrdom disku.
- **4.** Dvaput kliknite datoteku s nastavkom .exe (na primjer, *nazivdatoteke*.exe).

Započinje instalacija BIOS-a.

**5.** Dovršite instalaciju praćenjem uputa na zaslonu.

Sustav se automatski isključuje nakon uspješnog ažuriranja BIOS-a.

**EX NAPOMENA:** Nakon što poruka na zaslonu prijavi uspješnu instalaciju, možete izbrisati preuzetu datoteku s tvrdog diska.

# <span id="page-117-0"></span>**Ažuriranje programa i upravljačkih programa**

Da biste preuzeli i instalirali softver koji nije ažuriranje BIOS-a, slijedite ove korake:

Putem HP-ova web-mjesta:

- **1.** Otvorite web-preglednik i idite na stranicu [http://www.hp.com/support,](http://www.hp.com/support) a zatim odaberite svoju državu ili regiju.
- **2.** Kliknite mogućnost za preuzimanje softvera i upravljačkog programa, a zatim u okvir za pretraživanje upišite broj modela računala te pritisnite enter.

– ili –

Ako želite određeni SoftPaq, unesite broj paketa SoftPaq u okvir za pretraživanje, pritisnite tipku enter i slijedite upute na zaslonu. Prijeđite na šesti korak.

- **3.** Na popisu modela kliknite određeni proizvod.
- **4.** Odaberite svoj operacijski sustav.
- **5.** Nakon što se prikaže popis upravljačkih programa, kliknite ažurirani upravljački program kako biste otvorili prozor koji sadrži dodatne informacije.
- **6.** Kliknite **Instaliraj sada** kako biste instalirali ažurirani upravljački program.
- **E NAPOMENA:** na nekim ćete mjestima moći preuzeti upravljački program i kasnije ga instalirati. Da biste to učinili, kliknite **Samo preuzimanje** da biste datoteku spremili na računalo. Kada se to od vas zatraži, kliknite **Spremi**, a zatim odaberite mjesto za pohranu na tvrdom disku. Nakon preuzimanja datoteke idite do mape u koju je datoteka pohranjena i dvokliknite datoteku da biste pokrenuli instalaciju.
- **7.** Ako se to od vas zatraži, ponovno pokrenite računalo nakon dovršetka instalacije, a zatim provjerite rad uređaja.

# <span id="page-118-0"></span>**C Sigurnosno kopiranje i oporavak**

Oporavak nakon kvara sustava potpun je koliko i vaša zadnja sigurnosna kopija. HP preporučuje da diskove za oporavak stvorite odmah nakon instalacije softvera. Kako dodajete novi softver i datoteke s podacima, trebali biste redovitim sigurnosnim kopiranjem sustava sigurnosnu kopiju održavati relativno ažurnom.

Alati koje pružaju operacijski sustav i softver HP Recovery Manager (Upravitelj oporavka) olakšat će vam sljedeće zadatke za zaštitu i obnovu informacija u slučaju kvara sustava:

- stvaranje kompleta diskova za oporavak (značajka softvera Recovery Manager (Upravitelj oporavka)). Diskovi za oporavak koriste se za pokretanje ("podizanje") računala i vraćanje operacijskog sustava i softverskih programa na tvorničke postavke u slučaju kvara ili nestabilnosti sustava
- redovito sigurnosno kopiranje podataka radi zaštite važnih datoteka sustava
- stvaranje točki oporavka sustava (značajka operacijskog sustava). Točke oporavka sustava omogućuju vam poništavanje neželjenih promjena na računalu vraćanjem računala u prijašnje stanje
- oporavak programa ili upravljačkog programa (značajka softvera Recovery Manager (Upravitelj oporavka)). Ta značajka olakšava ponovno instaliranje programa ili upravljačkog programa bez provođenja oporavka cijelog sustava
- provođenje punog oporavka sustava (značajka softvera Recovery Manager (Upravitelj oporavka)). Pomoću programa Recovery Manager (Upravitelj oporavka) možete potpuno oporaviti tvorničku sliku sustava u slučaju kvara ili nestabilnosti. Recovery Manager (Upravitelj oporavka) funkcionira s namjenske particije za oporavak na tvrdom disku (samo odabrani modeli) ili s diskova za oporavak koje ste stvorili
- **EX NAPOMENA:** ako vaše računalo sadrži solid-state pogon (SSD), možda nemate particiju za oporavak. Uz računala koja nemaju tu particiju isporučuje se disk za oporavak. Operacijski sustav i softver oporavite pomoću tog diska. Da biste provjerili postoji li particija za oporavak, odaberite **Start > Računalo**. Ako particija postoji, u dijelu prozora s popisom tvrdih diskova naveden je HPov pogon za oporavak.

# <span id="page-119-0"></span>**Stvaranje diskova za oporavak**

HP preporučuje stvaranje diskova za oporavak da biste bili sigurni da sustav možete vratiti u izvorno tvorničko stanje ako dođe do ozbiljnog kvara sustava ili nestabilnosti. Stvorite te diskove nakon prvog postavljanja računala.

Diskovima pažljivo rukujte i držite ih na sigurnom mjestu. Softver vam dopušta stvaranje samo jednog kompleta diskova za oporavak.

**EX NAPOMENA:** ako vaše računalo ne sadrži interni optički pogon, možete koristiti dodatni vanjski optički pogon (kupuje se zasebno) da biste stvorili diskove za oporavak ili diskove za oporavak za svoje računalo možete kupiti na HP-ovu web-mjestu.

**NAPOMENA:** vanjski tvrdi disk mora biti povezan s USB priključkom na računalu, a ne s USB priključkom na vanjskom uređaju kao što je koncentrator.

Prije stvaranja diskova za oporavak imajte na umu sljedeće smjernice:

- Potrebni su vam visokokvalitetni DVD-R, DVD+R, BD-R (Blu-ray diskovi za jednokratno snimanje) ili CD-R diskovi. Svi se ti diskovi kupuju zasebno. DVD-ovi i BD-ovi imaju mnogo veći kapacitet od CD-ova. Ako koristite CD-ove, može vam trebati do 20 diskova, no bit će vam potrebno samo nekoliko DVD-ova ili BD-ova
- **E NAPOMENA:** diskovi za čitanje i pisanje, kao što su CD-RW, DVD±RW, dvoslojni DVD±RW i BD-RE (Blu-ray diskovi za višekratno snimanje), nisu kompatibilni sa softverom Recovery Manager (Upravitelj oporavka).
- Tijekom tog postupka računalo mora biti priključeno na izvor izmjeničnog napona.
- Na jednom je računalu moguće stvoriti samo jedan komplet diskova za oporavak.
- Numerirajte svaki disk prije umetanja u optički pogon.
- Ako je potrebno, iz programa možete izaći prije dovršetka stvaranja diskova za oporavak. Sljedeći put kad otvorite Recovery Manager (Upravitelj oporavka) od vas će se tražiti da nastavite s postupkom stvaranja diskova.

Stvaranje kompleta diskova za oporavak:

- **1.** Odaberite **Start > Svi programi > Recovery Manager (Upravitelj oporavka) > Recovery Disc Creation (Stvaranje diskova za oporavak)**.
- **2.** Slijedite upute na zaslonu.

# <span id="page-120-0"></span>**Sigurnosno kopiranje podataka**

Kako na računalo dodajete novi softver i podatkovne datoteke, nastavite redovito sigurnosno kopirati sustav da biste sigurnosnu kopiju održavali relativno ažurnom. Sigurnosno kopirajte sustav u sljedećim prilikama:

u redovito zakazana vremena

**EY NAPOMENA:** postavite podsjetnike za povremeno stvaranje sigurnosne kopije podataka

- prije popravka ili vraćanja računala u izvorno stanje
- prije dodavanja ili izmjene hardvera ili softvera

Prilikom stvaranja sigurnosne kopije imajte na umu sljedeće:

- Pomoću značajke Windows System Restore stvorite točke za obnovu sustava te ih povremeno kopirajte na disk.
- Osobne datoteke spremajte u mapu Dokumenti te povremeno stvorite sigurnosnu kopiju te mape
- Stvorite sigurnosnu kopiju predložaka pohranjenih u povezanim programima.
- Prilagođene postavke u prozoru, na alatnoj traci ili traci izbornika spremite snimanjem zaslona s postavkama. Ako trebate ponovno postaviti osobne postavke, pomoću snimke zaslona učinit ćete to brže.

Da biste kopirali zaslon i zalijepili ga u dokument za obradu teksta, slijedite ove korake:

- **1.** Prikažite zaslon.
- **2.** Kopirajte zaslon:

da biste kopirali samo aktivni prozor, pritisnite alt+prt sc

Da biste kopirali cijeli zaslon, pritisnite prt sc.

- **3.** Otvorite dokument za obradu teksta i odaberite **Edit** (Uredi) **> Paste** (Zalijepi).
- **4.** Spremite dokument.
- sigurnosne kopije podataka možete spremiti na dodatni vanjski tvrdi disk, mrežni pogon ili diskove
- prilikom sigurnosnog kopiranja podataka na diskove možete koristiti sljedeće vrste diskova (kupuju se zasebno): CD-R, CD-RW, DVD+R, DVD-R ili DVD±RW. Diskovi koje ćete koristiti ovise o vrsti optičkog pogona instaliranog na vašem računalu
- **EX NAPOMENA:** na DVD-ove je moguće pohraniti više informacija nego na CD-ove pa korištenje DVD-ova za stvaranje sigurnosnih kopija smanjuje broj potrebnih diskova za oporavak.
- prilikom sigurnosnog kopiranja podataka na diskove svaki disk prije umetanja u optički pogon računala označite rednim brojem

# **Korištenje značajke Sigurnosno kopiranje i vraćanje u sustavu Windows**

Da biste stvorili sigurnosnu kopiju putem značajke Sigurnosno kopiranje i vraćanje u sustavu Windows, slijedite ove korake:

**ET NAPOMENA:** Prije početka postupka stvaranja sigurnosne kopije obavezno provjerite je li računalo priključeno na izvor izmjeničnog napona.

**NAPOMENA:** ovisno o veličini datoteka i brzini računala, postupak sigurnosnog kopiranja može potrajati više od jednog sata.

- **1.** Kliknite **Start > Svi programi > Održavanje > Sigurnosno kopiranje i vraćanje**.
- **2.** Slijedite upute na zaslonu da biste postavili i stvorili sigurnosnu kopiju.
- **E** NAPOMENA: Windows sadrži značajku kontrole korisničkih računa radi poboljšanja sigurnosti računala. Možda će se zatražiti dozvola ili lozinka za zadatke kao što su instalacija softvera, pokretanje uslužnih programa ili promjena postavki u sustavu Windows. Dodatne informacije potražite u sustavu pomoći i podrške.

# <span id="page-122-0"></span>**Korištenje točki za vraćanje sustava**

Kada spremate sigurnosnu kopiju sustava, stvarate točku oporavka sustava. Točka oporavka sustava omogućuje vam spremanje i imenovanje brzih snimki tvrdog diska u određenom vremenskom trenutku. Nakon toga možete se vratiti na tu točku ako želite poništiti naknadne promjene sustava.

**EY NAPOMENA:** oporavak na raniju točku oporavka ne utječe na spremljene podatkovne datoteke ni poruke e-pošte koji su nastali nakon zadnje točke oporavka.

Da biste dodatno zaštitili datoteke i postavke sustava, možete stvoriti još točaka za oporavak.

#### **Vrijeme stvaranja točki za oporavak**

- prije dodavanja ili velike izmjene softvera ili hardvera
- povremeno, svaki put kada sustav optimalno funkcionira
- **E NAPOMENA:** ako se vratite na točku oporavka, a zatim se predomislite, možete poništiti oporavljanje.

#### **Stvaranje točke oporavka sustava**

- **1.** Odaberite **Start > Upravljačka ploča > Sustav i sigurnost > Sustav**.
- **2.** U lijevom oknu kliknite **Zaštita sustava**.
- **3.** Kliknite karticu **Zaštita sustava**.
- **4.** U odjeljku **Postavke zaštite** odaberite disk za koji želite stvoriti točku oporavka.
- **5.** Kliknite **Stvori**.
- **6.** Slijedite upute na zaslonu.

#### **Vraćanje na prethodni datum i vrijeme**

Da biste se vratili na točku oporavka koja je stvorena na datum i u vrijeme dok je računalo optimalno radilo, slijedite ove korake:

- **1.** Odaberite **Start > Upravljačka ploča > Sustav i sigurnost > Sustav**.
- **2.** U lijevom oknu kliknite **Zaštita sustava**.
- **3.** Kliknite karticu **Zaštita sustava**.
- **4.** Kliknite **Vraćanje sustava**.
- **5.** Slijedite upute na zaslonu.

# <span id="page-123-0"></span>**Izvođenje oporavka**

**NAPOMENA:** oporaviti možete samo datoteke za koje ste prethodno stvorili sigurnosnu kopiju. HP preporučuje korištenje softvera HP Recovery Manager (Upravitelj oporavka) za stvaranje kompleta diskova za oporavak (sigurnosne kopije cijelog pogona) odmah nakon postavljanja računala.

Softver Recovery Manager (Upravitelj oporavka) omogućuje popravak ili oporavak sustava u slučaju kvara ili nestabilnosti. Recovery Manager (Upravitelj oporavka) funkcionira s diskova za oporavak ili s namjenske particije za oporavak na tvrdom disku (samo odabrani modeli). No ako vaše računalo sadrži solid-state pogon (SSD), možda nemate particiju za oporavak. U tom ste slučaju diskove za oporavak dobili uz računalo. Operacijski sustav i softver oporavite pomoću tog diska.

**EX NAPOMENA:** Windows ima vlastite ugrađene značajke za popravak, kao što je Vraćanje sustava. Ako dosad niste isprobali te značajke, iskušajte ih prije korištenja softvera Recovery Manager (Upravitelj oporavka).

**NAPOMENA:** Recovery Manager (Upravitelj oporavka) oporavlja samo softver koji je tvornički unaprijed instaliran. Softver koji niste dobili s računalom morate preuzeti s web-mjesta proizvođača ili iznova instalirati s diska koji ste dobili od proizvođača.

## **Oporavak s diskova za oporavak**

Da biste oporavili sustav s diskova za oporavak, učinite sljedeće:

- **1.** Stvorite sigurnosne kopije svih osobnih datoteka.
- **2.** Umetnite prvi disk za obnovu u optički pogon i ponovno pokrenite računalo.
- **3.** Slijedite upute na zaslonu.

# **Oporavak s namjenske particije za oporavak (samo odabrani modeli)**

**E NAPOMENA:** računala sa solid-state pogonom (SSD) možda nemaju particiju za oporavak. Ako računalo nema particiju za oporavak, nećete ga moći oporaviti pomoću ovog postupka. Uz računala koja nemaju tu particiju isporučuje se disk za oporavak. Operacijski sustav i softver oporavite pomoću tog diska.

Oporavak s particije na tvrdom disku na nekim modelima možete provesti putem gumba Start ili f11. Time vraćate računalo u tvorničko stanje.

Da biste oporavili sustav s particije, slijedite ove korake:

- **1.** Pristupite programu Recovery Manager (Upravitelj oporavka) na neki od sljedećih načina:
	- odaberite **Start > Svi programi > Recovery Manager** (Upravitelj oporavka) **> Recovery Manager** (Upravitelj oporavka).

– ili –

uključite ili ponovno pokrenite računalo, a zatim pritisnite tipku esc kada se na dnu zaslona prikaže poruka "Press ESC key for Startup Menu" (Pritisnite tipku ESC da biste pristupili

izborniku za pokretanje). Potom pritisnite f11 kada se na zaslonu prikaže poruka "Press <F11> for recovery" (Pritisnite tipku f11 za oporavak)

- **2.** Kliknite **System Recovery** (Oporavak sustava) u prozoru programa **Recovery Manager** (Upravitelj oporavka).
- **3.** Slijedite upute na zaslonu.

# **Kazalo**

#### **Simboli/Brojevi**

1394, ušteda energija za [103](#page-112-0)

#### **A**

akcijska tipka za bežičnu vezu korištenje [14](#page-23-0) lociranje [14](#page-23-0) akcijska tipka za isključivanje zvuka [36](#page-45-0) akcijska tipka za povećanje glasnoće [36](#page-45-0) akcijska tipka za smanjenje glasnoće [36](#page-45-0) akcijske tipke isključivanje/vraćanje zvuka zvučnika [37](#page-46-0) isključivanje zvuka [36](#page-45-0) kontrola medijskog sadržaja [38](#page-47-0) povećanje glasnoće [36](#page-45-0) prepoznavanje [5](#page-14-0) smanjenje glasnoće [36](#page-45-0) akcijske tipke za medijski sadržaj [38](#page-47-0) antene [9](#page-18-0) antene za bežičnu vezu [9](#page-18-0) antivirusni softver [97](#page-106-0) audiofunkcije, provjera [40](#page-49-0) audio uređaji, povezivanje vanjskih [40](#page-49-0) audioznačajke [40](#page-49-0) automatska reprodukcija [70](#page-79-0)

### **B**

baterija kalibriranje [57](#page-66-0) niske razine napunjenosti baterije [56](#page-65-0) novo punjenje [59](#page-68-0) očuvanje energije [60](#page-69-0)

odlaganje [61](#page-70-0) pohranjivanje [60](#page-69-0) pražnjenje [56](#page-65-0) punjenje [55,](#page-64-0) [57](#page-66-0) uklanjanje [54](#page-63-0) umetanje [54](#page-63-0) zamjena [61](#page-70-0) baterija, prepoznavanje [11](#page-20-0) BD kopiranje [71](#page-80-0) reprodukcija [68](#page-77-0) uklanjanje [73](#page-82-0) bežična mreža (WLAN) funkcionalni domet [18](#page-27-0) javna WLAN veza [18](#page-27-0) korporacijska WLAN veza [18](#page-27-0) opis [13](#page-22-0) potrebna oprema [16](#page-25-0) povezivanje [18](#page-27-0) sigurnost [17](#page-26-0) bežični uređaji, vrste [13](#page-22-0) BIOS, ažuriranje [106](#page-115-0) Bluetooth uređaj [13,](#page-22-0) [19](#page-28-0) Blu-ray ROM s pogonom LightScribe DVD±R/RW SuperMulti DL [66](#page-75-0)

## **C**

CD kopiranje [71](#page-80-0) reprodukcija [68](#page-77-0) snimanje [72](#page-81-0) uklanjanje [73](#page-82-0) CD pogon [78](#page-87-0) CyberLink PowerDVD [39](#page-48-0)

### **Č**

čvorišta [84](#page-93-0)

## **D**

Diagnostics, izbornik [103](#page-112-0) digitalna kartica definirano [86](#page-95-0) uklanjanje [87](#page-96-0) umetanje [86](#page-95-0) zaustavljanje [87](#page-96-0) digitalni stereomikrofon, prepoznavanje [36](#page-45-0) diskovi za oporavak [109,](#page-118-0) [110](#page-119-0) diskovni pogon [78](#page-87-0) dodirna pločica (TouchPad) gumbi [2,](#page-11-0) [28](#page-37-0) indikator isključenosti [28](#page-37-0) DVD kopiranje [71](#page-80-0) promjena postavki regije [70](#page-79-0) reprodukcija [68](#page-77-0) snimanje [72](#page-81-0) uklanjanje [73](#page-82-0) DVD pogon [78](#page-87-0)

## **E**

električni sklop za prigušivanje šuma mrežni kabel [27](#page-36-0) energija očuvanje [60](#page-69-0)

## **F**

f11 [114](#page-123-0)

# **G**

gašenje računala [63](#page-72-0) glasnoća, podešavanje [37](#page-46-0) grafika koju je moguće prebacivati [62](#page-71-0) gumbi dodirna pločica (TouchPad) [2](#page-11-0)

dodirna pločica (TouchPad) desno/lijevo [28](#page-37-0) Indikator isključenosti dodirne pločice (TouchPada) [28](#page-37-0) napajanje [4](#page-13-0) gumb za uključivanje i isključivanje, prepoznavanje [4](#page-13-0)

### **H**

HDMI povezivanje [42](#page-51-0) HDMI priključak [42](#page-51-0) HDMI prikliučak. prepoznavanje [7](#page-16-0) hibernacija pokrenuta tijekom kritične razine napunjenosti baterije [56](#page-65-0)

### **I**

ikona bežične veze [14](#page-23-0) ikone bežična veza [14](#page-23-0) mreža [14,](#page-23-0) [21](#page-30-0) ožičena mreža [14](#page-23-0) ikone mreže [14,](#page-23-0) [21](#page-30-0) indikator isključenosti dodirne pločice (TouchPada), prepoznavanje [28](#page-37-0) integrirana web-kamera, prepoznavanje [9](#page-18-0) interferencija, minimiziranje [22](#page-31-0) isključivanje [63](#page-72-0) ispravljač izmjenične struje, prepoznavanje [11](#page-20-0) ispravljač izmjenične struje, testiranje [52](#page-61-0) ispravljač izmjeničnog napajanja, povezivanje [51](#page-60-0) izlaz iz programa Setup Utility [102](#page-111-0) izvođenje oporavka [114](#page-123-0)

#### **J**

javna WLAN veza [18](#page-27-0)

#### **K**

kabel, napajanje [11](#page-20-0) kabeli LAN [27](#page-36-0) modem [23](#page-32-0)

sigurnost [98](#page-107-0) USB [84](#page-93-0) kabel za napajanje, prepoznavanje [11](#page-20-0) kalibriranje baterije [57](#page-66-0) ključna ažuriranja, softver [98](#page-107-0) Ključ proizvoda [12](#page-21-0) Kombinirani DVD±RW i CD-RW SuperMulti DL pogon s tehnologijom LightScribe [66](#page-75-0) Kombinirani SuperMulti DL DVD±RW i CD-RW pogon [66](#page-75-0) komponente desna strana [6](#page-15-0) dodatni hardver [11](#page-20-0) donie [8](#page-17-0) gornje [2](#page-11-0) lijeva strana [7](#page-16-0) zaslon [9](#page-18-0) kontrole za bežičnu vezu gumb [14](#page-23-0) operacijski sustav [14](#page-23-0) Pomoćnik za bežičnu vezu, softver [14](#page-23-0) korištenje programa Setup Utility [100](#page-109-0) korištenje vraćanja sustava [113](#page-122-0) korporacijska WLAN veza [18](#page-27-0) kritična razina napunjenosti baterije [56](#page-65-0) kvar ili nestabilnost sustava [109](#page-118-0)

## **L**

ležišta baterija [8](#page-17-0) tvrdi disk [8](#page-17-0) ležište za tvrdi disk, prepoznavanje [8](#page-17-0) lokalna mreža (LAN) potreban kabel [27](#page-36-0) povezivanje kabela [27](#page-36-0) lozinka administratora stvaranje [95](#page-104-0) unos [95](#page-104-0) upravljanje [95](#page-104-0) lozinka za uključivanje stvaranje [96](#page-105-0) unos [96](#page-105-0) upravljanje [96](#page-105-0)

lozinke administrator [94](#page-103-0) postavljanje u programu Setup Utility [94](#page-103-0) postavljanje u sustavu Windows [93](#page-102-0) uključivanje [95](#page-104-0)

#### **M**

Main, izbornik [102](#page-111-0) male slušalice [36](#page-45-0) mediji na koje je moguće snimanje [46](#page-55-0) mediji pogona [46](#page-55-0) memorija dodavanje memorijskih modula [88](#page-97-0) nadogradnja memorijskih modula [88](#page-97-0) zamjena memorijskih modula [88](#page-97-0) memorijski modul dodavanje [88](#page-97-0) nadogradnja [88](#page-97-0) uklanjanje [89](#page-98-0) umetanje [89](#page-98-0) zamjena [88](#page-97-0) mijenjanje jezika programa Setup Utility [100](#page-109-0) mikrofon, unutarnji [36](#page-45-0) minimiziranje interferencije [22](#page-31-0) miš, vanjski postavljanje preferenci [31](#page-40-0) modemski kabel povezivanje [23](#page-32-0) prilagodnik za kabel za pojedinu zemlju [24](#page-33-0) sklop prigušivača šuma [23](#page-32-0) mogućnosti pokretanja sustava [103](#page-112-0) mrežni kabel električni sklop za prigušivanje šuma [27](#page-36-0) povezivanje [27](#page-36-0) mrežni ključ [21](#page-30-0) mrežni sigurnosni kodovi mrežni ključ [21](#page-30-0) SSID [21](#page-30-0) multimedijske komponente, prepoznavanje [36](#page-45-0)

multimedijski softver [39](#page-48-0) multimedijski softver, instaliranje [39](#page-48-0)

#### **N**

načini rada grafike, prebacivanje [62](#page-71-0) način rada akcijske tipke [103](#page-112-0) naljepnica certifikata bežičnog uređaja [12](#page-21-0) naljepnica certifikata o autentičnosti [12](#page-21-0) naljepnica Microsoftova certifikata o autentičnosti [12](#page-21-0) naljepnice Microsoftov certifikat o autentičnosti [12](#page-21-0) pravni podaci [12](#page-21-0) servisna oznaka [12](#page-21-0) napajanje povezivanje [51](#page-60-0) napajanje iz baterije [53](#page-62-0) naziv i broj proizvoda, računalo [12](#page-21-0) niska razina napunjenosti baterije [56](#page-65-0)

#### **O**

očuvanje, energija [60](#page-69-0) odabir u programu Setup Utility [100](#page-109-0) odjeljak za baterije, prepoznavanje [8](#page-17-0) odjeljak za bateriju [12](#page-21-0) odjeljak za memorijske module, prepoznavanje [8](#page-17-0) odjeljci baterija [12](#page-21-0) memorijski modul [8](#page-17-0) održavanje čišćenje diska [79](#page-88-0) defragmentacija diska [79](#page-88-0) operacijski sustav Ključ proizvoda [12](#page-21-0) naljepnica Microsoftova certifikata o autentičnosti [12](#page-21-0) oporavak, sustav [114](#page-123-0) oporavak programa ili upravljačkog programa [109](#page-118-0)

oporavak s diskova za oporavak [114](#page-123-0) oporavak s namjenske particije za oporavak [114](#page-123-0) oporavak sustava [114](#page-123-0) optički disk reprodukcija [68](#page-77-0) uklanjanje [73](#page-82-0) optički pogon korištenje [65](#page-74-0) otklanjanje poteškoća disk, reprodukcija [74](#page-83-0) HP-ovi upravljački programi uređaja [76](#page-85-0) ladica optičkog diska [73](#page-82-0) modem [26](#page-35-0) problemi s bežičnom vezom [20](#page-29-0) problemi s pogonom i upravljačkim programima uređaja [73](#page-82-0) reproduciranje DVD filma [74](#page-83-0) snimanje diska [75](#page-84-0) vanjski zaslon [75](#page-84-0) Windows upravljački programi uređaja [77](#page-86-0) oznaka Bluetooth [12](#page-21-0) oznaka odobrenja modema [12](#page-21-0) oznake Bluetooth [12](#page-21-0) certifikat bežičnog uređaja [12](#page-21-0) odobrenje modema [12](#page-21-0) WLAN [12](#page-21-0)

#### **P**

particija za oporavak [109](#page-118-0) performanse diska [79](#page-88-0) podaci o sustavu [102](#page-111-0) podešavanje svojstava webkamere [44](#page-53-0) podrška jezika [103](#page-112-0) podržani diskovi [110](#page-119-0) pogoni održavanje [64](#page-73-0) redoslijed pokretanja sustava [103](#page-112-0) pohranjivanje baterije [60](#page-69-0) pokazivački uređaji podešavanje postavki [31](#page-40-0) poklopac pretinca za memorijski modul uklanjanje [89](#page-98-0) zamjena [90](#page-99-0) pokretanje programa Setup Utility [99](#page-108-0) pomicanje u programu Setup Utility [100](#page-109-0) Pomoćnik za bežičnu vezu, softver [14](#page-23-0), [15](#page-24-0) postavke regije za DVD [70](#page-79-0) postavljanje veze s internetom [16](#page-25-0) postavljanje WLAN-a [16](#page-25-0) povezivanje s WLAN-om [18](#page-27-0) pravne informacije naljepnica s pravnim podacima [12](#page-21-0) pretinac za memorijski modul, prepoznavanje [8](#page-17-0) pretinci memorijski modul [8](#page-17-0) prikazivanje podataka o sustavu [101](#page-110-0) priključak, napajanje [6](#page-15-0) priključak za monitor, vanjski [7](#page-16-0) priključak za napajanje, prepoznavanje [6](#page-15-0) priključak za vanjski monitor, prepoznavanje [7](#page-16-0) priključci HDMI [7](#page-16-0), [42](#page-51-0) USB [6](#page-15-0), [7](#page-16-0), [84](#page-93-0) vanjski monitor [7](#page-16-0) prilagodnik za modemski kabel karakterističan za određenu državu [24](#page-33-0) problemi, rješavanje [20,](#page-29-0) [73](#page-82-0) programi, ažuriranje [108](#page-117-0) provjera audiofunkcija [40](#page-49-0) Provjera baterije [53](#page-62-0) provjera memorije [104](#page-113-0) puni oporavak sustava [109](#page-118-0) punjenje baterija [55,](#page-64-0) [57](#page-66-0) putovanje s računalom naljepnice certifikata bežičnih uređaja [12](#page-21-0) oznaka odobrenja modema [12](#page-21-0)

### **R**

Recovery Manager (Upravitelj oporavka) [109](#page-118-0), [114](#page-123-0) redoslijed pokretanja sustava [103](#page-112-0) regulatorni podaci naljepnice certifikata bežičnih uređaja [12](#page-21-0) oznaka odobrenja modema [12](#page-21-0) RJ-11 (modemska) utičnica, prepoznavanje [6](#page-15-0) RJ-45 (mrežna) utičnica, prepoznavanje [7](#page-16-0)

#### **S**

samoprovjera sekundarnog tvrdog diska [104](#page-113-0) samoprovjera tvrdog diska [103](#page-112-0) Security, izbornik [102](#page-111-0) serijski broj, računalo [12](#page-21-0) servisna oznaka [12](#page-21-0) Setup Utility, postavljanje lozinki [94](#page-103-0) sigurnosni kabel [98](#page-107-0) sigurnosni uređaji u zračnim lukama [64](#page-73-0) sigurnosno kopiranje osobne datoteke [111](#page-120-0) postavke prilagođenog prozora, alatne trake i trake izbornika [111](#page-120-0) predlošci [111](#page-120-0) sigurnost lozinke [93](#page-102-0) značajke [92](#page-101-0) sigurnost, bežično [17](#page-26-0) sklopovi za sprečavanje šuma modemski kabel [23](#page-32-0) slušalice [36](#page-45-0) slušalice, utičnica za (audioizlaz) [36](#page-45-0) softver antivirus [97](#page-106-0) čišćenje diska [79](#page-88-0) defragmentacija diska [79](#page-88-0) instalacija [39](#page-48-0) ključna ažuriranja [98](#page-107-0) multimedija [39](#page-48-0) vatrozid [97](#page-106-0)

Windows Media Player [39](#page-48-0) Wireless Assistant (Pomoćnik za bežičnu vezu) [15](#page-24-0) softver modema problemi s povezivanjem na putu [26](#page-35-0) softverski vatrozid [97](#page-106-0) Softver za čišćenje diska [79](#page-88-0) Softver za defragmentaciju diska [79](#page-88-0) softver za modem podešavanje/dodavanje mjesta [24](#page-33-0) solid-state pogon (SSD) [109,](#page-118-0) [114](#page-123-0) stanje hibernacije izlaženje [47](#page-56-0) pokretanje [47](#page-56-0) stanje mirovanja izlaženje [47](#page-56-0) pokretanje [47](#page-56-0) stanje procesora C6 [103](#page-112-0) SuperMulti DL Blu-ray ROM DVD±R/RW pogon [66](#page-75-0) sustav koji ne reagira [63](#page-72-0) System Configuration, izbornik [103](#page-112-0)

#### **Š**

šifre regija, DVD [70](#page-79-0) šifriranje [17](#page-26-0)

#### **T**

tehnologija virtualizacije [103](#page-112-0) temperatura [60](#page-69-0) temperatura baterije [60](#page-69-0) tipka esc, prepoznavanje [5](#page-14-0) tipka fn, prepoznavanje [5](#page-14-0) tipka Windows logotipa, prepoznavanje [5](#page-14-0) tipka za programe, Windows [5](#page-14-0) tipke akcijske [5](#page-14-0) esc [5](#page-14-0) fn [5](#page-14-0) Windows logotip [5](#page-14-0) Windows programi [5](#page-14-0) točke oporavka [113](#page-122-0) točke oporavka sustava [109,](#page-118-0) [113](#page-122-0)

**TouchPad** prepoznavanje [2](#page-11-0) TouchPad, gumb, prepoznavanje [2](#page-11-0) tvrdi disk instalacija [82](#page-91-0) uklanjanje [80](#page-89-0) zamjena [80](#page-89-0)

#### **U**

unos lozinke administratora [95](#page-104-0) unos lozinke za uključivanje [96](#page-105-0) unutarnji digitalni stereomikrofon, prepoznavanje [36](#page-45-0) unutarnji mikrofoni, prepoznavanje [9](#page-18-0) upozorenje o autorskim pravima [71](#page-80-0) upravljački programi uređaja HP-ovi upravljački programi [76](#page-85-0) upravljački programi za Windows [77](#page-86-0) upravljanje lozinke administratora [95](#page-104-0) upravljanje lozinke za uključivanje [96](#page-105-0) uređaji visoke definicije, povezivanje [42](#page-51-0) USB čvorišta [84](#page-93-0) USB kabel, povezivanje [84](#page-93-0) USB priključak, prepoznavanje [6,](#page-15-0) [7](#page-16-0) USB priključci, prepoznavanje [84](#page-93-0) USB uređaji opis [84](#page-93-0) povezivanje [84](#page-93-0) uklanjanje [85](#page-94-0) ušteda energije LAN-a [103](#page-112-0) ušteda energije za čitač kartica [103](#page-112-0) utičnica za audioizlaz (slušalice) [36](#page-45-0) utičnica za audioulaz (mikrofon) [37](#page-46-0) utičnice audioizlaz (slušalice) [36](#page-45-0) audio ulaz (mikrofon) [37](#page-46-0) RJ-11 (modemska) [6](#page-15-0) RJ-45 (mreža) [7](#page-16-0)

#### utori

digitalni mediji [7](#page-16-0) memorijski modul [8](#page-17-0) sigurnosni kabel [6](#page-15-0) utor za digitalne medije, prepoznavanje [7](#page-16-0) utor za sigurnosni kabel, prepoznavanje [6](#page-15-0)

#### **V**

vanjski audio uređaji, povezivanje [40](#page-49-0) vanjski pogon [78](#page-87-0) vatrozid [17](#page-26-0) ventilacijski otvori, prepoznavanje [7](#page-16-0), [8](#page-17-0) ventilator uvijek uključen [103](#page-112-0) veza, vanjsko napajanje [51](#page-60-0) video, korištenje [41](#page-50-0) vraćanje zadanih postavki [101](#page-110-0)

#### **W**

web-kamera korištenje [44](#page-53-0) podešavanje svojstava [44](#page-53-0) savjeti [44](#page-53-0) Windows, postavljanje u [93](#page-102-0) Windows, tipka za programe, prepoznavanje [5](#page-14-0) WLAN, naljepnica [12](#page-21-0) WLAN uređaj [12](#page-21-0)

### **Z**

zasun, otpuštanje baterije [8](#page-17-0) zasun za otpuštanje baterije [54](#page-63-0) zasun za otpuštanje baterije, prepoznavanje [8](#page-17-0) zona dodirne pločice (TouchPada) prepoznavanje [28](#page-37-0) zvučnici [37](#page-46-0) zvučnici, prepoznavanje [4](#page-13-0) zvuk gumba [103](#page-112-0)

### **Ž**

žaruljica bežične veze [14](#page-23-0) žaruljica bežične veze, prepoznavanje [3](#page-12-0) žaruljica caps lock, prepoznavanje [3](#page-12-0) žaruljica integrirane web-kamere, prepoznavanje [9](#page-18-0)

žaruljica ispravljača izmjeničnog napajanja, prepoznavanje [6](#page-15-0) žaruljica napajanja, prepoznavanje [3](#page-12-0) žaruljica optičkog pogona, prepoznavanje [6](#page-15-0) Žaruljica prilagodnika za izmjenični napon [55,](#page-64-0) [56](#page-65-0) žaruljica web-kamere [36](#page-45-0) žaruljice bežična veza [3](#page-12-0) caps lock [3](#page-12-0) dodirna pločica (TouchPad) [2](#page-11-0) Indikator isključenosti dodirne pločice (TouchPada) [28](#page-37-0) napajanje [3,](#page-12-0) [6](#page-15-0) optički pogon [6](#page-15-0) web-kamera [9](#page-18-0) žaruljica web-kamere [9](#page-18-0)